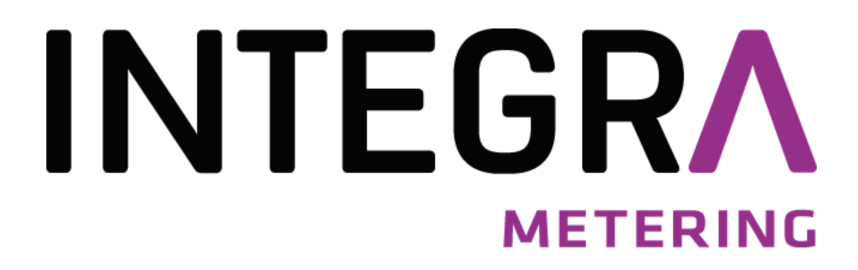

Bedienungsanleitung AMBUS CMeX50

AMBUS\_CMeX50\_9-984-UM-DE-01

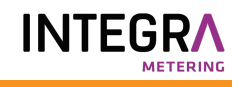

# <span id="page-1-0"></span>Inhalt

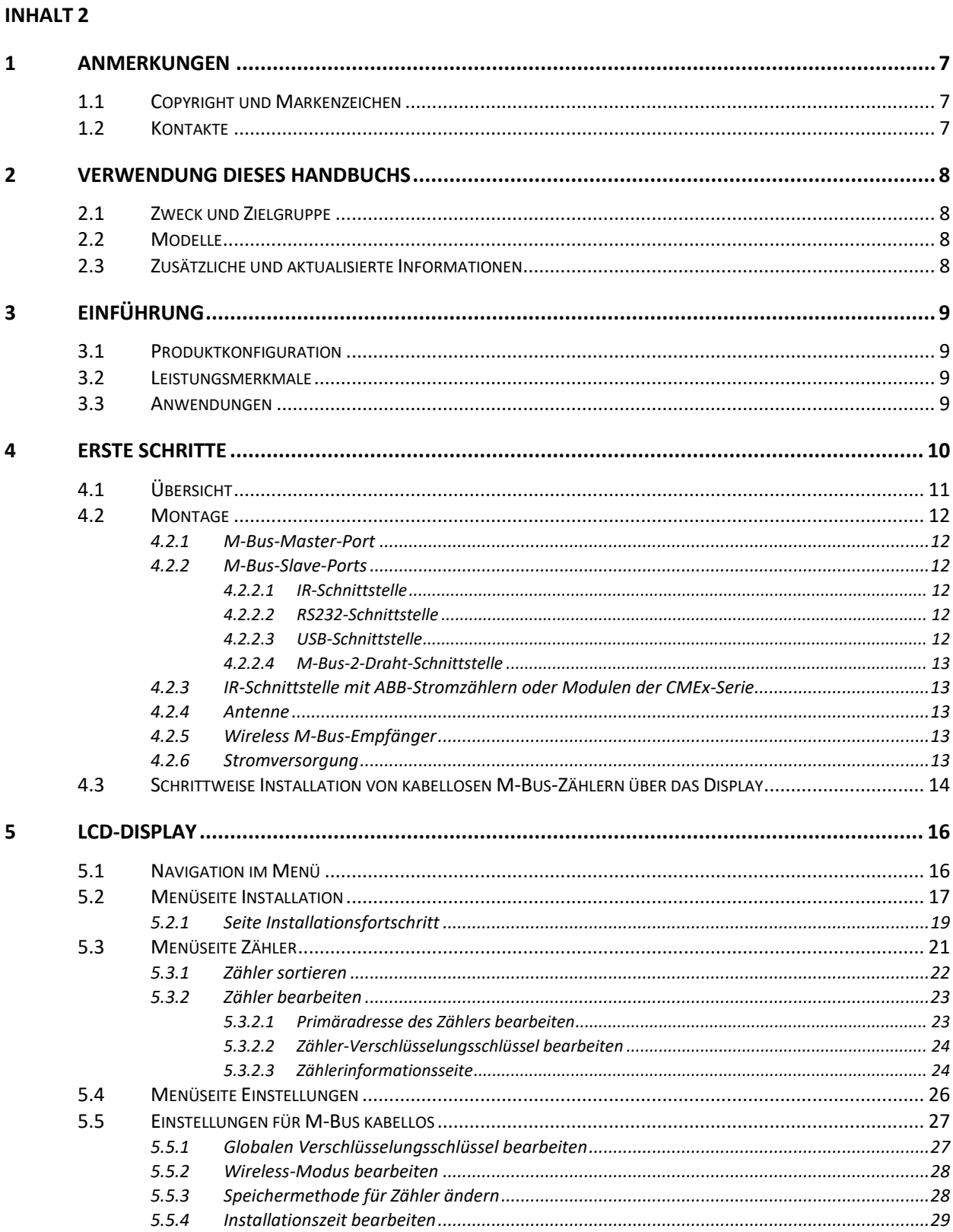

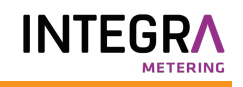

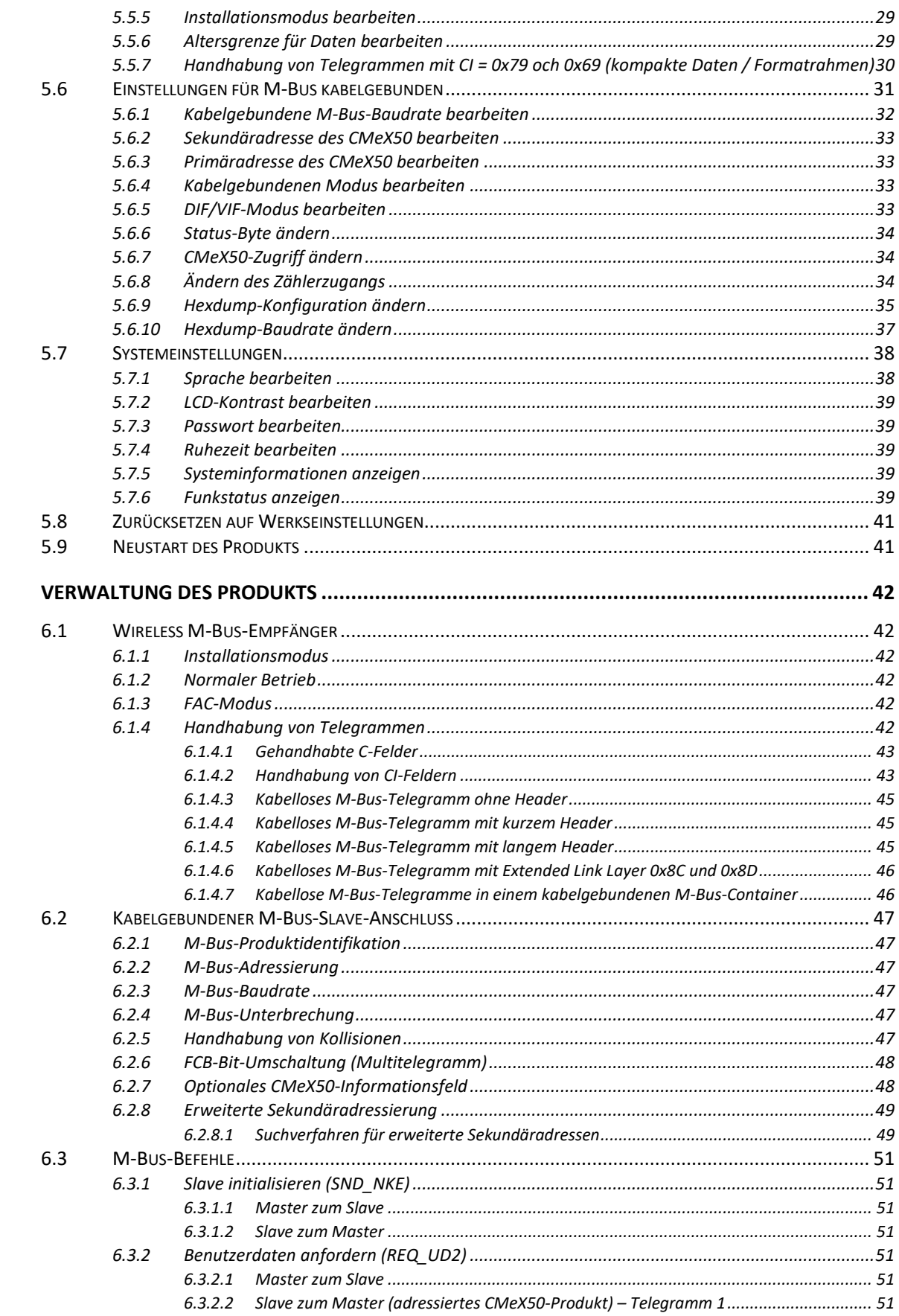

 $\boldsymbol{6}$ 

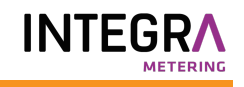

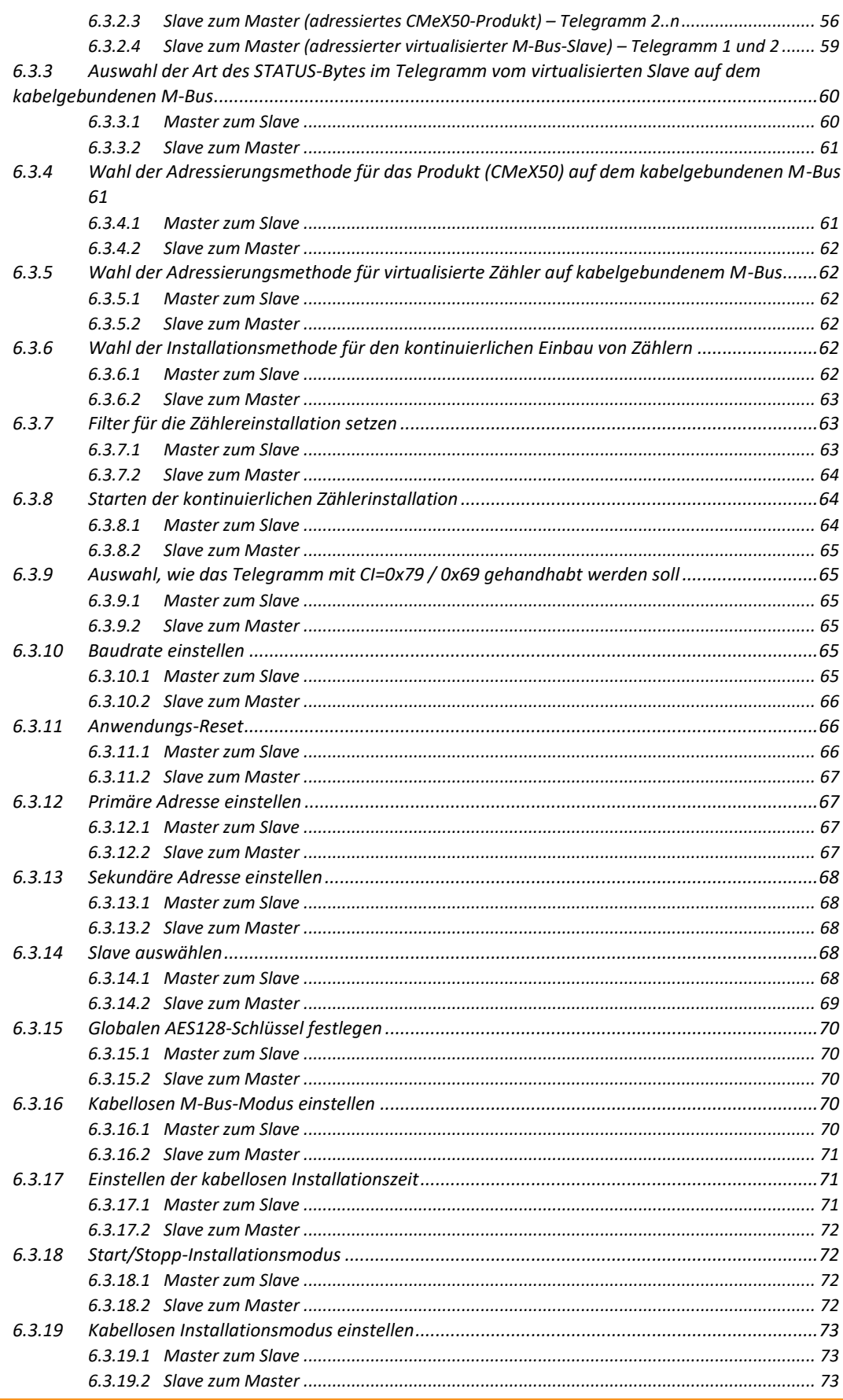

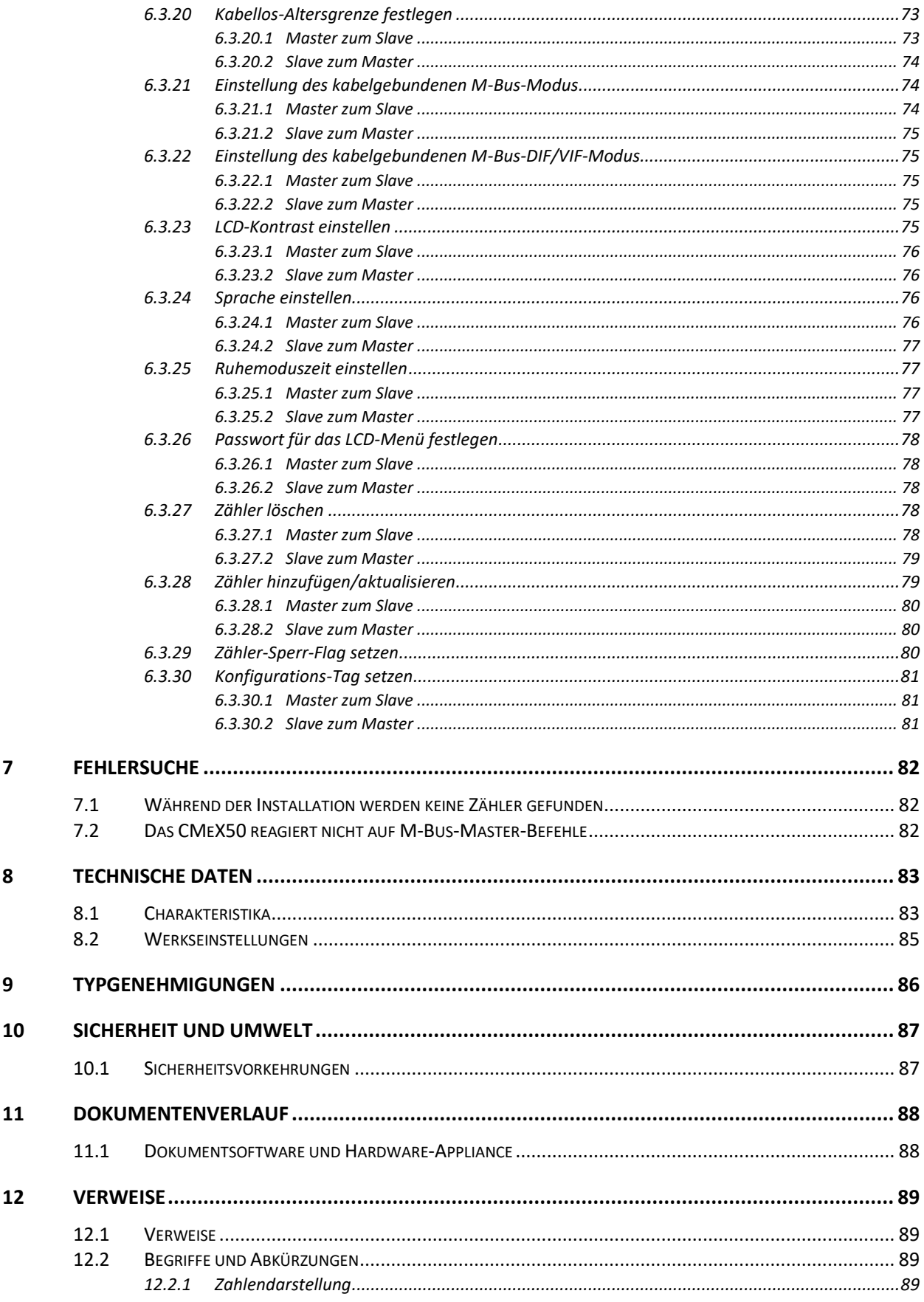

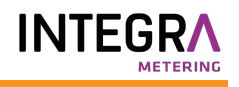

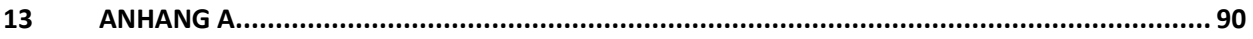

# <span id="page-6-0"></span>1 Anmerkungen

Alle Angaben in diesem Handbuch einschließlich der Produktdaten, Bilder, Diagramme usw. stellen den Stand zum Zeitpunkt der Veröffentlichung dar. Wir behalten uns ohne vorherige Ankündigung eine Anpassung zur Produktverbesserung oder aus anderen Gründen vor. Kunden wird daher empfohlen, sich vor dem Erwerb eines CMeX50-Produktes zu aktuellen Produktangaben an die Elvaco AB zu wenden.

Dokumentation und Produkt werden ohne Mängelgewährleistung und ohne Zusicherung bestimmter Eigenschaften angeboten. Die Elvaco AB haftet nicht für Schäden, Verluste oder andere Verbindlichkeiten aufgrund der Verwendung des Produktes.

## <span id="page-6-1"></span>**1.1 Copyright und Markenzeichen**

© 2015, Elvaco AB. Alle Rechte vorbehalten. Kein Teil des Inhaltes dieses Handbuchs darf ohne schriftliche Zustimmung der Elvaco AB unabhängig vom Medium in irgendeiner Form übertragen oder reproduziert werden. Gedruckt in Schweden.

CMeX50 ist eine Marke von Elvaco AB, Schweden.

## <span id="page-6-2"></span>**1.2 Kontakte**

Elvaco AB Zentrale

Kabelgatan 2T 434 37 Kungsbacka SCHWEDEN

Telefon: +46 300 30250 Fax: +46 300 18440

E-Mail: [info@elvaco.com](mailto:info@elvaco.com)

Technischer Kundendienst der Elvaco AB

Telefon: +46 300 434300 E-Mail: [support@elvaco.se](mailto:support@elvaco.se)

Online[: http://www.elvaco.com](http://www.elvaco.com/)

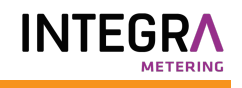

# <span id="page-7-0"></span>2 Verwendung dieses Handbuchs

# <span id="page-7-1"></span>**2.1 Zweck und Zielgruppe**

Dieses Handbuch enthält Informationen zur Montage, Konfiguration und Verwendung des CMeX50 Wireless M-Bus-Empfängers. Es ist für Außendiensttechniker und Entwickler gedacht.

## <span id="page-7-2"></span>**2.2 Modelle**

CMeX50

# <span id="page-7-3"></span>**2.3 Zusätzliche und aktualisierte Informationen**

Die neueste Version der Dokumentation finden Sie auf der Elvaco-Website unter [http://www.elvaco.com.](http://www.elvaco.com/)

# <span id="page-8-0"></span>3 Einführung

# <span id="page-8-1"></span>**3.1 Produktkonfiguration**

In der folgenden Tabelle sind die Leistungsmerkmale Ihres Produkts aufgeführt.

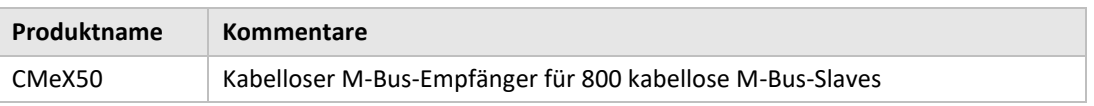

*Tabelle 1 Produktkonfiguration*

# <span id="page-8-2"></span>**3.2 Leistungsmerkmale**

Der CMeX50 ist ein kabelloser M-Bus-Empfänger, der bis zu 800 kabellose M-Bus-Slaves und bis zu 32 kabelgebundene M-Bus-Slaves handhaben kann. Das Produkt kann in allen gebräuchlichen kabellosen M-Bus-Modi betrieben werden: T1, C1 und S1.

Das CMeX50 virtualisiert die angeschlossenen kabellosen M-Bus-Slaves und die Slaves können mit Standard-M-Bus-Befehlen gelesen werden. Das CMeX50 kann über RS232, USB und Standard M-Bus 2- Draht ausgelesen werden. Dadurch kann das Produkt in jedem Standard-M-Bus-System eingesetzt werden, ohne dass Kenntnisse über den kabellosen M-Bus erforderlich sind.

Das CMeX50 kann zusammen mit Produkten der CMe/CMeX-Serie von Elvaco verwendet werden, die GSM/GPRS-Kommunikation, TCP/IP-Kommunikation, M-Bus-Master-Erweiterungsmodule und vieles mehr ermöglichen.

## <span id="page-8-3"></span>**3.3 Anwendungen**

Der CMeX50 sollte in den folgenden Anwendungsbereichen eingesetzt werden:

- Funknetze in Villengebieten
- Funknetzwerke in Wohnungseigentümergemeinschaften
- Lesen beliebiger kabelgebundener M-Bus-Slaves
- Lesen aller kabellosen M-Bus-Slaves, die T1, C1 oder S1 unterstützen

# <span id="page-9-0"></span>4 Erste Schritte

Dieses Kapitel beschreibt die Schritte, die erforderlich sind, um das CMeX50 zu installieren und in Betrieb zu nehmen.

Das CMeX50 ist sehr flexibel und kann vor Ort über das Display oder mit Hilfe von Standard-M-Bus-Befehlen konfiguriert werden. In diesem Abschnitt werden wichtige Punkte behandelt, die während der physischen Installationsphase zu beachten sind.

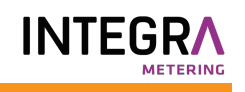

# <span id="page-10-0"></span>**4.1 Übersicht**

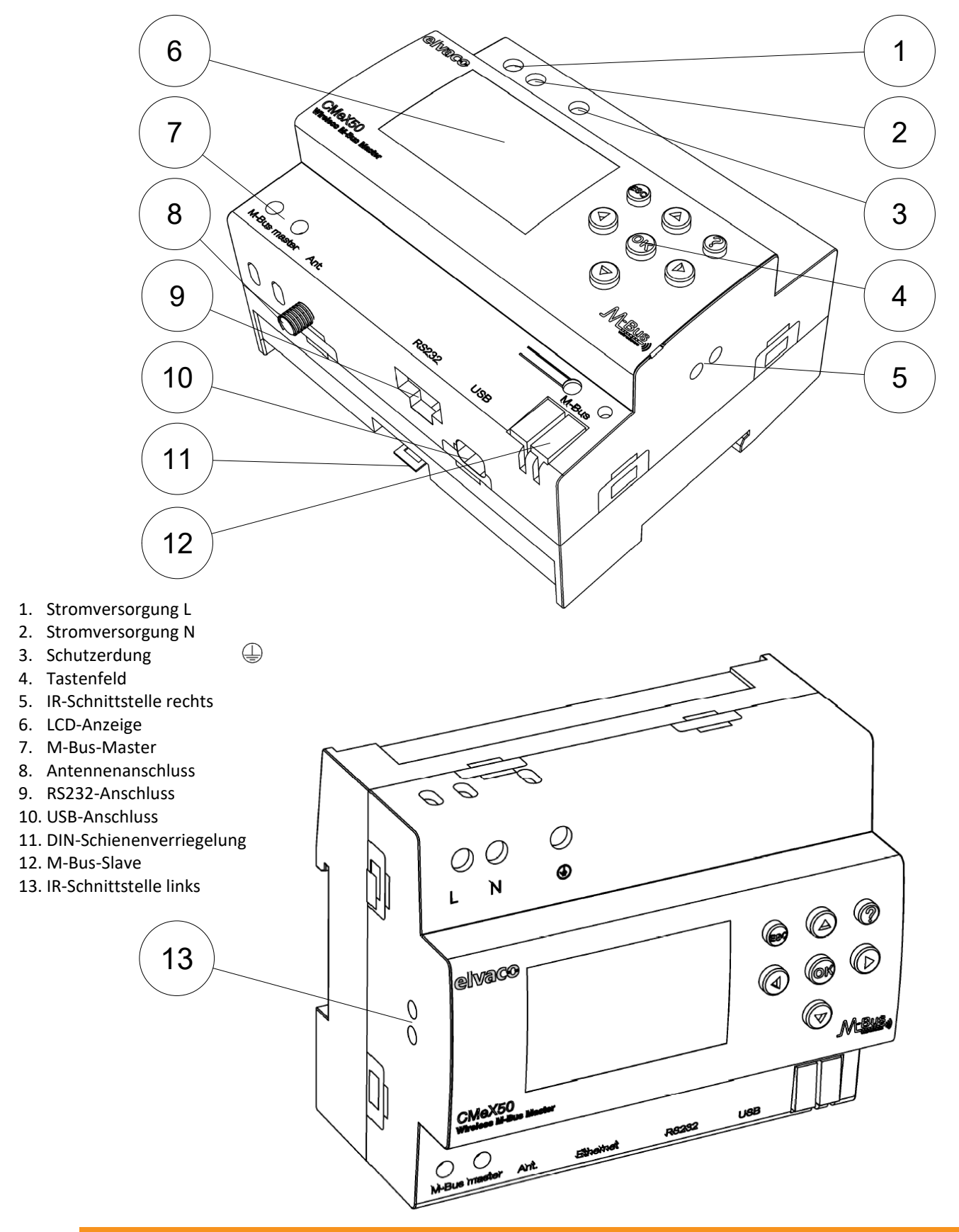

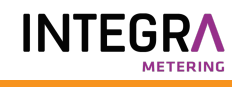

*Abbildung 1 CMeX50 Übersicht*

### <span id="page-11-0"></span>**4.2 Montage**

Das Produkt sollte auf einer DIN-Schiene montiert werden. Die DIN-Verriegelung (11) an der Unterseite dient zur Montage und Demontage der Einheit an/von der DIN-Schiene. Zur Erfüllung der Sicherheitsvorschriften müssen die Klemmen mit einem DIN-Schienen-Gehäuse abgedeckt werden.

#### <span id="page-11-1"></span>**4.2.1 M-Bus-Master-Port**

Der M-Bus ist ein Multidrop-2-Drahtbus ohne Polarität. Verwenden Sie ein Kabel mit einem Querschnitt von 0,25-1,5 mm<sup>2</sup>, z. B. ein Standardtelefonkabel (EKKX 2x2x0,5). Schließen Sie die Kabel an die Schraubverbindung (7) an. Beachten Sie die maximale Kabellänge von 1000 Meter.

#### **WICHTIG**

Bitte beachten Sie Folgendes:

- Das Produkt handhabt 32 Slaves. Bei Überlastung des Busses erscheint eine Fehlermeldung auf dem Display und der M-Bus wird abgeschaltet.
- Alle verbundenen M-Bus-Slaves müssen abhängig vom Adressierungsmodus eine einmalige primäre oder sekundäre M-Bus-Adresse haben.

#### <span id="page-11-2"></span>**4.2.2 M-Bus-Slave-Ports**

Das Produkt ist mit vier verschiedenen M-Bus-Slave-Anschlüssen ausgestattet (IR-Schnittstelle links (13), RS232 (9), USB (10) und M-Bus-Slave-Schnittstelle (12)), um eine breite Integration zu ermöglichen. Diese Ports können für folgende Zwecke genutzt werden:

- 1. Zum Auslesen der angeschlossenen kabellosen M-Bus-Slaves als normale M-Bus-Slaves
- 2. Zum Auslesen der angeschlossenen verdrahteten M-Bus-Slaves (transparent)

Slaves können mit primärer und/oder sekundärer Adressierung gelesen werden. Das CMeX50 selbst ist als M-Bus-Slave mit der Sekundäradresse gleich der Seriennummer verfügbar.

#### <span id="page-11-3"></span>**4.2.2.1 IR-Schnittstelle**

Die IR-Schnittstelle wird als transparente Standard-M-Bus-Schnittstelle über IR verwendet. Dieser Anschluss kann zusammen mit den M-Bus Metering Gateway-Produkten von Elvaco, d. h. CMe2100 und CMe3000, verwendet werden. Auf diese Weise kann das Produkt mit TCP/IP- und GPRS-Kommunikation erweitert werden.

#### <span id="page-11-4"></span>**4.2.2.2 RS232-Schnittstelle**

Die RS232-Schnittstelle wird als transparente Standard-M-Bus-Schnittstelle über RS232 verwendet. Verwenden Sie das mitgelieferte RS232-Kabel (RJ45 auf D-SUB9) und schließen Sie es an einen beliebigen Standard-RS232-D-SUB9-Anschluss an.

#### <span id="page-11-5"></span>**4.2.2.3 USB-Schnittstelle**

Die USB-Schnittstelle wird als transparente Standard-M-Bus-Schnittstelle über USB verwendet. Verwenden Sie das mitgelieferte USB-Kabel und schließen Sie es an einen beliebigen Standard-USB-Master-Port an. Bei Verwendung von Microsoft Windows®-Betriebssystemen wird automatisch ein virtueller COM-Port erstellt, wenn das Produkt an den Computer angeschlossen wird. Weitere USB-Treiber können von der Elvaco-Website heruntergeladen werden: [www.elvaco.com.](http://www.elvaco.com/) 

#### <span id="page-12-0"></span>**4.2.2.4 M-Bus-2-Draht-Schnittstelle**

Die M-Bus-2-Draht-Schnittstelle verhält sich wie jedes andere M-Bus-Slave-Gerät auf dem 2-Draht-Bus. Der Nennstrom beträgt 1T (1,5 mA). Diese Schnittstelle kann direkt mit jedem Standard-M-Bus-Master-Gerät verwendet werden.

#### <span id="page-12-1"></span>**4.2.3 IR-Schnittstelle mit ABB-Stromzählern oder Modulen der CMEx-Serie**

Wenn die IR-Schnittstelle neben einem ABB-Stromzähler oder CMeX-Modul verwendet werden soll, sollte die IR-Abschirmung (5) entfernt werden. Das CMeX50 sollte auf der linken Seite des ABB-Stromzählers montiert werden. Zwischen dem CMeX50 und dem ABB-Stromzähler oder anderen CMeX-Modul darf kein Zwischenraum vorhanden sein. (Entfernen Sie die Abschirmung nicht, wenn das Gerät nicht neben einem ABB-Elektrizitätszähler oder CMeX-Modul verwendet wird.)

#### <span id="page-12-2"></span>**4.2.4 Antenne**

Die Antenne sollte an den SMA-Anschluss (8) angeschlossen werden. Je nach Signalstärke und Umgebung kann eine andere Antenne mit Verlängerungskabel verwendet werden.

#### **WICHTIG**

Bitte beachten Sie Folgendes:

- Das CMeX50 sollte an die Antenne angeschlossen werden, wenn die Verkabelung des Antennenkabels abgeschlossen ist. Anderenfalls kann der SMA-Anschluss beschädigt werden.
- Montieren Sie die Antenne nicht in der Nähe von metallischen Gegenständen.
- Montieren Sie die Antenne nicht in der Nähe des 2-Draht-M-Busses.
- Montieren Sie die Antenne nicht im Innern eines Metallschranks.

#### <span id="page-12-3"></span>**4.2.5 Wireless M-Bus-Empfänger**

Das Produkt kann jede Art von kabellosem M-Bus-Slave handhaben, der dem kabellosen M-Bus-Standard oder der OMS-Spezifikation entspricht. Das Produkt kann in einzelnen oder kombinierten Modi betrieben werden: T1, C1, T1&C1 und S1.

Das CMeX50 handhabt die AES-Verschlüsselung von Zählern mit einem individuellen Schlüssel oder einem globalen Schlüssel. Wenn kein Schlüssel für einen verschlüsselten Zähler installiert ist, antwortet das Produkt an den M-Bus-Slave-Ports mit einem M-Bus-Telegramm im Containermodus mit kabellosem, verschlüsseltem M-Bus-Telegramm; sieh[e 6.1.4.7.](#page-45-1) Das CMeX50 unterstützt die Verschlüsselungsmodi 5 und 7 in Übereinstimmung mit dem OMS-Standard.

Weitere Informationen über die Installation der kabellosen M-Bus-Slaves mit Hilfe des LCD-Displays finden Sie in Abschnitt [4.3.](#page-13-0)

#### <span id="page-12-4"></span>**4.2.6 Stromversorgung**

Die Installation darf nur von einem qualifizierten Elektriker oder einem Installateur mit den erforderlichen Fachkenntnissen durchgeführt werden. Die Stromversorgung sollte über einen deutlich gekennzeichneten, leicht zugänglichen und in der Nähe befindlichen Schalter angeschlossen werden, damit das Gerät bei Servicearbeiten abgeschaltet werden kann. Die Hauptstromversorgung sollte an die Schraubklemmen (1) und (2) angeschlossen werden. Die Hauptstromversorgung sollte im Bereich zwischen 100-240 VAC und bei 50/60 Hz liegen. Schließen Sie die Schutzerdung an die Schraubklemme (3) an.

# <span id="page-13-0"></span>**4.3 Schrittweise Installation von kabellosen M-Bus-Zählern über das Display**

Dieser Abschnitt beschreibt die schrittweise Installation kabelloser M-Bus-Slaves im Produkt. Die installierten kabellosen M-Bus-Slaves können nach Fertigstellung an jedem der kabelgebundenen M-Bus-Slave-Ports gelesen werden. Dieser Abschnitt behandelt keine kabellosen M-Bus-Slaves, die im verschlüsselten Modus arbeiten. Eine vollständige Beschreibung der Bedienung des CMeX50-Display-Menüs finden Sie in Abschnit[t 5.](#page-15-0)

Mit den **Auf/Ab**-Tasten können Sie durch die Optionen blättern.

#### **Schritt-für-Schritt-Anleitung:**

1. Nach dem Einschalten wird der folgende Bildschirm angezeigt:

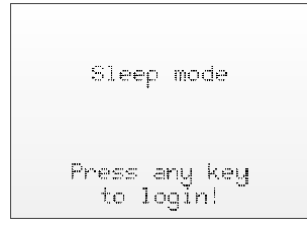

- 2. Drücken Sie die **OK**-Taste, um das 4-stellige Passwort einzugeben, bevor Sie über die Tastatur auf das Produkt zugreifen können.
- 3. Geben Sie das Standardpasswort **0000** ein und drücken Sie die Taste **OK**:

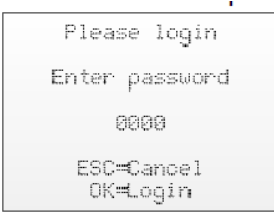

4. Wählen Sie den Menüpunkt *1. Installation* durch Drücken der **OK**-Taste auf dem ausgewählten Element:

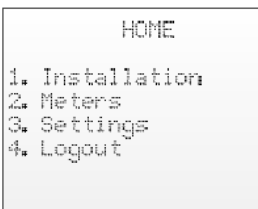

5. Wählen Sie Hersteller (Mfr) oder Zähler (Dev). Bleibt diese Option leer (---), werden alle Zähler installiert.

Drücken Sie auf **OK**, um fortzufahren:

```
[1.1 Install filters]
 Mfr: --- (all)Dev: --- (all)<+>=Clear filters
ESC=Cancel
OK=Start install
```
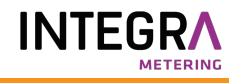

6. *1. Start, keep* –Behalten Sie bereits installierte Zähler bei und bleiben Sie für 60 Minuten (oder die gewählte Zeit) im Installationsmodus.

*2. Start, clear all.* – Löschen Sie alle installierten Zähler.

*3. Start, cont.* – Sie behalten bereits installierte Zähler bei und bleiben im Installationsmodus (bis er manuell ausgeschaltet wird).

Ändern Sie die Installationsauswahl mit den Auf/Ab-Tasten, wählen Sie die Installation durch Drücken von **OK**:

```
11.2 Installationl
  1. Start, keep
  2. Start, clear all
  3. Start, cont.
Mfr: --- (all)
Dev: ---- (all)
```
7. Nun wird das Produkt alle kabellosen M-Bus-Slaves in Reichweite abhören, die im kabellosen M-Bus-Modus C1 und T1 arbeiten. Die folgenden Informationen werden auf dem Display angezeigt:

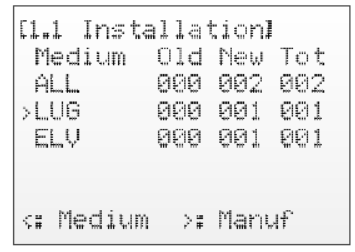

- 8. Die Installation läuft standardmäßig 60 Minuten lang, kann aber jederzeit durch Drücken der **ESC**-Taste abgebrochen werden.
- 9. Die installierten kabellosen M-Bus-Slaves können an jedem M-Bus-Slave-Port mit primärer oder sekundärer Adressierung auf 2400 Baud gelesen werden.

# <span id="page-15-0"></span>5 LCD-Display

Das Produkt ist mit einem Display und einem Tastenfeld zur Navigation im Menü ausgestattet. Nach dem Einschalten bleibt das Gerät im Ruhezustand, bis eine beliebige Taste gedrückt wird. Das Produkt fragt nach einem Anmeldekennwort, das standardmäßig auf **0000** eingestellt ist.

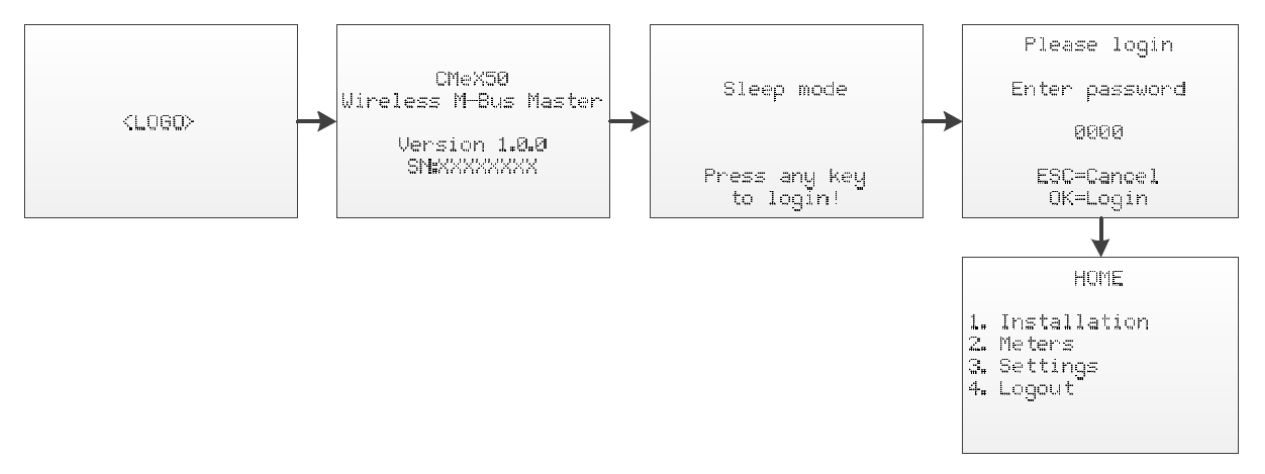

*Abbildung 2 Einschaltreihenfolge*

### <span id="page-15-1"></span>**5.1 Navigation im Menü**

Mit den Tasten **Auf/Ab** wird das Menü ausgewählt. Die **OK**-Taste dient zur Auswahl der aktuellen Menüauswahl. Mit der **ESC**-Taste können Sie die aktuelle Auswahl abbrechen oder zum vorherigen Menü zurückkehren. Die Taste **?** zeigt Hilfeinformationen für die aktuelle Menüseite an. Die **Rechts/Links**-Tasten werden verwendet, um den Cursor in einem Editor zu bewegen oder um auf das untere Menü zuzugreifen (sofern verfügbar).

Die Startseite ist die oberste Ebene des Menüsystems. Wenn Sie in diesem Menü die **ESC**-Taste drücken, wird das Produkt in den Ruhezustand versetzt.

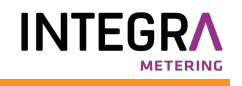

## <span id="page-16-0"></span>**5.2 Menüseite Installation**

*1.* Wählen Sie den Menüpunkt *1. Installation* durch Drücken der **OK**-Taste auf dem ausgewählten Element:

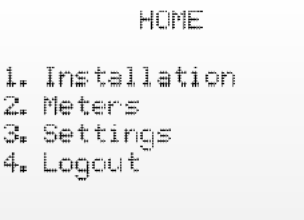

*2.* Wählen Sie Hersteller (Mfr) oder Zähler (Dev). Bleibt diese Option leer (---), werden alle Zähler installiert.

Drücken Sie auf **OK**, um fortzufahren:

```
[1.1 Install filters]
 Mfri --- (all)Dev: --- (all)\langle + \rangle=Clear filters
ESC=Cancel
OK=Start install
```
*3. 1. Start, keep* –Behalten Sie bereits installierte Zähler bei und bleiben Sie für 60 Minuten (oder die gewählte Zeit) im Installationsmodus.

*2. Start, clear all.* – Löschen Sie alle installierten Zähler.

*3. Start, cont.* – Sie behalten bereits installierte Zähler bei und bleiben im Installationsmodus (bis er manuell ausgeschaltet wird).

Ändern Sie die Installationsauswahl mit den Auf/Ab-Tasten, wählen Sie die Installation durch Drücken von **OK**:

```
[1.2 Installation]
  1. Start, keep
  2. Start, clear all
  3. Start, cont.
Mfr: --- (all)
Dev: ---- (all)
```
*4.* Nun wird das Produkt alle kabellosen M-Bus-Slaves in Reichweite abhören, die im kabellosen M-Bus-Modus C1 und T1 arbeiten. Die folgenden Informationen werden auf dem Display angezeigt:

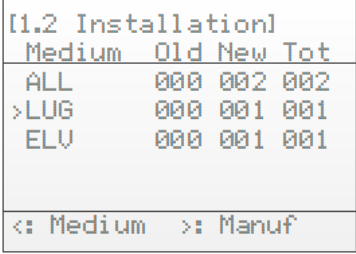

*5.* Die Installation läuft standardmäßig 60 Minuten lang, kann aber jederzeit durch Drücken der **ESC**-Taste abgebrochen werden.

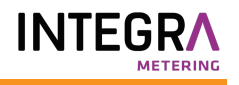

*6.* Die installierten kabellosen M-Bus-Slaves können an jedem M-Bus-Slave-Port mit primärer oder sekundärer Adressierung auf 2400 Baud gelesen werden.

### <span id="page-18-0"></span>**5.2.1 Seite Installationsfortschritt**

Auf der Seite mit dem Installationsfortschritt wird der aktuelle Status des Installationsvorgangs angezeigt. Die Zähler sind nach Hersteller oder Medium gruppiert. Durch Drücken der **Links/Rechts**-Tasten können Sie zwischen der Gruppierung nach Hersteller und Medium wechseln. Durch Drücken der **OK**-Taste bei einer ausgewählten Gruppe (Medium oder Hersteller) werden alle Zähler angezeigt, die den ausgewählten Kriterien entsprechen.

Di[e Abbildung 3](#page-18-1) zeigt einen Überblick über die informativen Teile der Menüseite zum Installationsverfahren.

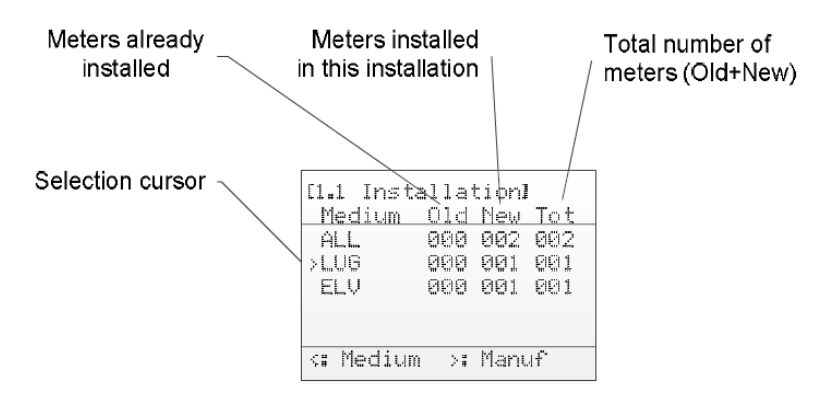

<span id="page-18-1"></span>*Abbildung 3 Installationsseite: Gruppierung nach Hersteller*

Die folgend[e Abbildung 4](#page-19-0) zeigt eine schematische Übersicht über die Navigation während des Installationsvorgangs.

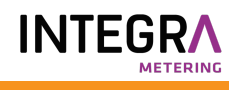

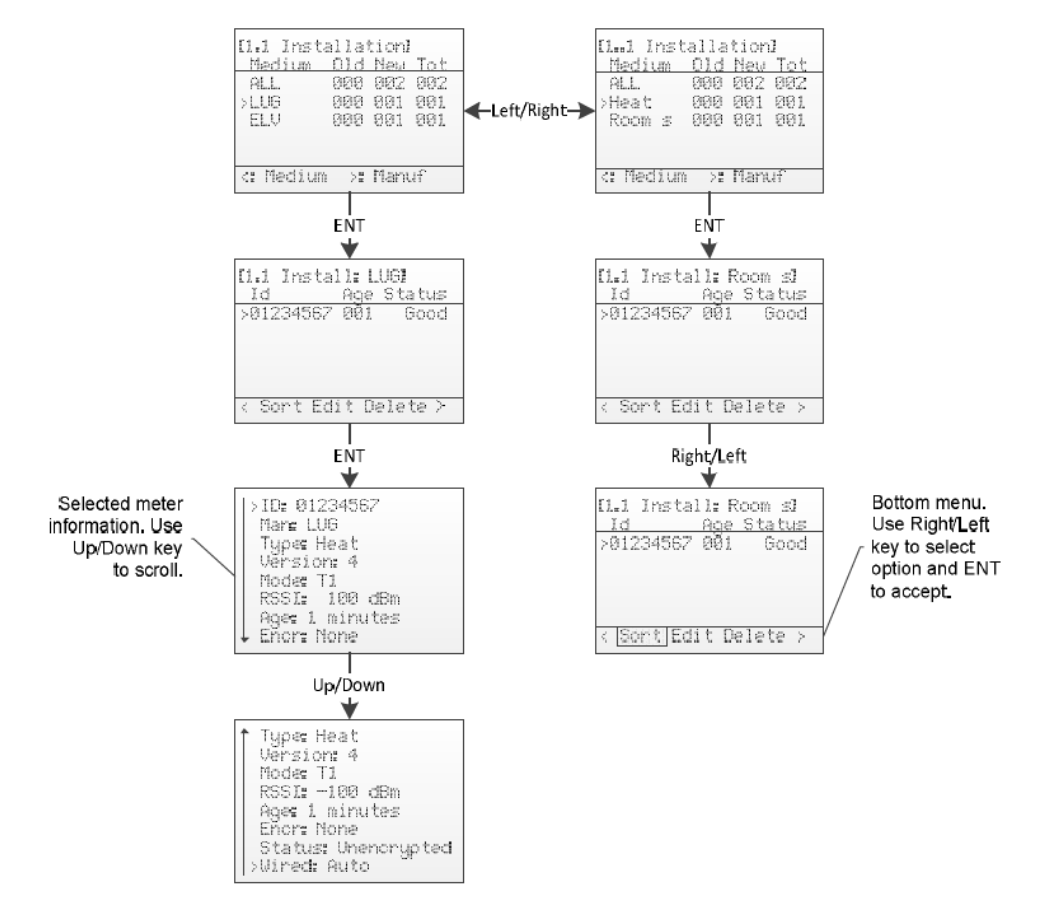

<span id="page-19-0"></span>*Abbildung 4 Übersicht über die Navigation auf der Installationsseite*

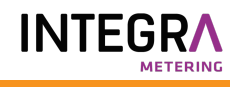

## <span id="page-20-0"></span>**5.3 Menüseite Zähler**

Wählen Sie im Menü Zähler (auf dem Startbildschirm) 2. Zähler). Die installierten Zähler können eingesehen und entfernt werden. Der Aufbau des Menüs ist ähnlich wie auf der Seite für den Installationsvorgang.

Sieh[e Abbildung 5](#page-20-1) für einen Überblick über die Informationsteile der Zähler-Menüseite.

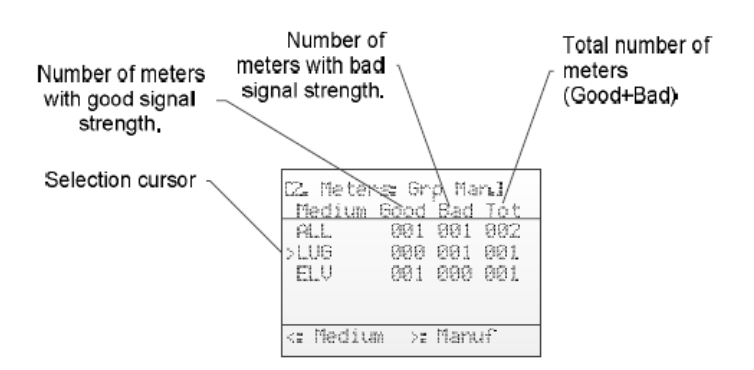

<span id="page-20-1"></span>*Abbildung 5 Übersicht der Menüseite Zähler*

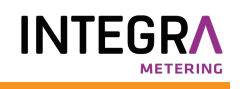

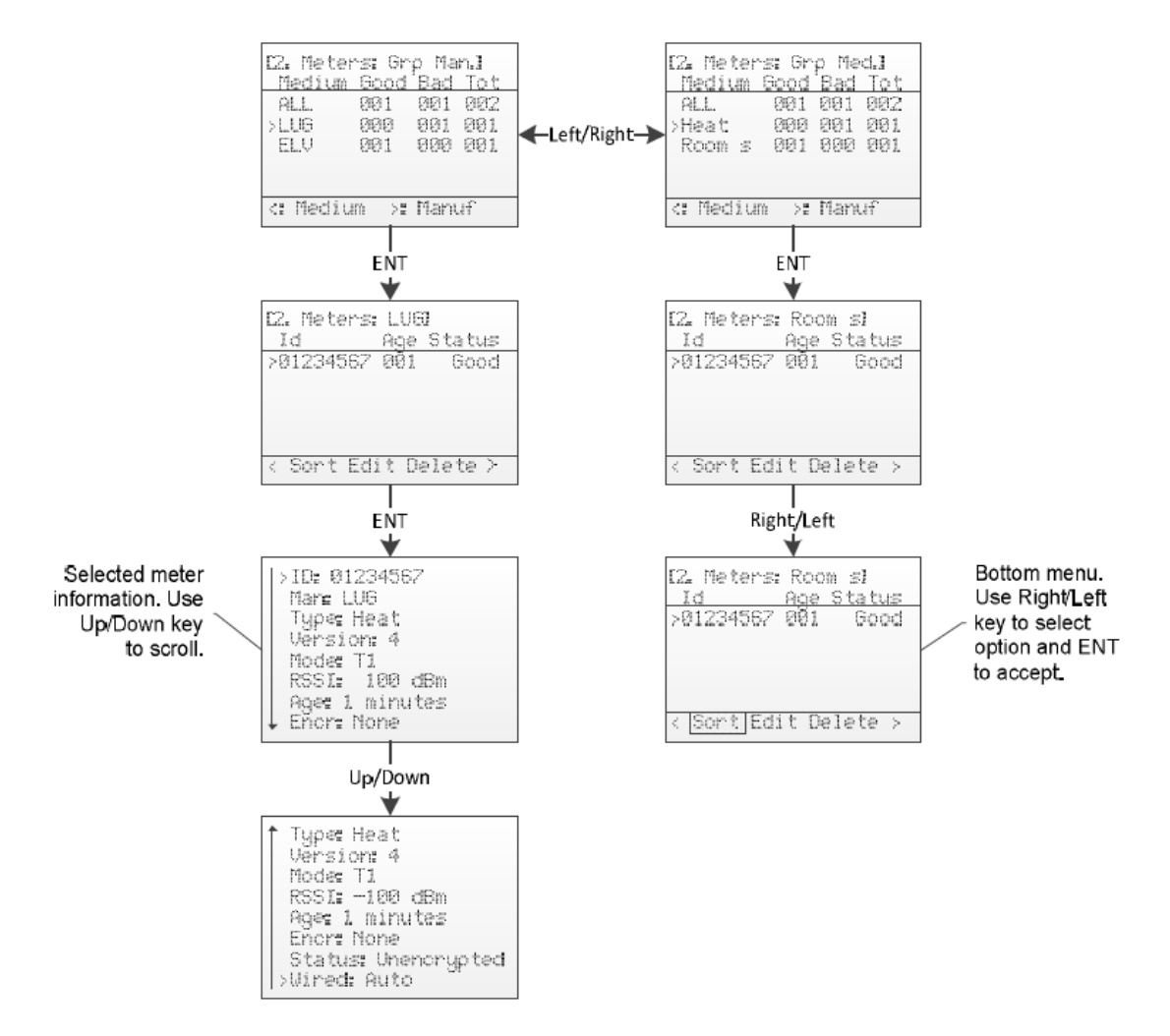

*Abbildung 6 Übersicht über die Navigation im Menü Zähler*

## <span id="page-21-0"></span>**5.3.1 Zähler sortieren**

Rufen Sie das untere Menü mit den Tasten **Rechts/Links** auf. Die ausgewählte Option wird hervorgehoben. Wenn *Sort* ausgewählt ist, drücken Sie die **OK**-Taste, um zwischen den Optionen umzuschalten:

- 1. Sort by Id (Nach ID sortieren)
- 2. Sort by Age (Nach Alter sortieren)
- 3. Sort by Status (Nach Status sortieren)

[Abbildung 7](#page-22-2) zeigt einen schematischen Überblick über das Sortierverfahren.

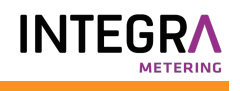

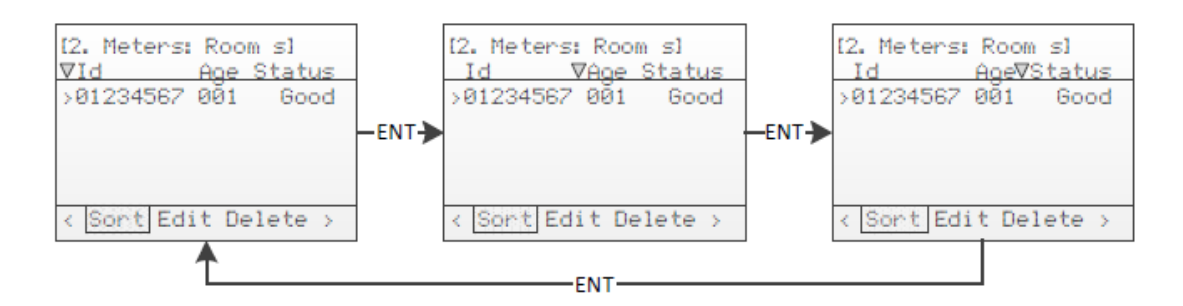

*Abbildung 7 Zähler sortieren*

#### <span id="page-22-2"></span><span id="page-22-0"></span>**5.3.2 Zähler bearbeiten**

Bewegen Sie den Cursor auf den zu bearbeitenden Zähler, indem Sie die Tasten **Auf/Ab** drücken.

Rufen Sie das untere Menü mit den Tasten **Rechts/Links** auf. Die ausgewählte Option wird hervorgehoben. Wenn Sie *Edit* ausgewählt haben, drücken Sie die Taste **OK**, um die Menüseite Zähler bearbeiten aufzurufen.

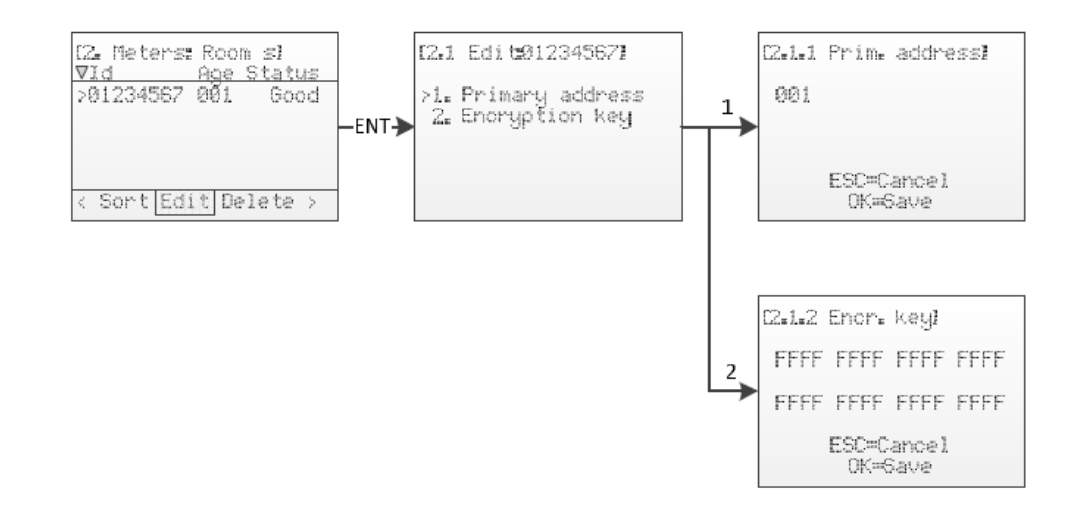

*Abbildung 8 Zähler bearbeiten*

#### <span id="page-22-1"></span>**5.3.2.1 Primäradresse des Zählers bearbeiten**

Wählen Sie den Menüpunkt *1. Primary address* mit den Tasten **Auf/Ab** und drücken Sie die Taste **OK**.

Die Primäradresse wird an den kabelgebundenen M-Bus-Schnittstellen für den Zugriff auf den M-Bus-Zähler mit Primäradressierung verwendet. Eine gültige primäre Adresse liegt zwischen 0 und 250.

Ändern Sie die Primäradresse des Zählers mit den Tasten **Auf/Ab** und bewegen Sie den Cursor mit den Tasten **Rechts/Links**.

#### <span id="page-23-0"></span>**5.3.2.2 Zähler-Verschlüsselungsschlüssel bearbeiten**

Wählen Sie den Menüpunkt *2. Encryption key* mit den Tasten **Auf/Ab** und drücken Sie die Taste **OK**.

Das CMeX50 prüft beim Empfang eines verschlüsselten Telegramms, ob ein Schlüssel für diesen Zähler installiert ist. Ist dies nicht der Fall, verwendet das CMeX50 den Standardschlüssel. Schlägt die Verschlüsselung fehl, wird das Telegramm in einen "Container" gelegt und verschlüsselt gesendet. Es kann später im Prozess entschlüsselt werden. Diese Art von Container-Telegramm ist normalerweise nicht mit einer Standard-M-Bus-Auslesesoftware lesbar.

Wenn der Schlüssel passt (entweder der einmalige Schlüssel des Zählers oder der Standardschlüssel), wird das Telegramm entschlüsselt und unverschlüsselt gesendet.

Der Verschlüsselungsschlüssel kann beim Hersteller des kabellosen M-Bus-Zählers angefordert werden.

Ändern Sie den Verschlüsselungsschlüssel des Zählers mit den Tasten **Auf/Ab** und bewegen Sie den Cursor mit den Tasten **Rechts/Links**.

Übernehmen Sie die Änderungen durch Drücken von **OK** oder brechen Sie durch Drücken der **ESC**-Taste ab.

#### <span id="page-23-1"></span>**5.3.2.3 Zählerinformationsseite**

Die Zählerinformationsseite wird durch Drücken der **OK**-Taste auf einem ausgewählten Zähler aufgerufen. Die Zählerinformationsseite gibt einen guten Überblick über den Zähler und auch darüber, ob der Zähler mit einer Standard-M-Bus-Software über die kabelgebundenen M-Bus-Schnittstellen ausgelesen werden kann.

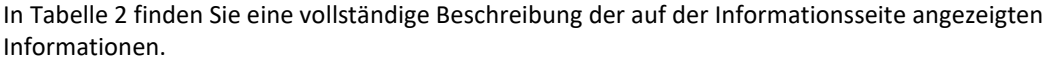

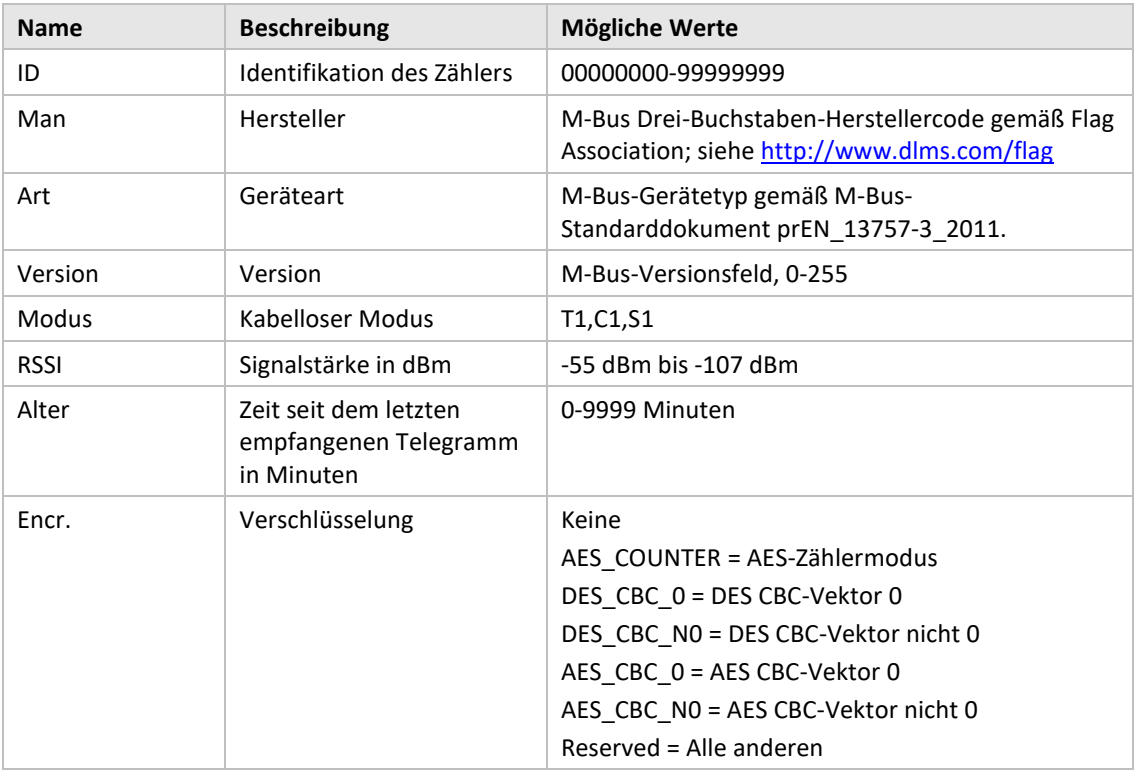

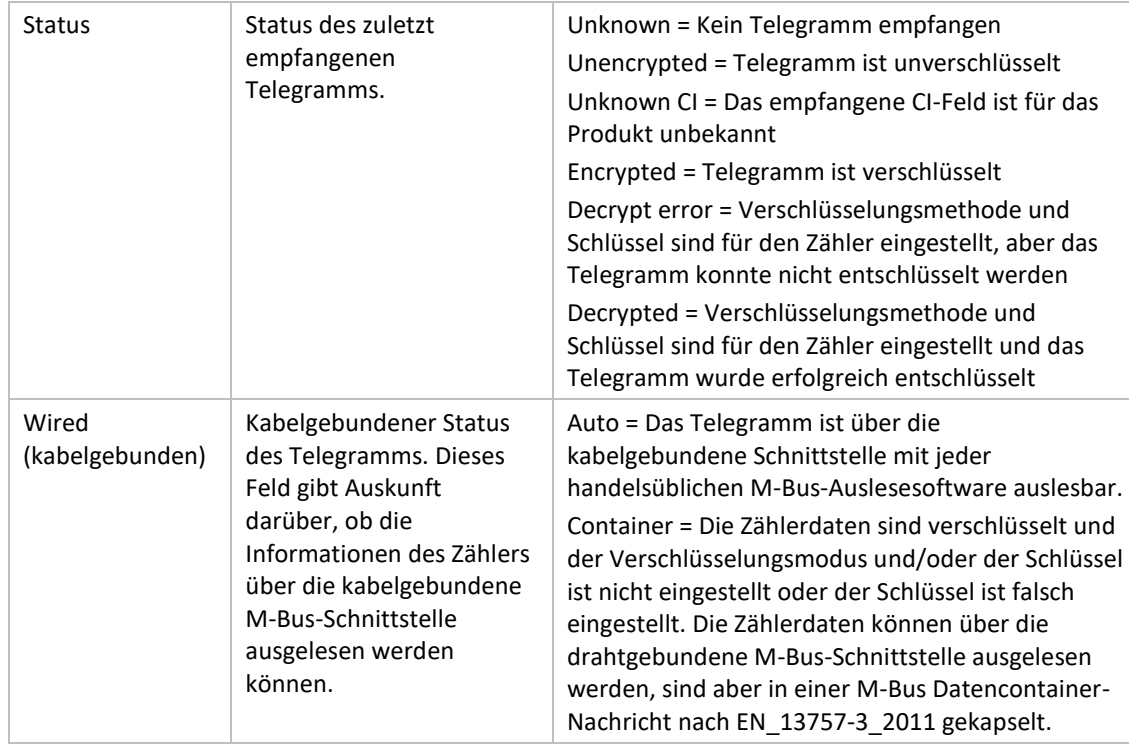

<span id="page-24-0"></span>*Tabelle 2 Felder der Seite Zählerinformationen*

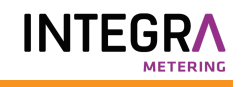

## <span id="page-25-0"></span>**5.4 Menüseite Einstellungen**

Auf der Seite des Einstellungsmenüs können Sie die Konfiguration des Produkts ändern.

Sieh[e Abbildung 9](#page-25-1) unten für eine schematische Darstellung der Navigation im Einstellungsmenü.

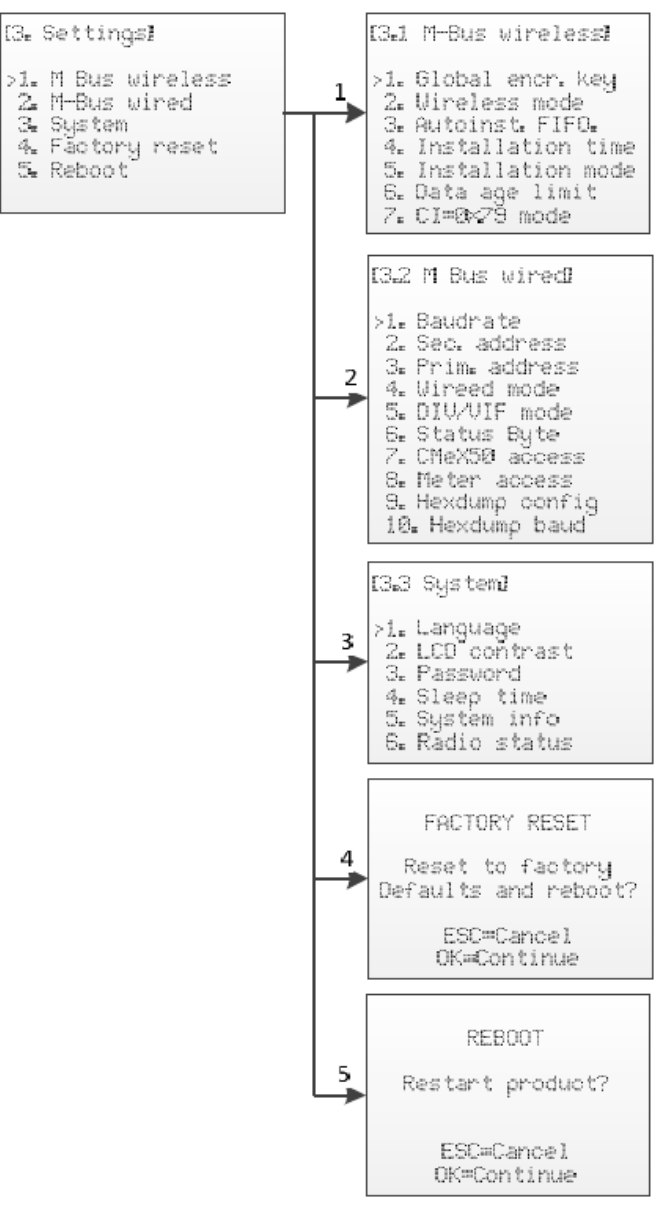

<span id="page-25-1"></span>*Abbildung 9 Übersicht über die Navigation der Menüseite Einstellungen*

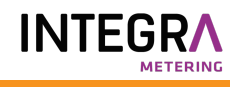

## <span id="page-26-0"></span>**5.5 Einstellungen für M-Bus kabellos**

Die Menüseite M-Bus kabellos wird verwendet, um die Konfiguration und das Verhalten des kabellosen M-Bus-Empfängers des Produkts zu ändern.

Sieh[e Abbildung 10](#page-26-2) für einen schematischen Überblick über die Menüseite für die kabellosen M-Bus-Einstellungen.

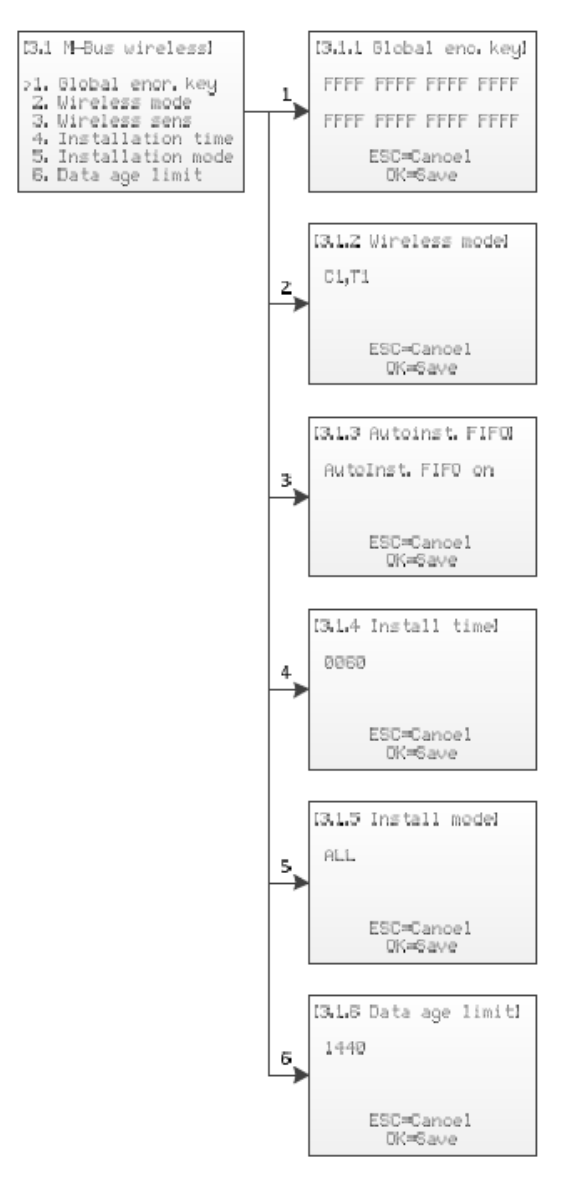

*Abbildung 10 Menü für die kabellosen M-Bus-Einstellungen*

#### <span id="page-26-2"></span><span id="page-26-1"></span>**5.5.1 Globalen Verschlüsselungsschlüssel bearbeiten**

Wählen Sie den Menüpunkt *1. Global enc. key* mit den Tasten **Auf/Ab** und drücken Sie die Taste **OK**.

Der globale Verschlüsselungsschlüssel wird von Zählern verwendet, die so konfiguriert sind, dass sie den globalen Schlüssel für die Verschlüsselung/Entschlüsselung verwenden. Dies ist nützlich, wenn mehrere Zähler denselben Verschlüsselungsschlüssel haben.

Der Verschlüsselungsschlüssel wird zur Entschlüsselung der vom kabellosen M-Bus-Slave empfangenen Telegramme verwendet, was eine standardmäßige kabelgebundene M-Bus-Auslesung ermöglicht. Wenn ein Zähler verschlüsselte Telegramme sendet und kein/ein falscher Verschlüsselungsschlüssel eingegeben wurde, sendet die Auslesung an der drahtgebundenen M-Bus-Schnittstelle ein Container-Telegramm mit verschlüsselten Daten zurück. Diese Art von Container-Telegramm ist normalerweise nicht mit einer Standard-M-Bus-Auslesesoftware lesbar.

Der Verschlüsselungsschlüssel kann vom Hersteller des kabellosen M-Bus-Slaves bezogen werden.

Ändern Sie den Verschlüsselungsschlüssel mit den Tasten **Auf/Ab** und bewegen Sie den Cursor mit den Tasten **Rechts/Links**.

Übernehmen Sie die Änderungen durch Drücken von **OK** oder brechen Sie durch Drücken der **ESC**-Taste ab.

#### <span id="page-27-0"></span>**5.5.2 Wireless-Modus bearbeiten**

Wählen Sie den Menüpunkt *2. Wireless mode* mit den Tasten **Auf/Ab** und drücken Sie die Taste **OK**.

Der kabellose Modus wird verwendet, um das Produkt so zu konfigurieren, dass es mit verschiedenen Arten von kabellosen M-Bus-Slaves kommunizieren kann.

Die Cx WIDE-Modi verwenden die Modus-T-Empfängerkonfiguration und können den Empfang "problematischer" Cx-Zähler mit übermäßigem Frequenz- oder Datenratenfehler zulassen. Verwenden Sie WIDE-Modi nur, wenn es unbedingt notwendig ist.

Ändern Sie den kabellosen Modus des Geräts mit den Tasten **Auf/Ab**.

Übernehmen Sie die Änderungen durch Drücken von **OK** oder brechen Sie durch Drücken der **ESC**-Taste ab.

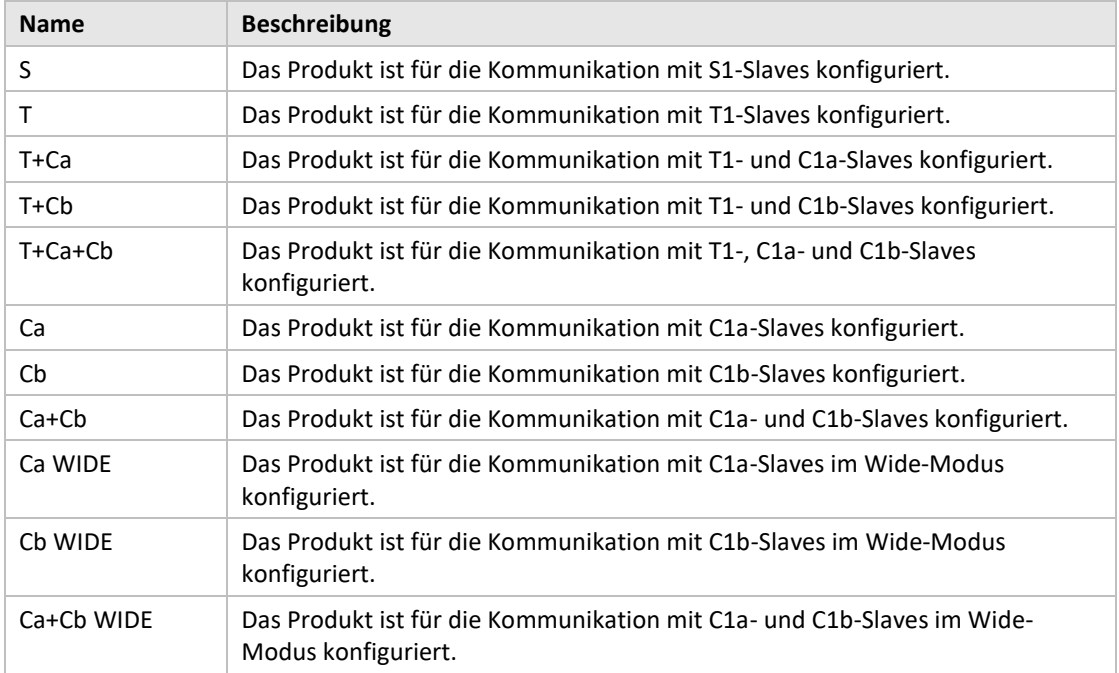

[Tabelle 3](#page-27-2) beschreibt mögliche kabellose M-Bus-Modi/kombinierte Modi:

*Tabelle 3 Wireless M-Bus-Modi*

#### <span id="page-27-2"></span><span id="page-27-1"></span>**5.5.3 Speichermethode für Zähler ändern**

Wählen Sie den Menüpunkt *3. Autoinst. FIFO.* mit den Tasten **Auf/Ab** und drücken Sie die Taste **OK**.

Die Speichermethode legt fest, wie neue Zähler gespeichert werden sollen. Bis zu 800 Zähler können im CMeX50 gespeichert werden. In [Tabelle 4](#page-28-3) wird beschrieben, wie die verschiedenen Modi zu verwenden sind.

Übernehmen Sie die Änderungen durch Drücken von **OK** oder brechen Sie durch Drücken der **ESC**-Taste ab.

[Tabelle 4](#page-28-3) beschreibt mögliche kabellose M-Bus-Modi/kombinierte Modi:

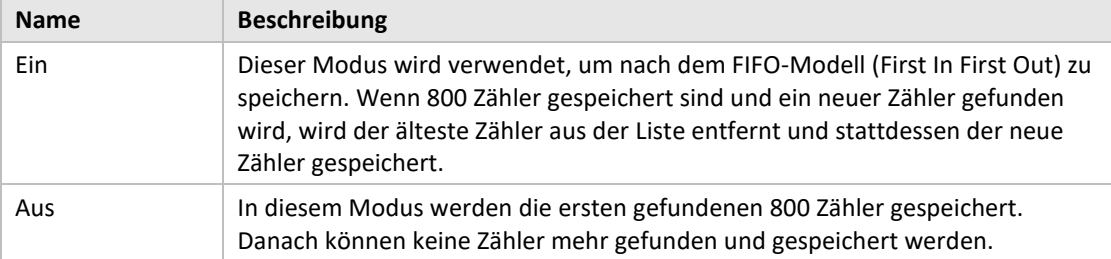

*Tabelle 4 Speichermethode für Zähler*

### <span id="page-28-3"></span><span id="page-28-0"></span>**5.5.4 Installationszeit bearbeiten**

Wählen Sie den Menüpunkt *4. Install time* mit den Tasten **Auf/Ab** und drücken Sie die Taste **OK**.

Die Installationszeit ist die Zeit, über die das Produkt im Installationsmodus verbleibt, wenn eine Installation gestartet wird.

Ändern Sie die Installationszeit des Produkts mit den Tasten **Auf/Ab**.

Übernehmen Sie die Änderungen durch Drücken von **OK** oder brechen Sie durch Drücken der **ESC**-Taste ab.

#### <span id="page-28-1"></span>**5.5.5 Installationsmodus bearbeiten**

Wählen Sie den Menüpunkt *5. Install mode* mit den Tasten **Auf/Ab** und drücken Sie die Taste **OK**.

Mit dem Installationsmodus wird konfiguriert, welche kabellosen M-Bus-Telegramme für die Installation neuer kabelloser M-Bus-Slaves im Installationsmodus akzeptiert werden. Siehe [Tabelle 5](#page-28-4) für die verfügbaren Modi.

Ändern Sie den Installationsmodus des Produkts mit den Tasten **Auf/Ab**.

Übernehmen Sie die Änderungen durch Drücken von **OK** oder brechen Sie durch Drücken der **ESC**-Taste ab.

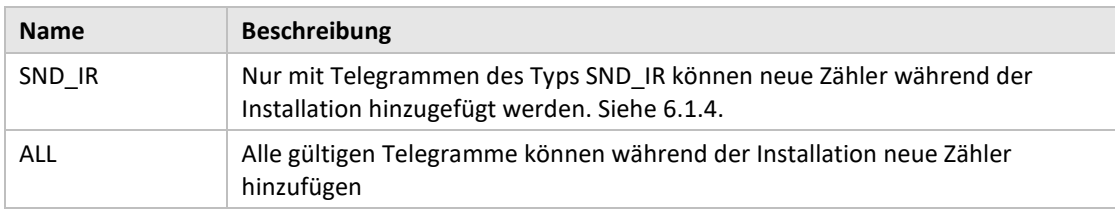

*Tabelle 5 Installationsmodi*

#### <span id="page-28-4"></span><span id="page-28-2"></span>**5.5.6 Altersgrenze für Daten bearbeiten**

Wählen Sie den Menüpunkt *6. Data age limit* mit den Tasten **Auf/Ab** und drücken Sie die Taste **OK**.

Die Datenaltersgrenze ist die maximale Zeit in Minuten, die ein kabelloses M-Bus-Telegramm zum Auslesen auf der drahtgebundenen M-Bus-Schnittstelle gültig ist. Ist ein Telegramm älter als die Datenaltersgrenze, antwortet der entsprechende virtualisierte drahtgebundene M-Bus-Slave nicht mehr auf Anfragen.

Ändern Sie die Installationszeit des Produkts mit den Tasten **Auf/Ab**.

Übernehmen Sie die Änderungen durch Drücken von **OK** oder brechen Sie durch Drücken der **ESC**-Taste ab.

#### <span id="page-29-0"></span>**5.5.7 Handhabung von Telegrammen mit CI = 0x79 och 0x69 (kompakte Daten / Formatrahmen)**

Wählen Sie den Menüpunkt *7. CI=0x79* mit den Tasten **Auf/Ab** und drücken Sie die Taste **OK**.

Ändern Sie die Installationszeit für das Produkt mit den Tasten **Auf/Ab**.

Übernehmen Sie die Änderungen durch Drücken von **OK** oder brechen Sie durch Drücken der **ESC**-Taste ab.

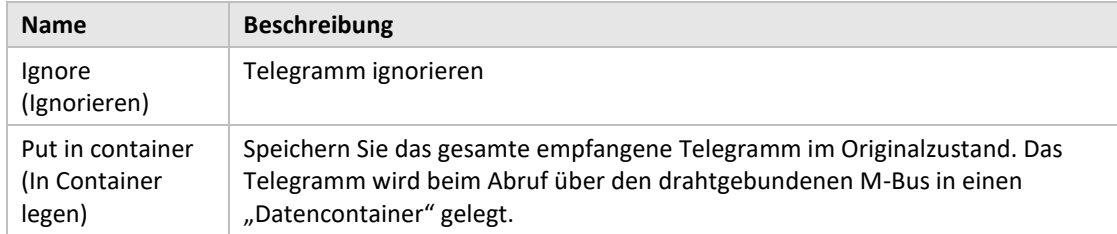

*Tabelle 6 Auswahl des Containers, nicht des Containermodus*

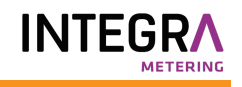

# <span id="page-30-0"></span>**5.6 Einstellungen für M-Bus kabelgebunden**

Die Menüseite M-Bus kabelgebunden wird verwendet, um die Konfiguration und das Verhalten der kabelgebundenen M-Bus-Slave-Schnittstelle des Produkts zu ändern. Die kabelgebundene M-Bus-Schnittstelle dient zum Auslesen der virtualisierten kabellosen M-Bus-Slaves durch einen Standard M-Bus-Master.

Sieh[e Abbildung 11](#page-31-1) für einen schematischen Überblick über die Menüseite für die kabellosen M-Bus-Einstellungen.

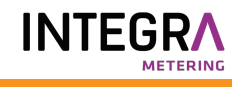

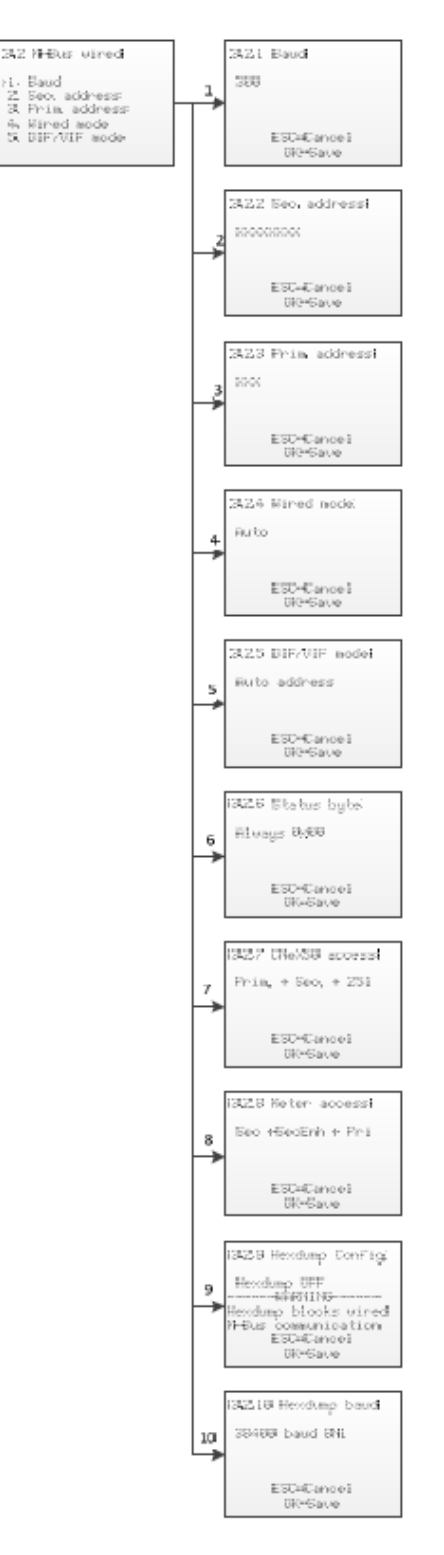

*Abbildung 11 Menü für die kabelgebundenen M-Bus-Einstellungen*

#### <span id="page-31-1"></span><span id="page-31-0"></span>**5.6.1 Kabelgebundene M-Bus-Baudrate bearbeiten**

Wählen Sie den Menüpunkt *1. Baud* mit den Tasten **Auf/Ab** und drücken Sie die Taste **OK**.

Die kabelgebundene M-Bus-Baudrate ist die Geschwindigkeit, die bei der Kommunikation mit der kabelgebundenen M-Bus-Schnittstelle verwendet wird. Zulässige Baudraten sind 300, 600, 1200, 2400, 4800 und 9600. Diese Einstellung gilt global für alle virtualisierten M-Bus-Slaves und die CMeX50 M-Bus-Slave-Implementierung.

Ändern Sie die Taste für die Baudrate mit den **Auf/Ab**-Tasten.

Übernehmen Sie die Änderungen durch Drücken von **OK** oder brechen Sie durch Drücken der **ESC**-Taste ab.

### <span id="page-32-0"></span>**5.6.2 Sekundäradresse des CMeX50 bearbeiten**

Wählen Sie den Menüpunkt *2. Sec. address* mit den Tasten **Auf/Ab** und drücken Sie die Taste **OK**.

Die sekundäre Adresse des CMeX50 wird verwendet, wenn die sekundäre Adressierung für den Zugriff auf die kabelgebundene M-Bus-Slave-Schnittstelle des Produkts verwendet wird.

Ändern Sie die Sekundäradresse des Produkts mit den Tasten **Auf/Ab** und bewegen Sie den Cursor mit den Tasten **Rechts/Links**.

Übernehmen Sie die Änderungen durch Drücken von **OK** oder brechen Sie durch Drücken der **ESC**-Taste ab.

#### <span id="page-32-1"></span>**5.6.3 Primäradresse des CMeX50 bearbeiten**

Wählen Sie den Menüpunkt *3. Prim. address* mit den Tasten **Auf/Ab** und drücken Sie die Taste **OK**.

Die primäre Adresse des CMeX50 wird verwendet, wenn die primäre Adressierung für den Zugriff auf die kabelgebundene M-Bus-Slave-Schnittstelle des Produkts verwendet wird. Das CMeX50 kann auch immer über die Primäradresse 251 angesprochen werden.

Ändern Sie die primäre Adresse des Produkts mit den Tasten **Auf/Ab**.

Übernehmen Sie die Änderungen durch Drücken von **OK** oder brechen Sie durch Drücken der **ESC**-Taste ab.

#### <span id="page-32-2"></span>**5.6.4 Kabelgebundenen Modus bearbeiten**

Wählen Sie den Menüpunkt *4. Wired mode* mit den Tasten **Auf/Ab** und drücken Sie die Taste **OK**.

Der kabelgebundene Modus wird verwendet, um das Produkt so zu konfigurieren, dass es alle kabellosen M-Bus-Telegramme in Container kapselt oder versucht, die Daten als Standard-M-Bus-Telegramm mit lesbaren M-Bus-Daten an den anfragenden M-Bus-Master zu senden. Weitere Informationen über den kabelgebundenen Modus und das Handhaben von Telegrammen finden Sie in Abschnitt [6.1.4.](#page-41-5)

Ändern Sie den kabelgebundenen Modus des Produkts mit den Tasten **Auf/Ab**.

Übernehmen Sie die Änderungen durch Drücken von **OK** oder brechen Sie durch Drücken der **ESC**-Taste ab.

#### <span id="page-32-3"></span>**5.6.5 DIF/VIF-Modus bearbeiten**

Wählen Sie den Menüpunkt *5. DIF/VIF mode* mit den Tasten **Auf/Ab** und drücken Sie die Taste **OK**.

Der DIF/VIF-Modus wird verwendet, um das Produkt so zu konfigurieren, dass zu den kabellosen M-Bus-Telegrammen an der kabelgebundenen M-Bus-Schnittstelle optionale Informationen hinzugefügt werden. Weitere Informationen über den DIF/VIF-Modus und das Handhaben von Telegrammen finden Sie in Abschnitt [6.1.4.](#page-41-5)

Ändern Sie den DIF/VIF-Modus des Produkts mit den Tasten **Auf/Ab**.

### <span id="page-33-0"></span>**5.6.6 Status-Byte ändern**

Wählen Sie den Menüpunkt *6. Status byte* mit den Tasten **Auf/Ab** und drücken Sie die Taste **OK**.

Hier wählen Sie aus, was im Byte STATUS im Header des kabelgebundenen M-Bus-Telegramms stehen soll, wenn Daten von einem virtualisierten Zähler gesammelt werden.

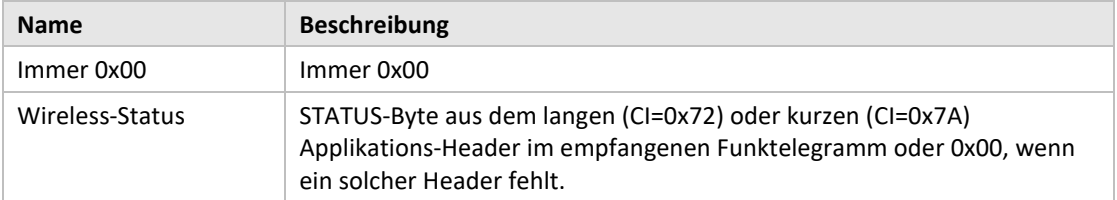

Ändern Sie den DIF/VIF-Modus des Produkts mit den Tasten **Auf/Ab**.

Übernehmen Sie die Änderungen durch Drücken von **OK** oder brechen Sie durch Drücken der **ESC**-Taste ab.

### <span id="page-33-1"></span>**5.6.7 CMeX50-Zugriff ändern**

Wählen Sie den Menüpunkt *7. CMeX50 address* mit den Tasten **Auf/Ab** und drücken Sie die Taste **OK**.

In diesem Menü wählen Sie, welche Adressierungsmodi auf dem kabelgebundenen M-Bus für den Zugriff auf das CMeX50 verwendet werden können.

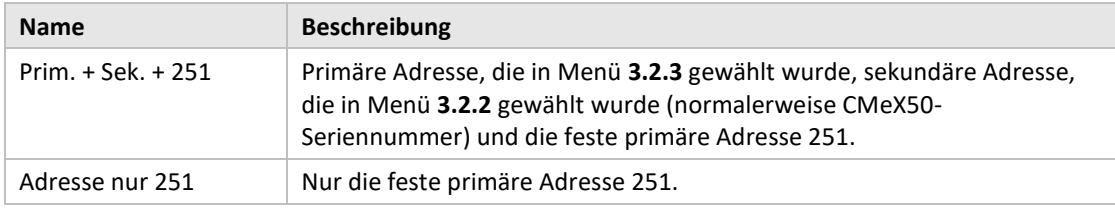

Ändern Sie den DIF/VIF-Modus des Produkts mit den Tasten **Auf/Ab**.

Übernehmen Sie die Änderungen durch Drücken von **OK** oder brechen Sie durch Drücken der **ESC**-Taste ab.

#### <span id="page-33-2"></span>**5.6.8 Ändern des Zählerzugangs**

Wählen Sie den Menüpunkt *8. Meter access* mit den Tasten **Auf/Ab** und drücken Sie die Taste **OK**.

Der Zählerzugriff bestimmt, welche Adressierungsmodi auf dem kabelgebundenen M-Bus für den Zugriff auf die virtualisierten Zähler verwendet werden können.

Ändern Sie den Zugriffsmodus für das Produkt mit den Tasten **Auf/Ab**.

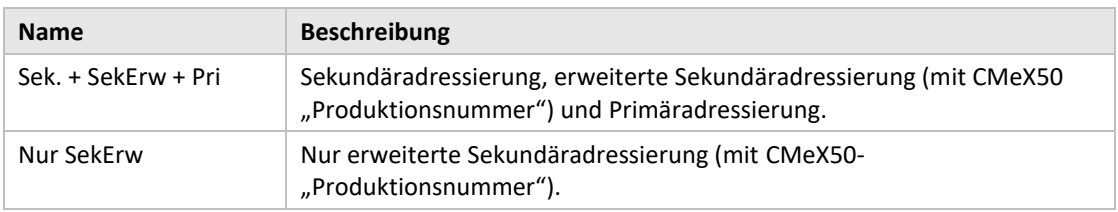

#### <span id="page-34-0"></span>**5.6.9 Hexdump-Konfiguration ändern**

Wählen Sie den Menüpunkt *9. Hexdump config* mit den Tasten **Auf/Ab** und drücken Sie die Taste **OK**.

WARNUNG: Wenn der Hexdump verwendet wird (wenn dieser Wert auf einen anderen Wert als OFF (AUS) gesetzt ist), funktioniert der kabelgebundene M-Bus nicht.

Der Hexdump dient zum direkten Auslesen von empfangenen kabellosen Nachrichten auf einem PC (über USB oder RS232 an das CMeX50 angeschlossen).

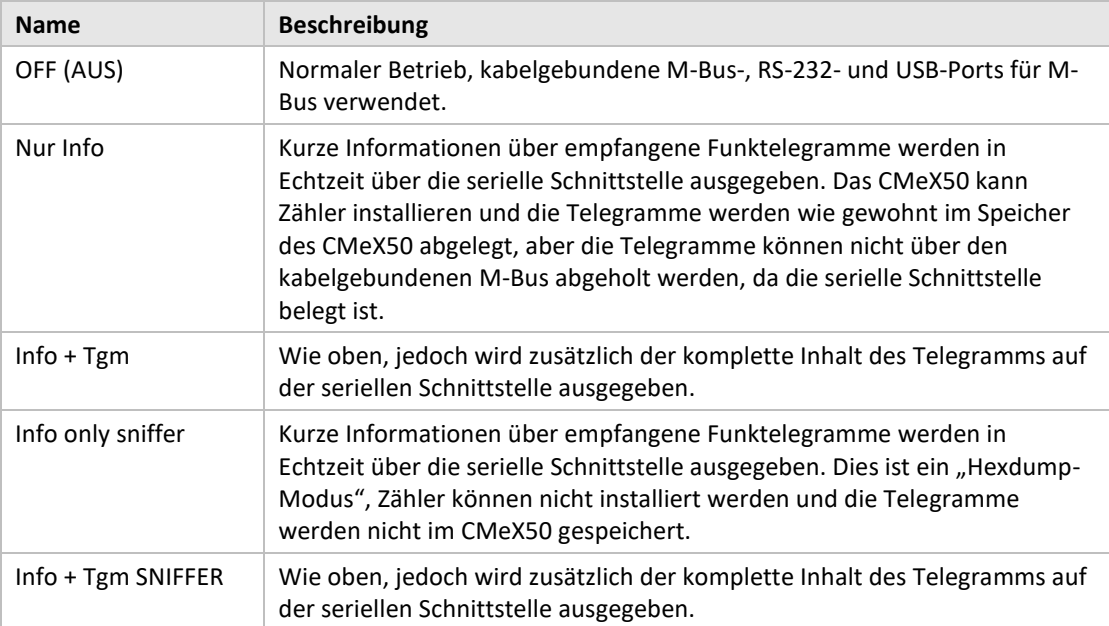

Wechseln Sie mit den Tasten **Auf/Ab** zwischen den verschiedenen Konfigurationsmodi.

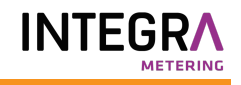

Format bei Hexdump im Modus "Nur Info":

```
iiiiiiii;*mmm;vv;dd;ss;rrrr;ww;<cr><lf>
```
#### Bedeutung:

iiiiiiii = Zähler-ID, acht Ziffern

- \*mmm = Der Herstellercode des Zählers in einem vierstelligen Feld. Das erste Zeichen ist ein Leerzeichen, wenn Bit 15 im "Herstellerfeld" Null ist (normal). Wenn dieses Bit eins ist, ist das erste Zeichen ein Sternchen (\*). Die drei folgenden Zeichen sind der Herstellercode des Zählers in Form von drei ASCII-Zeichen.
- vv = Das "Versions-Byte" des Zählers in hexadezimaler Form, zwei Zeichen.
- dd = Das "Gerätetyp-Byte" des Zählers in hexadezimaler Form, zwei Zeichen.
- ss = Das "Status-Byte" des Zählers in hexadezimaler Form, zwei Zeichen.
- rrr = Empfangene Signalstärke (RSSI) in der Einheit dBm. Rechtsbündig in einem vier Zeichen breiten Feld.

 ww = Wireless M-Bus-Modus, zwei Zeichen:  $'$  S<sup>n</sup> = Modus S  $T'' = Modus T$ 

```
nCa'' = Modus C, Rahmentyp A
           n^2Cb" = Modus C, Rahmentyp B
   <cr> = Wagenrücklauf, 0x13
   <lf> = Zeilenvorschub, 0x10
Beispiel:
```

```
00028954; ELV;20;1B;00; -83; T;
```
Im Hexdump-Modus ist "Info + Tgm" derselbe String wie oben, ohne <cr><lf>, gefolgt vom Inhalt des Telegramms in hexadezimaler Form mit zwei Zeichen pro Byte. Am Ende steht ein Semikolon, gefolgt von <cr><lf>.

```
Beispiel:
00028954; ELV;20;1B;00; -83; T;5744961554890200201B7AE400000002...0F;<cr><lf>
                              | | | | | | | | | | |
                              L-Field = 0x57 | | | | | |
                                C-Field = 0x44 | | | | | |
                                 MFR-Field = 0x1596 = ./ELV''ID-Feld = 0x00028954 |
                                             VER = 0x20 |
                                               DEV = 0x1B |
                                                 CI = 0x7A |
                                                   ACC = 0xE4STATUS = 0x00CONFIG = 0x0000DIF = 0x02
```
## **5.6.10 Hexdump-Baudrate ändern**

Wählen Sie den Menüpunkt *10. Hexdump baud* mit den Tasten **Auf/Ab** und drücken Sie die Taste **OK**.

In diesem Menü wählen Sie aus, mit welcher Geschwindigkeit Sie die Daten auf dem Hexdump senden wollen.

Wechseln Sie zwischen den verschiedenen Baudraten, indem Sie die **Auf/Ab**-Tasten verwenden.

Übernehmen Sie die Änderungen durch Drücken von **OK** oder brechen Sie durch Drücken der **ESC**-Taste ab.

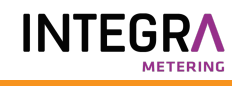

## **5.7 Systemeinstellungen**

Die Menüseite System dient zum Ändern der Konfiguration, die für das Produkt global ist.

Sieh[e Abbildung 12](#page-37-0) für einen schematischen Überblick über die Menüseite für die kabellosen M-Bus-Einstellungen.

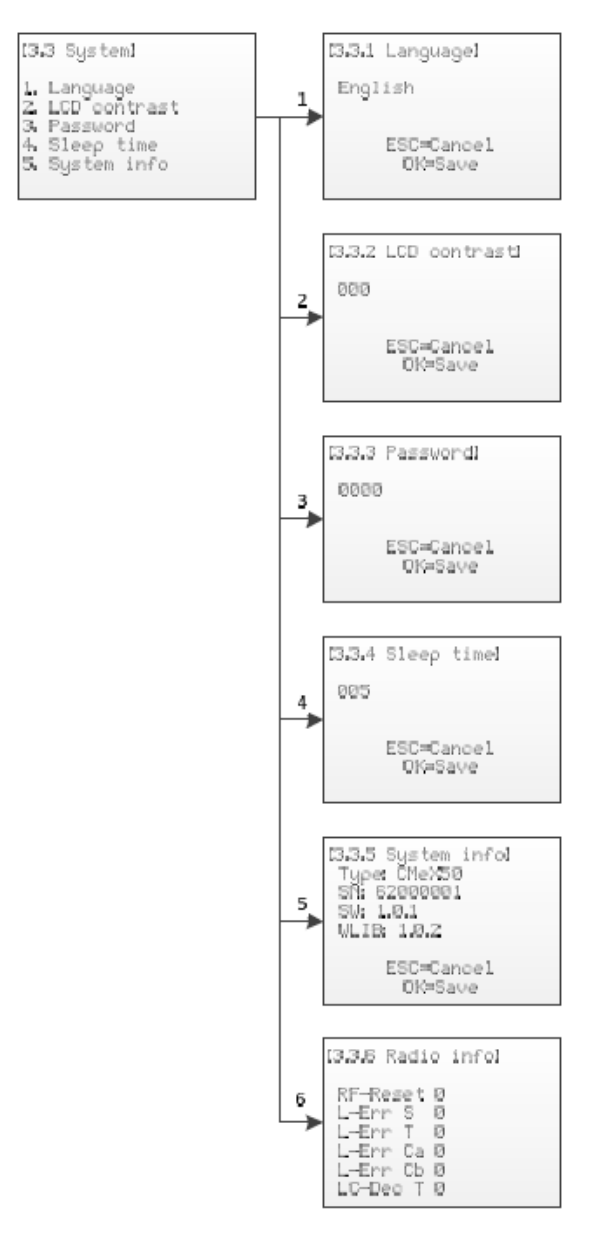

*Abbildung 12 Menü Systemeinstellungen*

#### <span id="page-37-0"></span>**5.7.1 Sprache bearbeiten**

Wählen Sie den Menüpunkt *1. Language* mit den Tasten **Auf/Ab** und drücken Sie die Taste **OK**.

Die Spracheinstellung beeinflusst die Sprachausgabe auf dem LCD-Display des Produkts. Die derzeitigen Sprachen sind Englisch, Schwedisch und Deutsch.

Ändern Sie die Sprache mit den Tasten **Auf/Ab**.

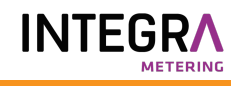

Übernehmen Sie die Änderungen durch Drücken von **OK** oder brechen Sie durch Drücken der **ESC**-Taste ab.

#### **5.7.2 LCD-Kontrast bearbeiten**

Wählen Sie den Menüpunkt *2. LCD contrast* mit den Tasten **Auf/Ab** und drücken Sie die Taste **OK**.

Mit dieser Einstellung wird der Kontrast des LCD-Displays geändert.

Ändern Sie den LCD-Kontrast des Produkts mit den Tasten **Auf/Ab** und bewegen Sie den Cursor mit den Tasten **Rechts/Links**.

Übernehmen Sie die Änderungen durch Drücken von **OK** oder brechen Sie durch Drücken der **ESC**-Taste ab.

#### **5.7.3 Passwort bearbeiten**

Wählen Sie den Menüpunkt *3. Password* mit den Tasten **Auf/Ab** und drücken Sie die Taste **OK**.

Das Passwort wird verwendet, wenn ein Benutzer über das LCD-Display auf das Produkt zugreift.

Ändern Sie das Passwort des Produkts mit den Tasten **Auf/Ab** und bewegen Sie den Cursor mit den Tasten **Rechts/Links**. Geben Sie das Passwort erneut ein, wenn Sie dazu aufgefordert werden.

Übernehmen Sie die Änderungen durch Drücken von **OK** oder brechen Sie durch Drücken der **ESC**-Taste ab.

#### **5.7.4 Ruhezeit bearbeiten**

Wählen Sie den Menüpunkt *4. Sleep time* mit den Tasten **Auf/Ab** und drücken Sie die Taste **OK**.

Die Ruhezeit ist die Zeit in Minuten, bevor das LCD-Display in den Ruhezustand übergeht und eine neue Anmeldung angefordert wird.

Ändern Sie die Ruhezeit des Produkts mit den Tasten **Auf/Ab** und bewegen Sie den Cursor mit den Tasten **Rechts/Links**.

Übernehmen Sie die Änderungen durch Drücken von **OK** oder brechen Sie durch Drücken der **ESC**-Taste ab.

#### **5.7.5 Systeminformationen anzeigen**

Wählen Sie den Menüpunkt *5. System info* mit den Tasten **Auf/Ab** und drücken Sie die Taste **OK**.

Die Systeminformationsseite dient dazu, dem Benutzer Informationen über das Produkt anzuzeigen.

Drücken Sie die **ESC**-Taste, um die Systeminformationsseite zu verlassen.

#### **5.7.6 Funkstatus anzeigen**

Wählen Sie den Menüpunkt *6. Radio status* mit den Tasten **Auf/Ab**.

Die Funkstatusseite dient dazu, den Status des Funkgeräts anzuzeigen.

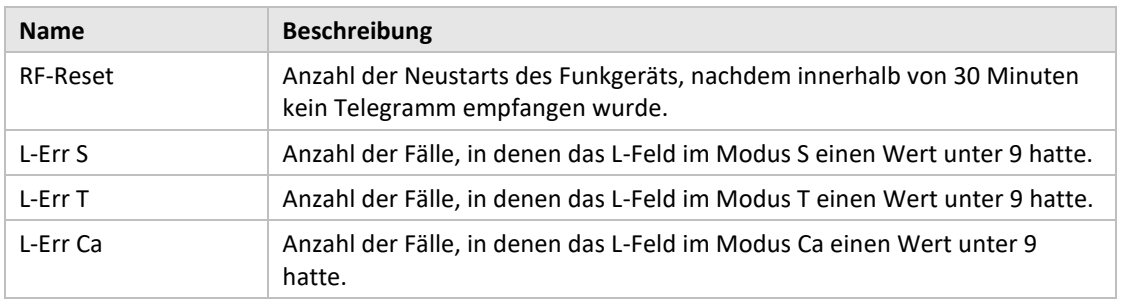

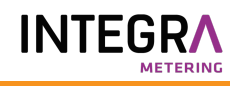

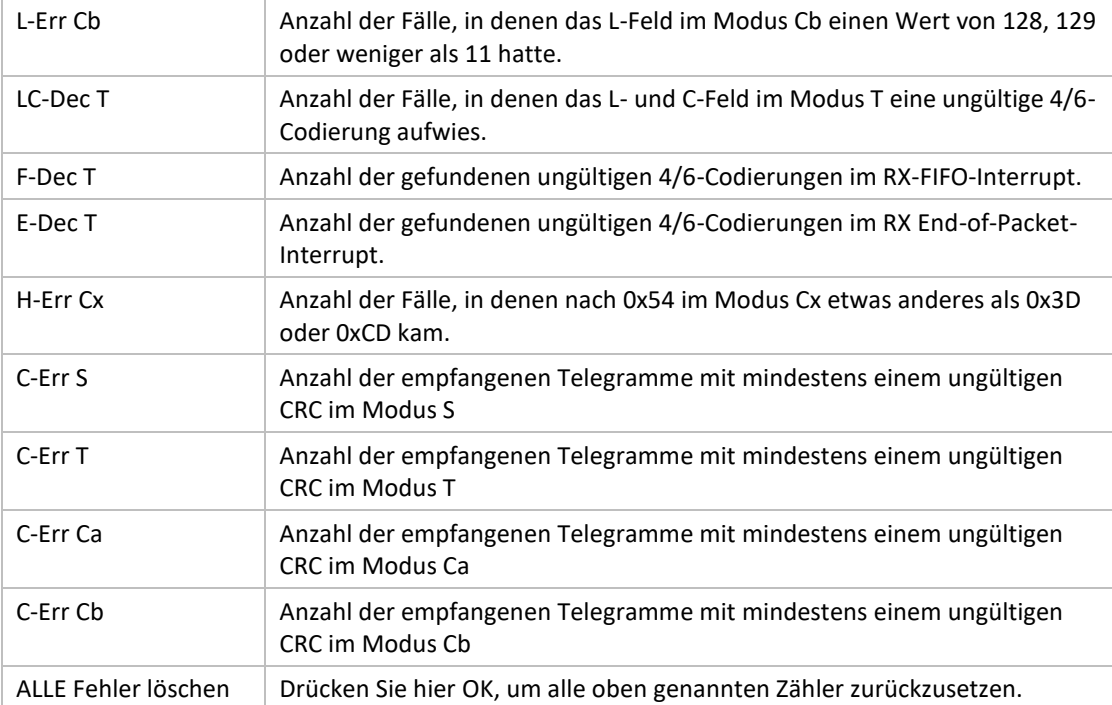

Drücken Sie die **ESC**-Taste, um die Systeminformationsseite zu verlassen.

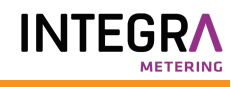

## **5.8 Zurücksetzen auf Werkseinstellungen**

Navigieren Sie zum Menüpunkt *3.4. Factory default* und drücken Sie die Taste **OK**. Wenn Sie die Frage auf der Bestätigungsseite akzeptieren, setzt das Produkt alle Konfigurationen auf die Standardwerte zurück, entfernt alle Zähler und startet neu.

Das Zurücksetzen auf die Werkseinstellungen kann auch mit dem Standard-M-Bus-Befehl Application reset durchgeführt werden; siehe Abschnitt [6.3.11.](#page-65-0)

# **5.9 Neustart des Produkts**

Navigieren Sie zum Menüpunkt *3.5. Reboot* und drücken Sie die Taste **OK**.

# 6 Verwaltung des Produkts

Dieses Kapitel behandelt die kabellose M-Bus-Implementierung und die kabelgebundene M-Bus-Implementierung des Produkts. Die M-Bus-Implementierung entspricht dem neuen M-Bus-Standard EN13757-2, EN13757-3, EN13757-4 (2011) und der OMS-Spezifikation.

Das Produkt selbst arbeitet als normaler M-Bus-Slave, der über Primär- und Sekundäradressierung angesprochen werden kann. Die kabelgebundene Slave-Implementierung wird zur Konfiguration des Produkts und zum Auslesen von Statusinformationen über angeschlossene Slaves verwendet.

## **6.1 Wireless M-Bus-Empfänger**

Das Produkt handhabt alle weit verbreiteten kabellosen M-Bus-Slaves, die dem kabellosen M-Bus-Standard und/oder den OMS-Spezifikationen genügen. Es können sowohl kabellose M-Bus-Slaves, die Installationsanfragen senden, als auch Slaves, die nur spontane Daten senden, gehandhabt werden.

## **6.1.1 Installationsmodus**

Der Installationsmodus kann über das Display oder durch einen M-Bus-Befehl an die kabelgebundene M-Bus-Slave-Implementierung des Produkts gestartet werden; siehe Abschnitt [6.3.18.](#page-71-0)

Wenn der Installationsmodus aktiviert ist, werden kabellose M-Bus-Slaves, die SND\_IR-Telegramme oder SND\_NR-Telegramme senden, automatisch in die Slave-Liste aufgenommen. Das Produkt kann auch so konfiguriert werden, dass es nur Slaves handhabt, die SND\_IR-Telegramme (Installationsanforderungen) senden; siehe Abschnitt [5.5.5](#page-28-0) un[d 6.3.19.](#page-72-0)

## **6.1.2 Normaler Betrieb**

Installierte kabellose M-Bus-Slaves können direkt am kabelgebundenen M-Bus-Slave-Port des Produkts gelesen werden. Je nach Schlüsselhandhabung und Telegramminhalt stehen die Informationen als Standard-M-Bus-Daten (entschlüsselt und lesbar) zur Verfügung oder die Daten werden in einem M-Bus-Container platziert, der das komplette, vom Zähler empfangene kabellose M-Bus-Telegramm enthält.

Die Container-Einstellungen können im Display oder durch einen M-Bus-Befehl an der kabelgebundenen M-Bus-Slave-Schnittstelle geändert werden; siehe Abschnit[t 5.6.4](#page-32-0) und [6.3.21.](#page-73-0)

## **6.1.3 FAC-Modus**

Zu diesem Zeitpunkt kann das Produkt nicht verwendet werden, um ein FAC-Fenster für die bidirektionale Kommunikation zu öffnen. Dies ist ein Merkmal, das in zukünftigen Versionen implementiert werden wird.

#### <span id="page-41-0"></span>**6.1.4 Handhabung von Telegrammen**

Alle Telegramme von kabellosen M-Bus-Slaves werden gehandhabt, aber je nach Inhalt unterschiedlich behandelt. Ist ein Telegramm verschlüsselt oder sind dem Produkt die C- und CI-Felder unbekannt, wird das Telegramm immer als Container-Telegramm auf der kabelgebundenen M-Bus-Schnittstelle gespeichert und bereitgestellt.

Telegrammtypen, die in [Tabelle 7](#page-42-0) und Tabelle 8 Gehandhabte CI-[Felder für "Extended Link Layer"](#page-42-1) aufgelistet sind und von kabelgebundenen M-Bus-Slaves empfangen werden, werden gespeichert und können auf der kabelgebundenen M-Bus-Slave-Schnittstelle mit jeder Standard-M-Bus-Software gelesen werden. Nur das letzte von einem kabellosen M-Bus-Slave empfangene Telegramm wird gespeichert.

Das Produkt fügt außerdem einen optionalen Informationsblock auf der kabelgebundenen M-Bus-Schnittstelle vor den eigentlichen kabellosen M-Bus-Telegramminformationen ein. Der hinzugefügte Informationsblock hängt von dem eingestellten DIF/VIF-Modus ab; sieh[e 5.6.5](#page-32-1) un[d 6.3.22.](#page-74-0)

## **6.1.4.1 Gehandhabte C-Felder**

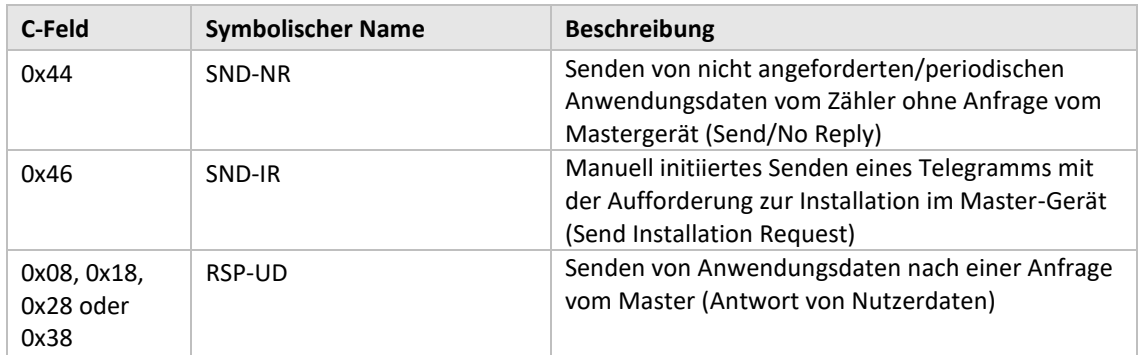

*Tabelle 7 Gehandhabte C-Felder*

## <span id="page-42-0"></span>**6.1.4.2 Handhabung von CI-Feldern**

# 6.1.4.2.1 Gehandhabte CI-Felder für "Extended Link Layer"

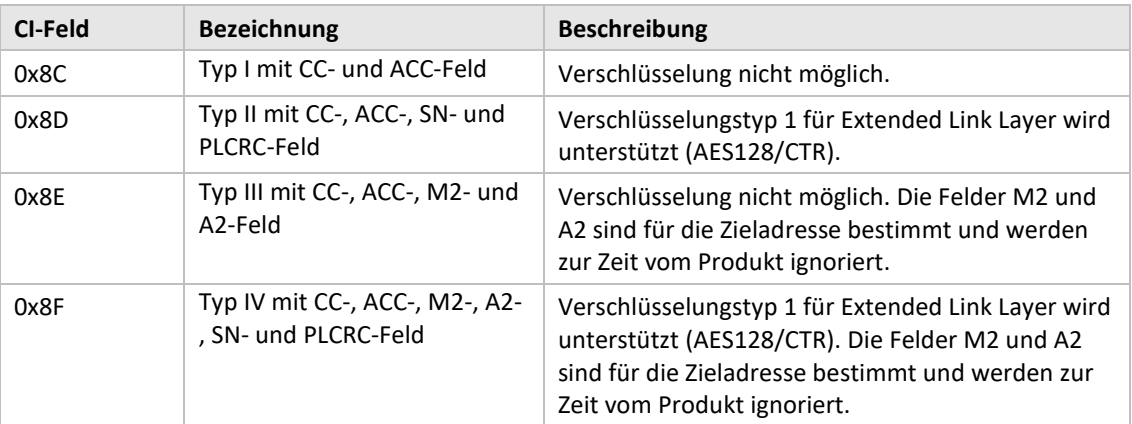

*Tabelle 8 Gehandhabte CI-Felder für "Extended Link Layer"*

# <span id="page-42-1"></span>6.1.4.2.2 Gehandhabte CI-Felder für Anwendungsdaten

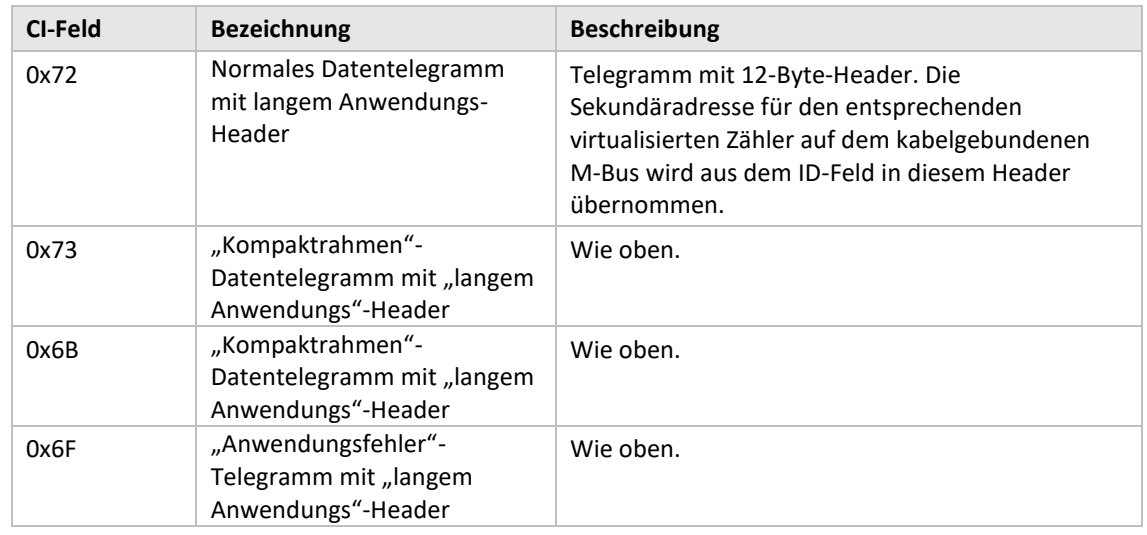

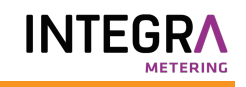

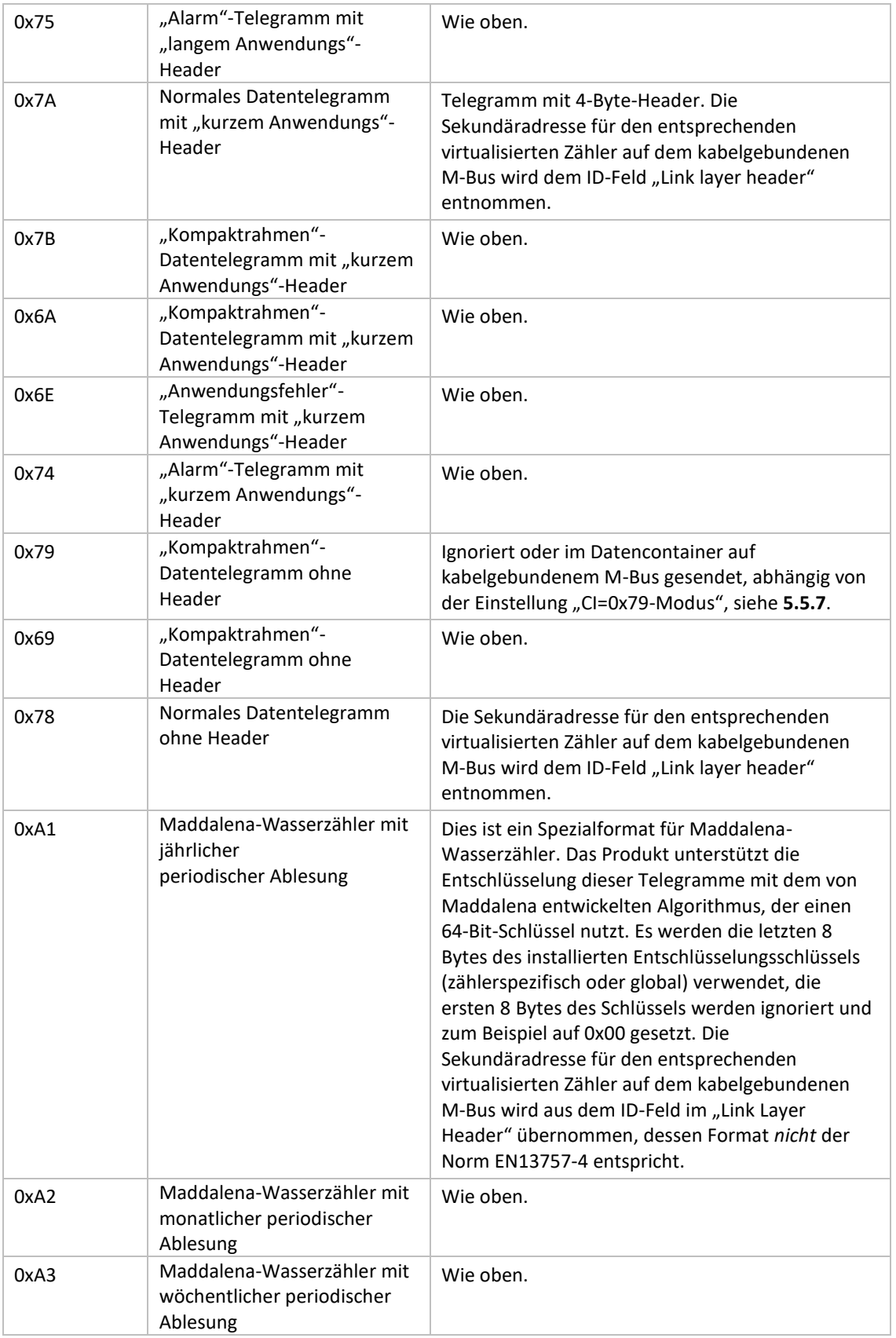

*Tabelle 9 Gehandhabte CI-Felder für "Extended Link Layer"*

#### **6.1.4.3 Kabelloses M-Bus-Telegramm ohne Header**

[Abbildung 13](#page-44-0) beschreibt, wie Daten aus dem empfangenen kabellosen M-Bus-Telegramm auf das kabelgebundene M-Bus-Telegramm abgebildet werden. Die kabelgebundene Sekundäradresse wird aus dem M-Feld und das A-Feld aus dem kabellosen M-Bus-Telegramm übernommen. Das kabelgebundene A-Feld wird bei der Installation automatisch zugewiesen.

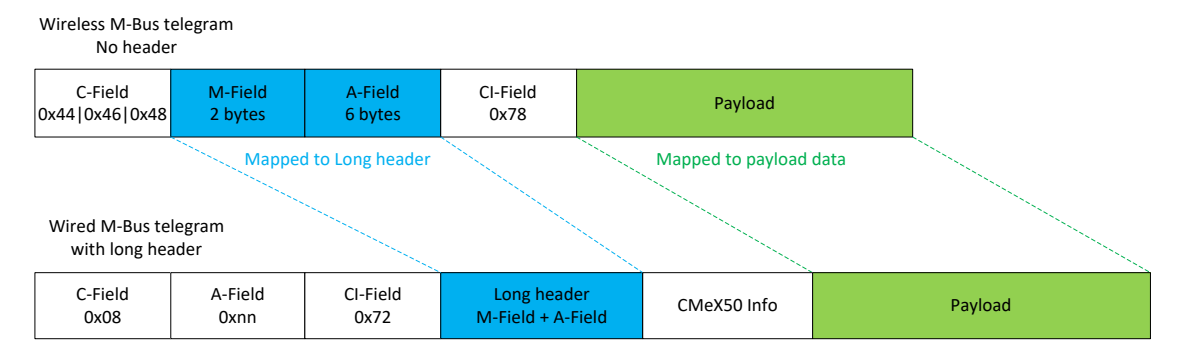

*Abbildung 13 Kabelloses M-Bus-Telegramm ohne Kopfdatenabbildung*

#### <span id="page-44-0"></span>**6.1.4.4 Kabelloses M-Bus-Telegramm mit kurzem Header**

[Abbildung 14](#page-44-1) beschreibt, wie Daten aus dem empfangenen kabellosen M-Bus-Telegramm auf das kabelgebundene M-Bus-Telegramm abgebildet werden. Die kabelgebundene Sekundäradresse wird aus dem M-Feld und das A-Feld aus dem kabellosen M-Bus-Telegramm übernommen. Das kabelgebundene A-Feld wird bei der Installation automatisch zugewiesen. Die im kabellosen M-Bus-Telegramm empfangenen kurzen Header-Informationen werden auf der kabelgebundenen M-Bus-Schnittstelle nicht verwendet.

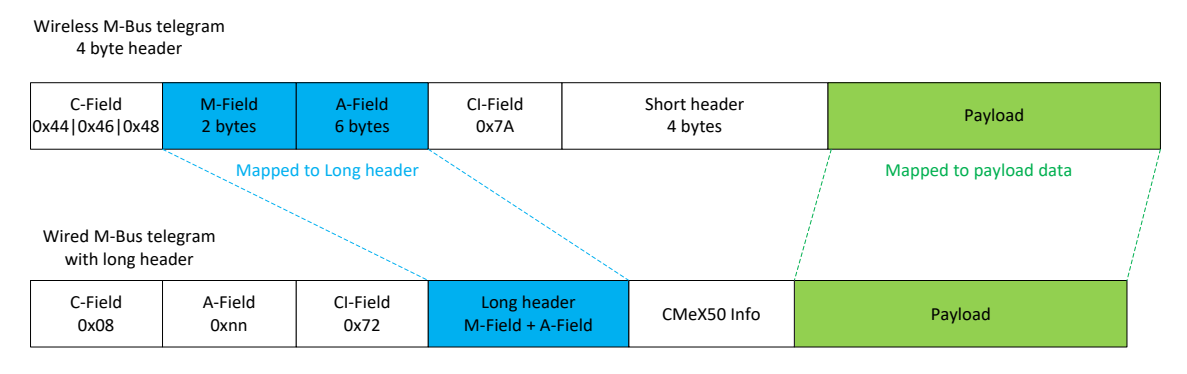

*Abbildung 14 Kabelloses M-Bus-Telegramm mit kurzer Kopfdatenabbildung*

#### <span id="page-44-1"></span>**6.1.4.5 Kabelloses M-Bus-Telegramm mit langem Header**

[Abbildung 15](#page-45-0) beschreibt, wie Daten aus dem empfangenen kabellosen M-Bus-Telegramm auf das kabelgebundene M-Bus-Telegramm abgebildet werden. Die kabelgebundene Sekundäradresse wird aus dem langen Header des kabellosen M-Bus-Telegramms übernommen. Das kabelgebundene A-Feld wird bei der Installation automatisch zugewiesen.

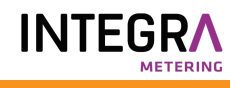

C-Field C-Field M-Field<br>0x44|0x46|0x48 2 bytes 2 bytes A-Field 6 bytes CI-Field n a material completed by the complete of the contract of the property of the payload payload payload payload C-Field<br>0x08 A-Field<br>0xnn 0xnn Payload CI-Field 0x72 Long header Id,Man,Version,Device Wireless M-Bus telegram<br>
12 byte header<br>
C-Field M-Field Cl-Field Long header Payload<br>
2 bytes 6 bytes 6 bytes Mapped to Long header Mapped to payload data Wired M-Bus telegram<br>with long header C-Field M-Field A-Field Cl-Field Long header<br>
10x46|0x48 2 bytes 6 bytes 0x72 Mapped to Long header<br>
red M-Bus telegram<br>
with long header 12 bytes CMeX50 Info

*Abbildung 15 Kabelloses M-Bus-Telegramm mit langer Kopfdatenabbildung*

#### <span id="page-45-0"></span>**6.1.4.6 Kabelloses M-Bus-Telegramm mit Extended Link Layer 0x8C und 0x8D**

Das eigentliche CI-Feld, das in den Nutzdaten enthalten ist, wird entsprechend der vorherigen Beschreibung von no (kein), short (kurzer) und long header (langer Header) gehandhabt.

#### **6.1.4.7 Kabellose M-Bus-Telegramme in einem kabelgebundenen M-Bus-Container**

Das kabellose M-Bus-Telegramm wird in einen M-Bus-Container gelegt, wenn eines oder mehrere der folgenden Kriterien erfüllt sind:

- 1. C- und CI-Feld sind dem Produkt unbekannt
- 2. Das kabellose M-Bus-Telegramm ist verschlüsselt und es ist kein Schlüssel eingestellt
- 3. Das kabellose M-Bus-Telegramm ist verschlüsselt, ein privater oder globaler Schlüssel ist eingestellt, aber der Verschlüsselungsmodus ist auf "None" ("Kein") eingestellt
- 4. Das kabellose M-Bus-Telegramm ist verschlüsselt, der falsche Schlüssel oder der falsche Verschlüsselungsmodus ist eingestellt
- 5. Die globale Einstellung für den kabelgebundenen Modus ist auf "Container" gesetzt

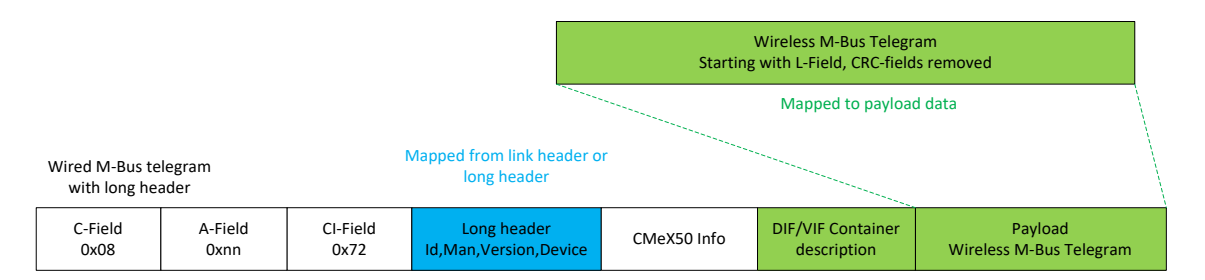

*Abbildung 16 Kabelloses M-Bus-Telegramm-Container-Datenabbildung*

Die DIF/VIF-Container-Beschreibung wird durch die folgenden DIF/VIF-Daten identifiziert:

#### 0x0D 0xFD 0x3B 0xnn

wobei 0xnn die Länge des vollständigen kabellosen M-Bus-Telegramms ist (Länge des Containers).

# **6.2 Kabelgebundener M-Bus-Slave-Anschluss**

Die kabelgebundene M-Bus-Slave-Schnittstelle des Produkts dient zum Lesen von Daten, die von kabellosen M-Bus-Slaves empfangen werden, sowie zum Lesen/Schreiben der Konfiguration des CMeX50- Produkts.

Das CMeX50 verfügt über vier Anschlüsse: IR-Schnittstelle, RS232, USB und M-Bus-Slave-Anschluss. Alle Ports haben die gleiche Anwendungsschicht-Funktionalität.

## **6.2.1 M-Bus-Produktidentifikation**

Das Produkt kann durch die folgenden Informationen identifiziert werden:

- Hersteller-String = ELV
- Medium = 0x31 (OMS MUC)
- $\bullet$  Generation = 01-09

Das Generation-Feld ändert sich zwischen Produktversionen **nur** dann (erhöht sich um 1), wenn sich die M-Bus-Protokollinformation zwischen Versionen ändert. Verwenden Sie das Feld Softwareversion im M-Bus-Telegramm, um die aktuelle Softwareversion zu ermitteln.

## **6.2.2 M-Bus-Adressierung**

Das Produkt kann über primäre oder sekundäre Adressierung angesprochen werden. Die Sekundäradresse des Produkts ist standardmäßig auf die Seriennummer des Produkts eingestellt. Die Sekundäradresse und die Primäradresse können bei Bedarf über das Display oder mit Hilfe von Standard-M-Bus-Befehlen geändert werden.

Die angeschlossenen kabellosen M-Bus-Slaves werden über Primär- und Sekundäradresse adressiert. Die primäre Adresse des angeschlossenen Slaves kann geändert werden, nicht aber die sekundäre Adresse, die den vom Zähler empfangenen kabellosen M-Bus-Telegramminformationen entnommen wird.

Angeschlossene kabellose M-Bus-Slaves können auch über eine erweiterte Sekundäradressierung ausgelesen werden, die verwendet wird, wenn mehrere CMeX50 am selben 2-Draht-M-Bus vorhanden sind und derselbe kabellose M-Bus-Slave sich auf mehr als einem CMeX50 befindet. Dadurch wird vermieden, dass möglicherweise mehrere sekundäre Adressen auf demselben 2-Draht-M-Bus verwendet werden.

#### **6.2.3 M-Bus-Baudrate**

Das Produkt kann 300, 600, 1200, 2400, 4800 und 9600 Baud handhaben. Eine automatische Baud-Erkennung ist nicht verfügbar. Die Baudrate kann mit M-Bus-Standardbefehlen geändert werden. Die Standard-Baudrate ist auf **2400** Baud eingestellt.

#### **6.2.4 M-Bus-Unterbrechung**

M-Bus-Master-Unterbrechungssignale werden nach dem M-Bus-Standard gehandhabt. Jede laufende Kommunikation vom M-Bus-Slave zum Master wird bei Erkennung einer Unterbrechung durch den M-Bus-Master abgebrochen.

## **6.2.5 Handhabung von Kollisionen**

Das CMeX50 erzeugt bei einer Kollision zwischen virtualisierten Slaves und/oder dem CMeX50 eine Unterbrechung und Mülldaten und sendet diese an den anfragenden M-Bus Master. Auf diese Weise verhalten sich die installierten M-Bus-Slaves wie jede andere normale kabelgebundene M-Bus-Installation.

## **6.2.6 FCB-Bit-Umschaltung (Multitelegramm)**

Der Multitelegramm-Modus oder die FCB-Bit-Umschaltung ist im Produkt implementiert. Durch Umschalten des FCB-Bits bei gesetztem FCV-Bit antwortet das CMeX50 mit den folgenden Informationen:

Telegramm 1: Konfiguration und Status des CMeX50

Telegramm 2..n: Informationen und Status der angeschlossenen kabellosen M-Bus-Slaves

## <span id="page-47-0"></span>**6.2.7 Optionales CMeX50-Informationsfeld**

Das optionale Informationsfeld wird vor den eigentlichen Nutzdaten, die vom kabellosen M-Bus-Slave empfangen werden, eingefügt. Diese Daten werden verwendet, um weitere Informationen über das empfangene Telegramm zu erhalten. Welche optionalen Informationen enthalten sind, hängt vom konfigurierten DIF/VIF-Modus ab.

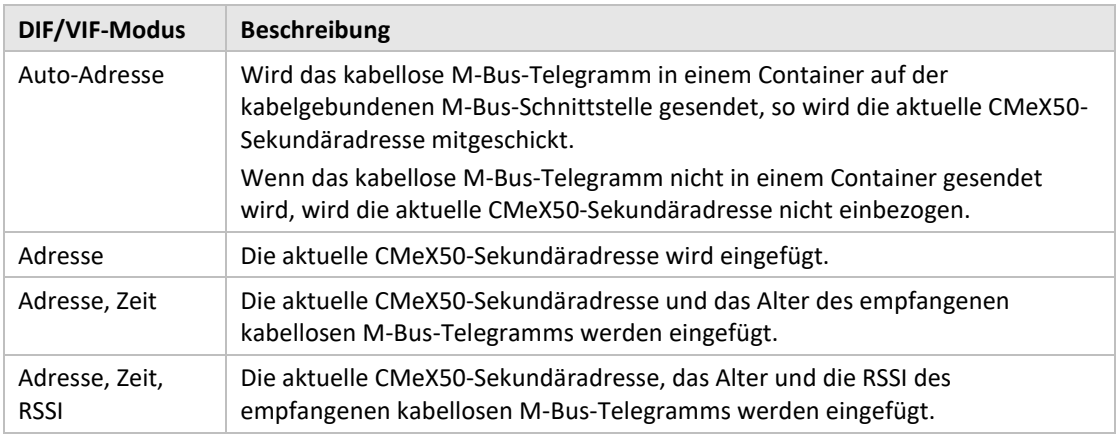

*Tabelle 10 DIF/VIF-Modi*

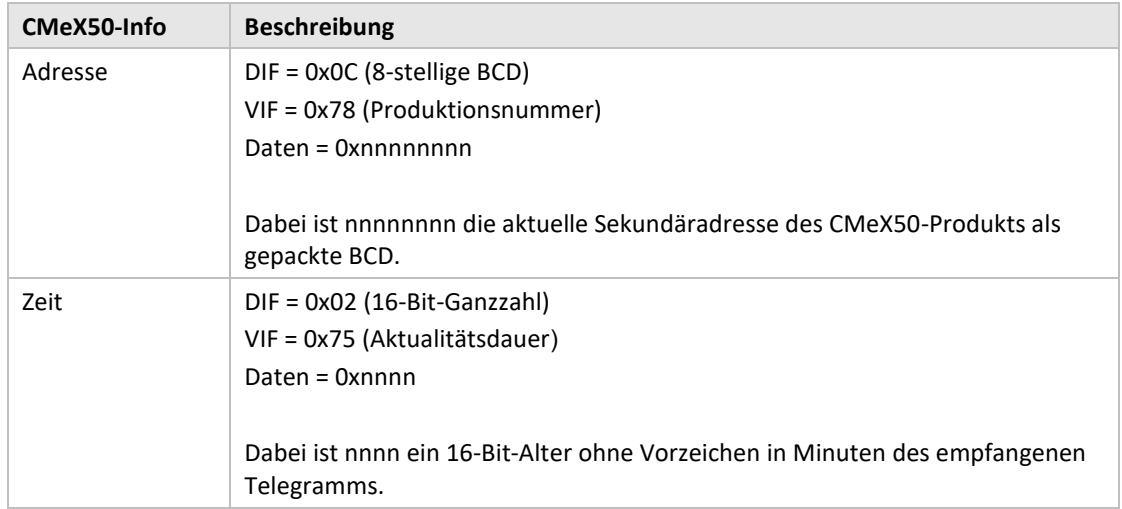

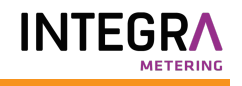

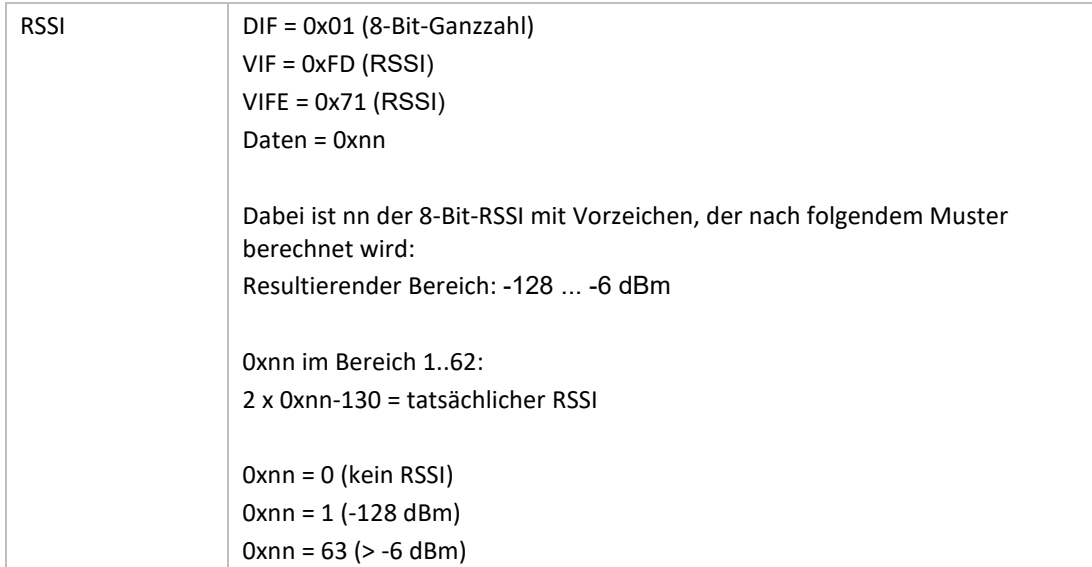

*Tabelle 11 CMeX50-Info Datenbeschreibung und Kodierung*

## **6.2.8 Erweiterte Sekundäradressierung**

Die erweiterte Adressierung ist nützlich, wenn mehrere CMeX50 an denselben kabelgebundenen M-Bus Master angeschlossen sind und ein oder mehrere kabellose M-Bus Slaves in mehreren CMeX50 installiert sind. Bei Verwendung der erweiterten Adressierung ist es möglich, einen bestimmten kabellosen M-Bus-Slave auf einem bestimmten CMeX50 anzusprechen. Ohne diese Möglichkeit würde die normale Sekundäradressierung zu Kollisionen zwischen den CMeX50 führen, die denselben kabellosen M-Bus-Slave enthalten.

Die erweiterte Sekundäradressierung funktioniert wie eine normale Sekundäradressauswahl mit zusätzlichen Informationen über die CMeX50-Sekundäradresse.

[Abbildung 17](#page-48-0) zeigt ein Standard-Sekundäradresswahltelegramm.

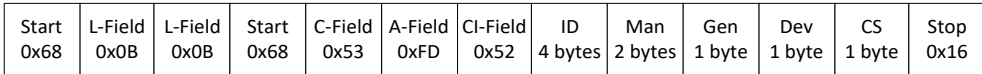

<span id="page-48-0"></span>*Abbildung 17 Sekundärauswahltelegramm*

[Abbildung 18](#page-48-1) zeigt ein erweitertes Sekundäradresswahltelegramm. Das FAB-Feld ist die BCD-codierte Sekundäradresse (4 Bytes) des CMeX50, von dem der Slave ausgewählt werden soll. Die Sekundäradresse des CMeX50 ist standardmäßig auf die Produktionsnummer des CMeX50 eingestellt.

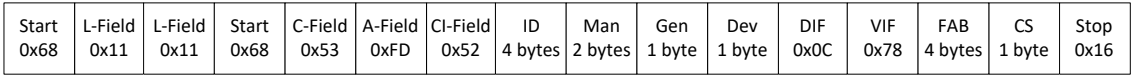

<span id="page-48-1"></span>*Abbildung 18 Erweitertes Sekundärauswahltelegramm*

#### **6.2.8.1 Suchverfahren für erweiterte Sekundäradressen**

Der Suchvorgang bei einer erweiterten Sekundärsuche könnte folgendermaßen aussehen:

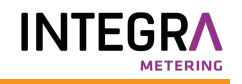

- 1. Führen Sie eine standardmäßige Sekundärsuche durch, wobei Dev (Gerätetyp oder Medium) auf den CMeX50-Gerätetyp (0x31) eingestellt ist. Füllen Sie die Felder Man (Hersteller) und Gen (Generation) mit Wildcards.
- 2. Nachdem alle CMeX50-Geräte gefunden wurden, führen Sie eine erweiterte Sekundäradressensuche für jedes gefundene CMeX50 durch. Tragen Sie die FAB (Produktionsnummer) mit der in Schritt 1 gefundenen sekundären CMeX50-Adresse ein.

Durch die Durchführung dieser Schritte werden mögliche Kollisionen auf demselben kabellosen M-Bus-Slave vermieden, der auf mehreren CMeX50-Produkten installiert ist.

Anhand der empfangenen Alters- und RSSI-Informationen kann ein Filter erstellt werden, der festlegt, welcher Slave für welches CMeX50 verwendet werden soll, um die Auslesezeit zu optimieren.

## **6.3 M-Bus-Befehle**

## **6.3.1 Slave initialisieren (SND\_NKE)**

#### **6.3.1.1 Master zum Slave**

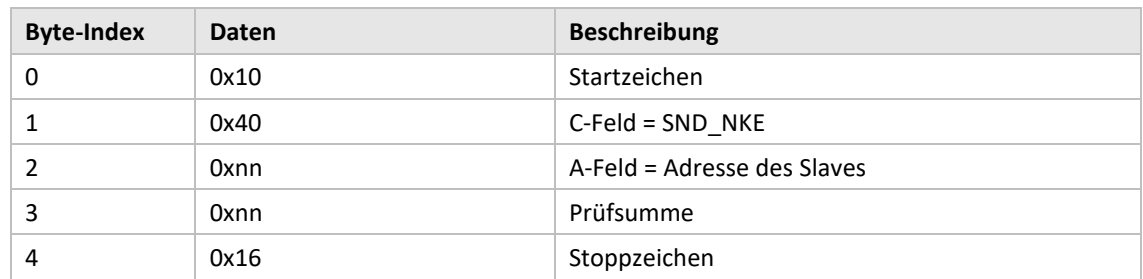

#### **6.3.1.2 Slave zum Master**

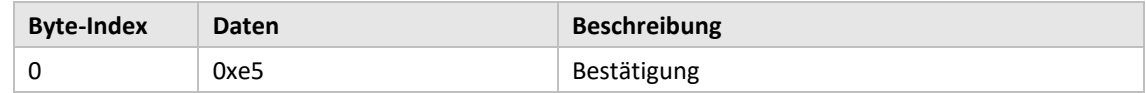

## **6.3.2 Benutzerdaten anfordern (REQ\_UD2)**

Anforderung von Nutzdaten vom Produkt oder virtualisierten M-Bus-Slave und Warten auf die Antwort des Slaves.

#### **6.3.2.1 Master zum Slave**

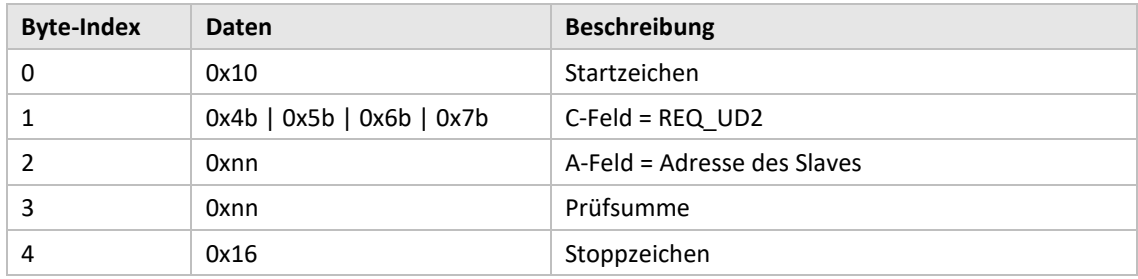

#### **6.3.2.2 Slave zum Master (adressiertes CMeX50-Produkt) – Telegramm 1**

Das erste Telegramm des CMeX50 enthält Informationen und die Konfiguration des Produkts.

Werte, die länger als ein Byte sind, werden immer mit dem niederwertigsten Byte (LSByte) zuerst gesendet. Dies gilt auch für Textstrings, die "rückwärts" gesendet werden. Die einzige Ausnahme sind die Verschlüsselungsschlüssel, die in der gleichen Reihenfolge gesendet werden, in der sie geschrieben und auf dem LCD-Display angezeigt werden.

Werte, die als "gepackte BCD" formatiert sind, werden ebenfalls mit dem LSByte zuerst gesendet, aber das MSNibble (Bit 7..4) enthält die höchstwertige der beiden Zahlen in jedem Byte.

Wenn nicht anders angegeben, sind alle Zahlenwerte ohne Vorzeichen, d. h. positiv (ohne Vorzeichen).

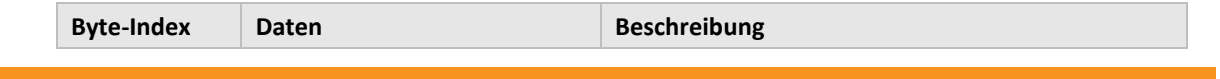

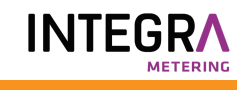

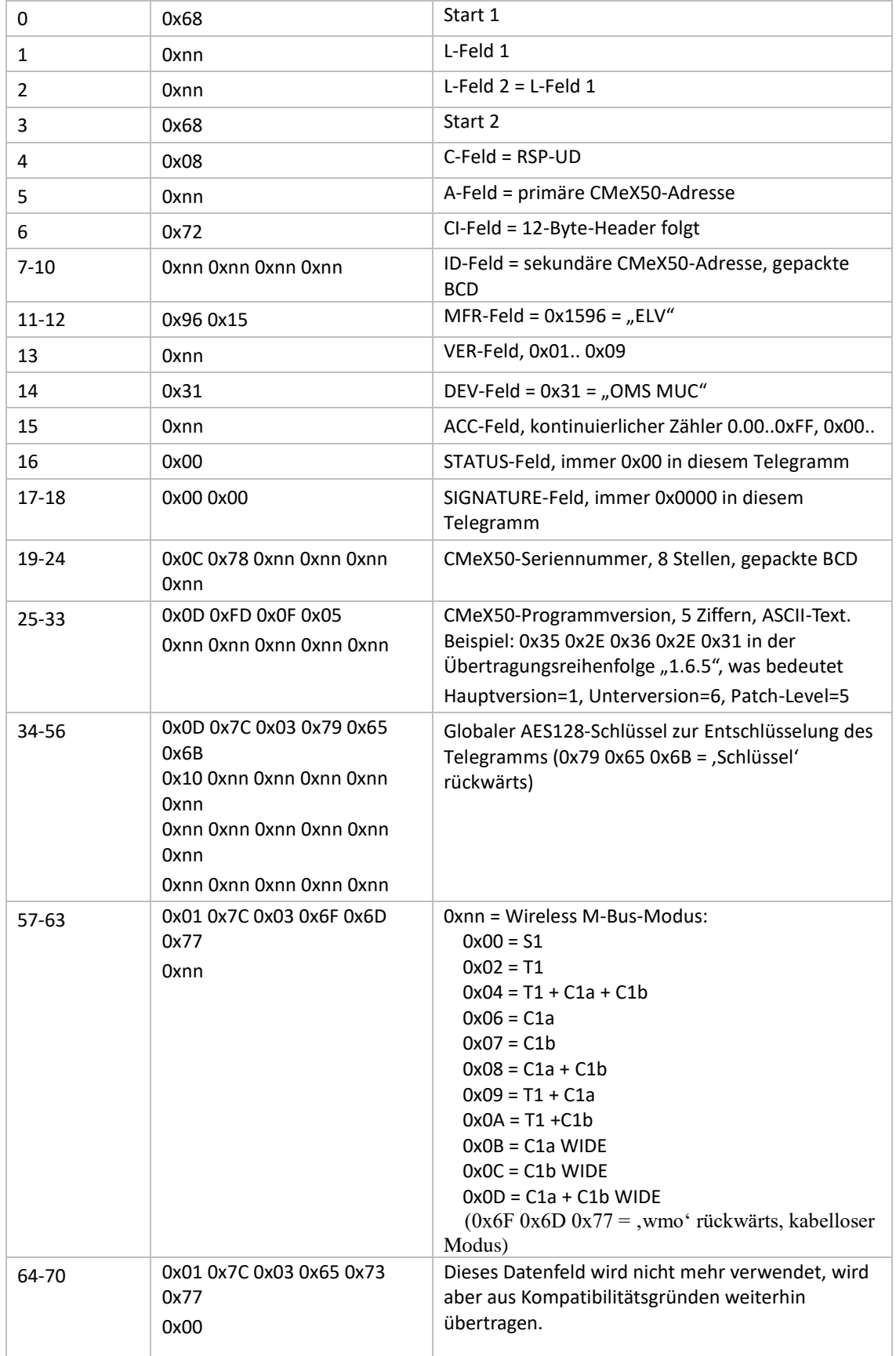

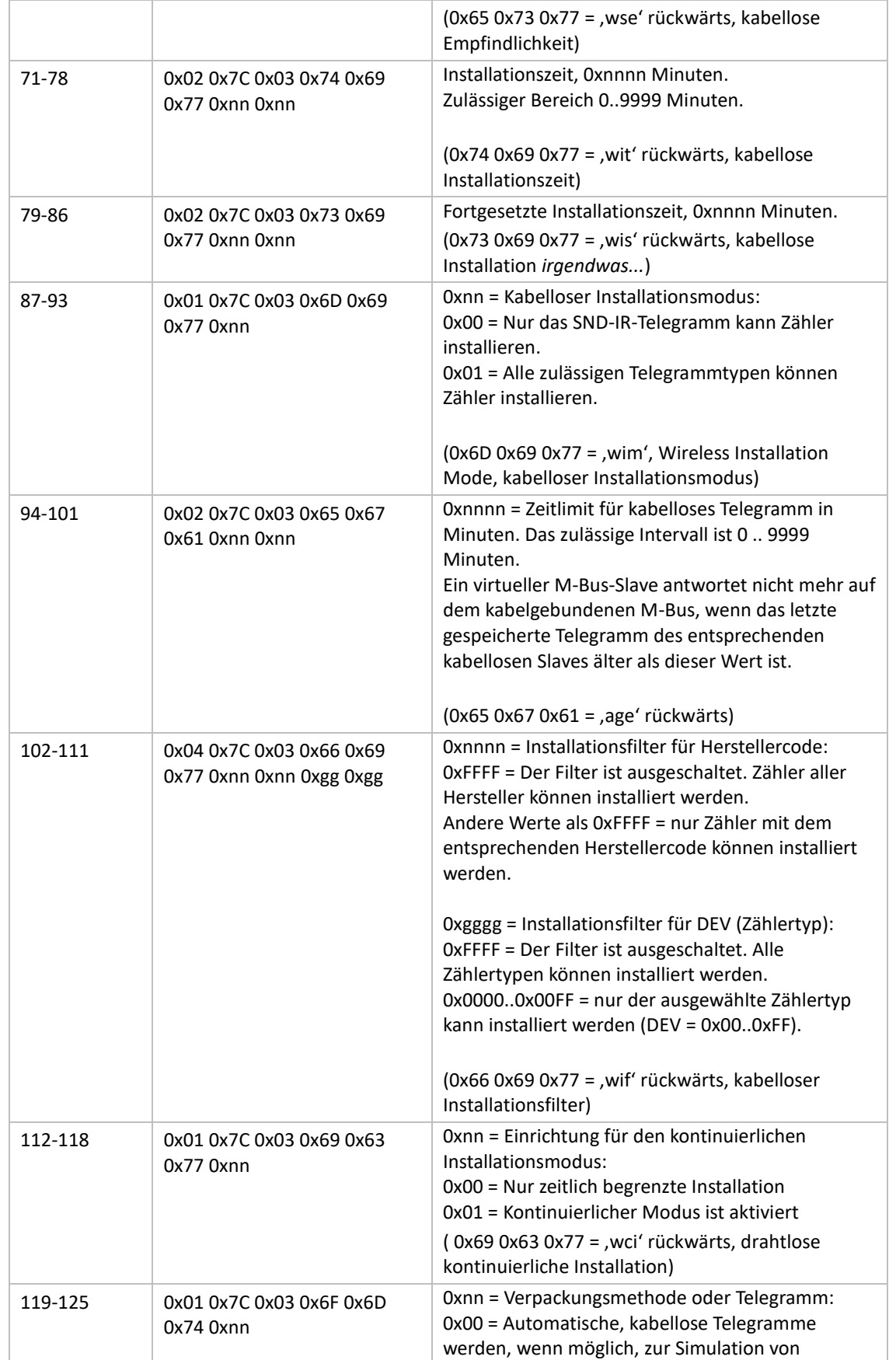

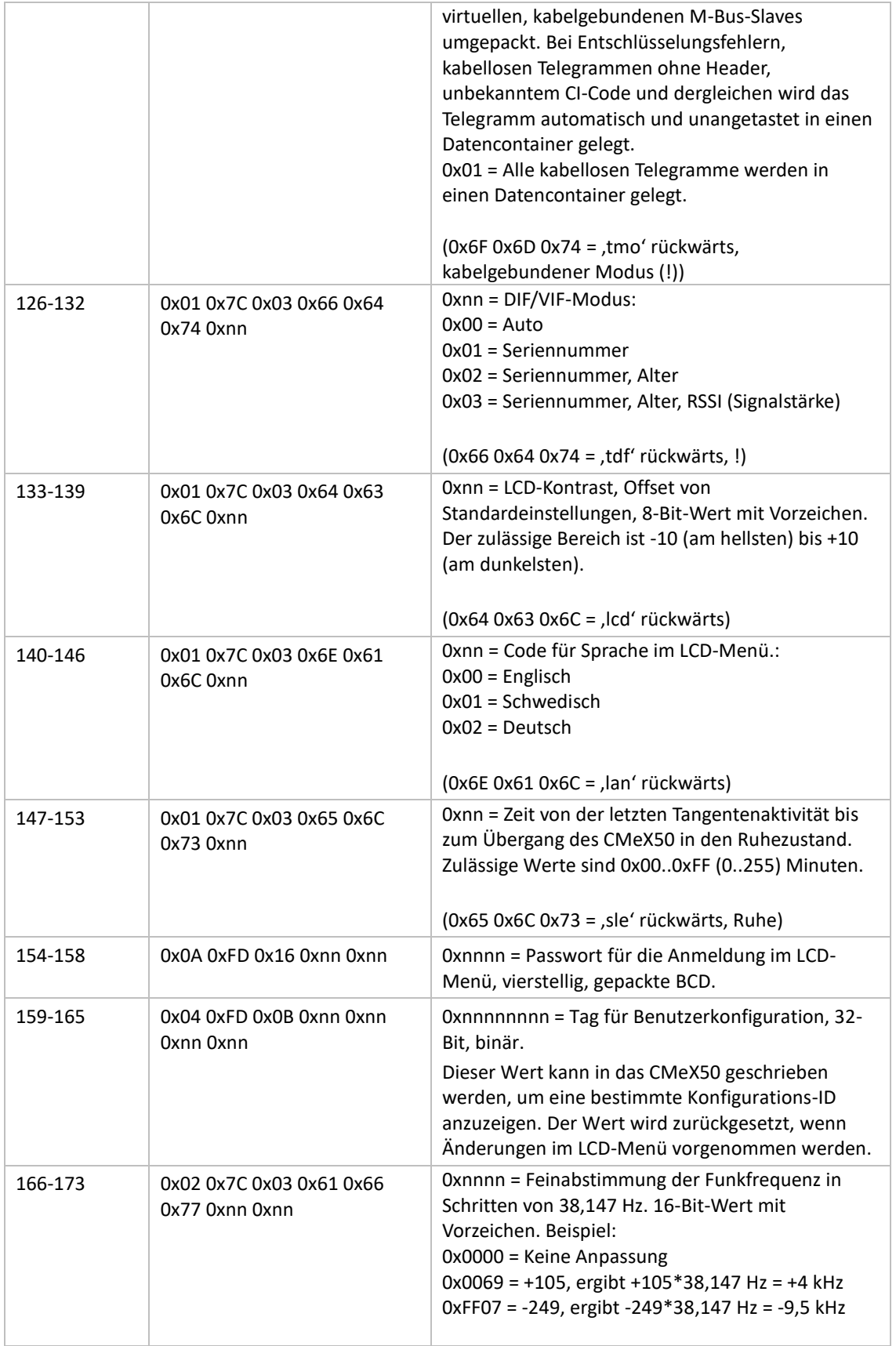

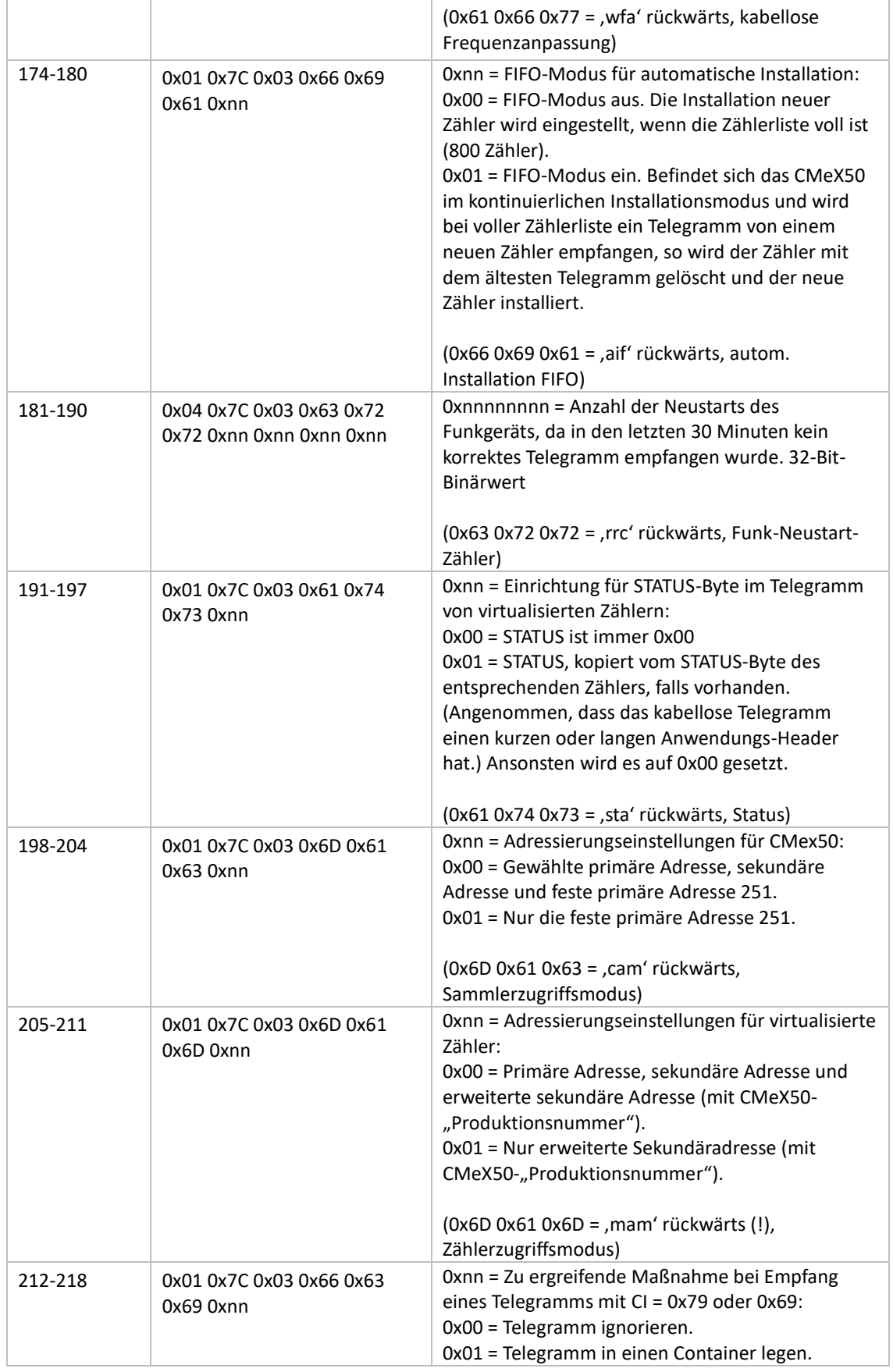

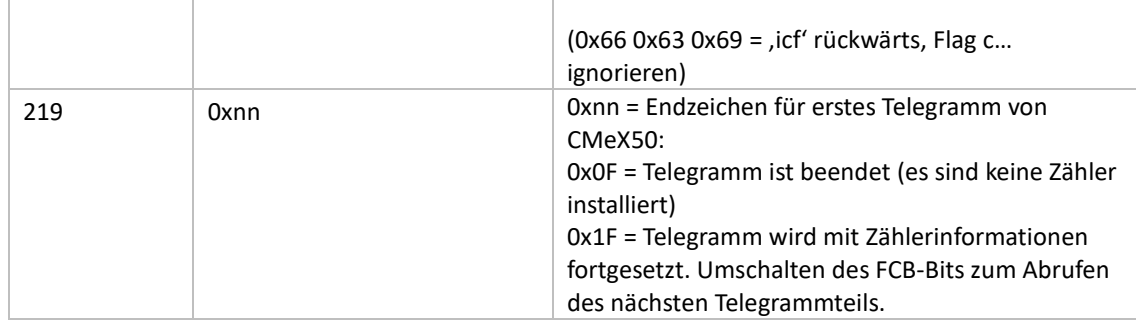

## **6.3.2.3 Slave zum Master (adressiertes CMeX50-Produkt) – Telegramm 2..n**

2. und evtl. weitere Telegramme, je nach Anzahl der angeschlossenen kabellosen M-Bus-Slaves, enthalten Informationen über die installierten kabellosen M-Bus-Slaves.

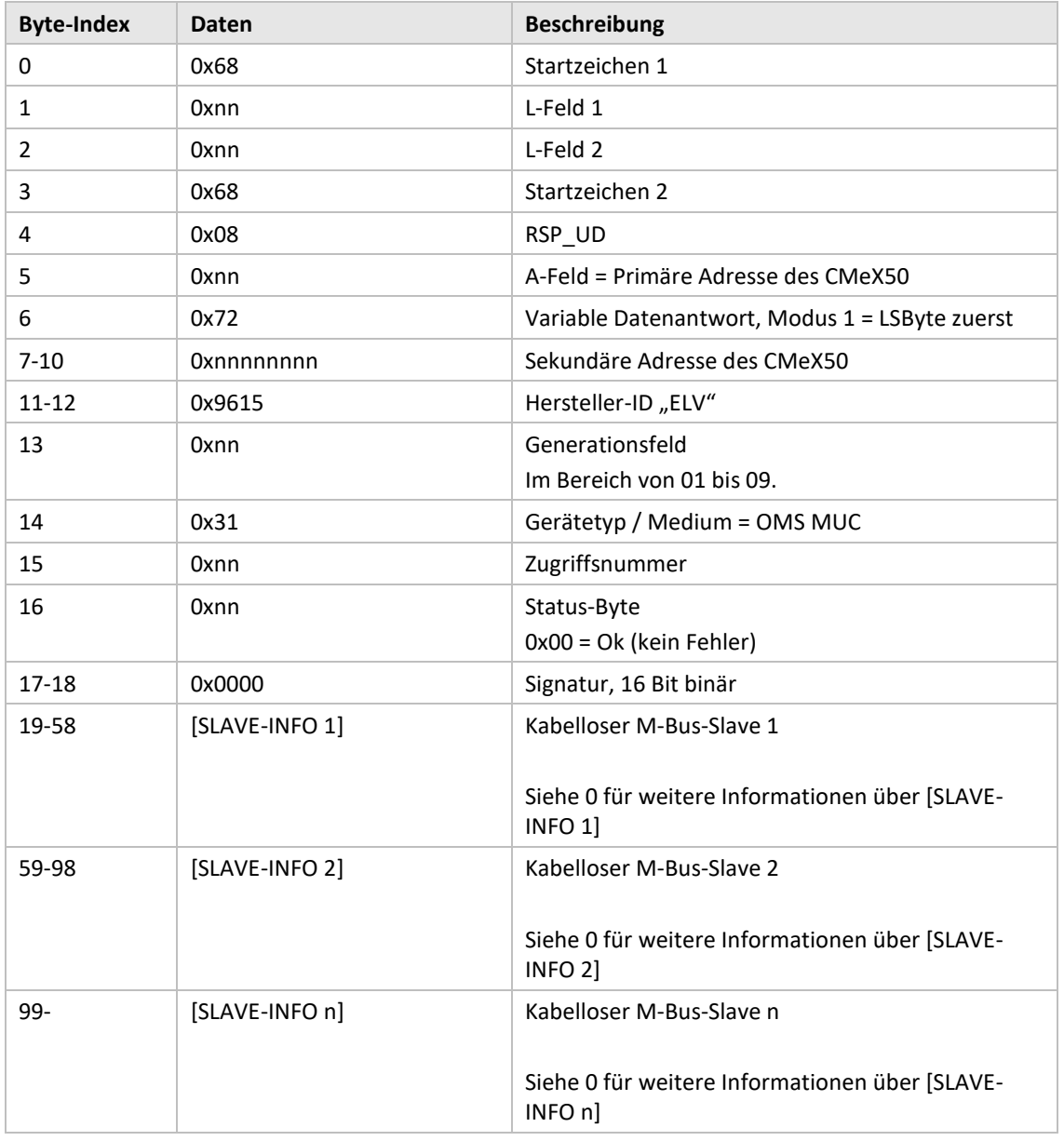

<span id="page-56-0"></span>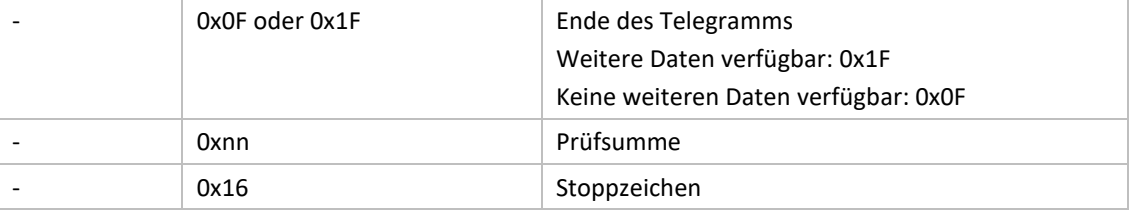

1 byte

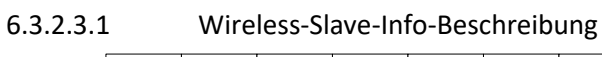

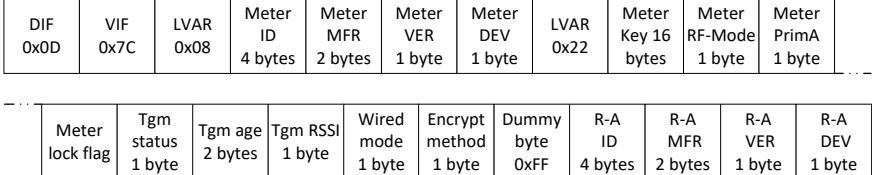

1 byte

1 byte

*Abbildung 19 M-Bus-Slave-Informationen* 

1 byte

 $\equiv$ 

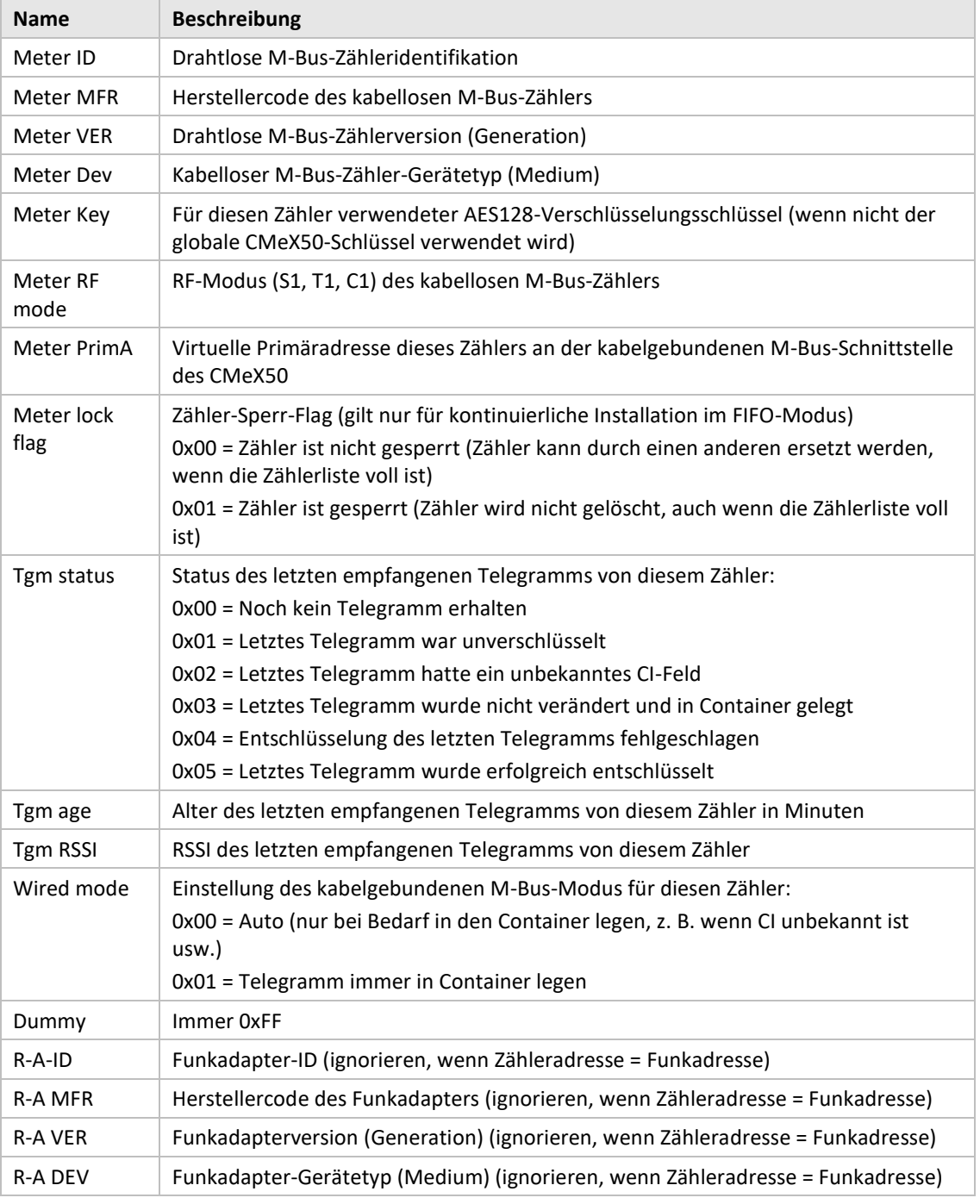

*Tabelle 12 M-Bus-Slave-Informationsfeld Beschreibung*

# **6.3.2.4 Slave zum Master (adressierter virtualisierter M-Bus-Slave) – Telegramm 1 und 2**

# 6.3.2.4.1 Virtualisierte M-Bus-Slave-Daten ohne Verkapselung in einem Container

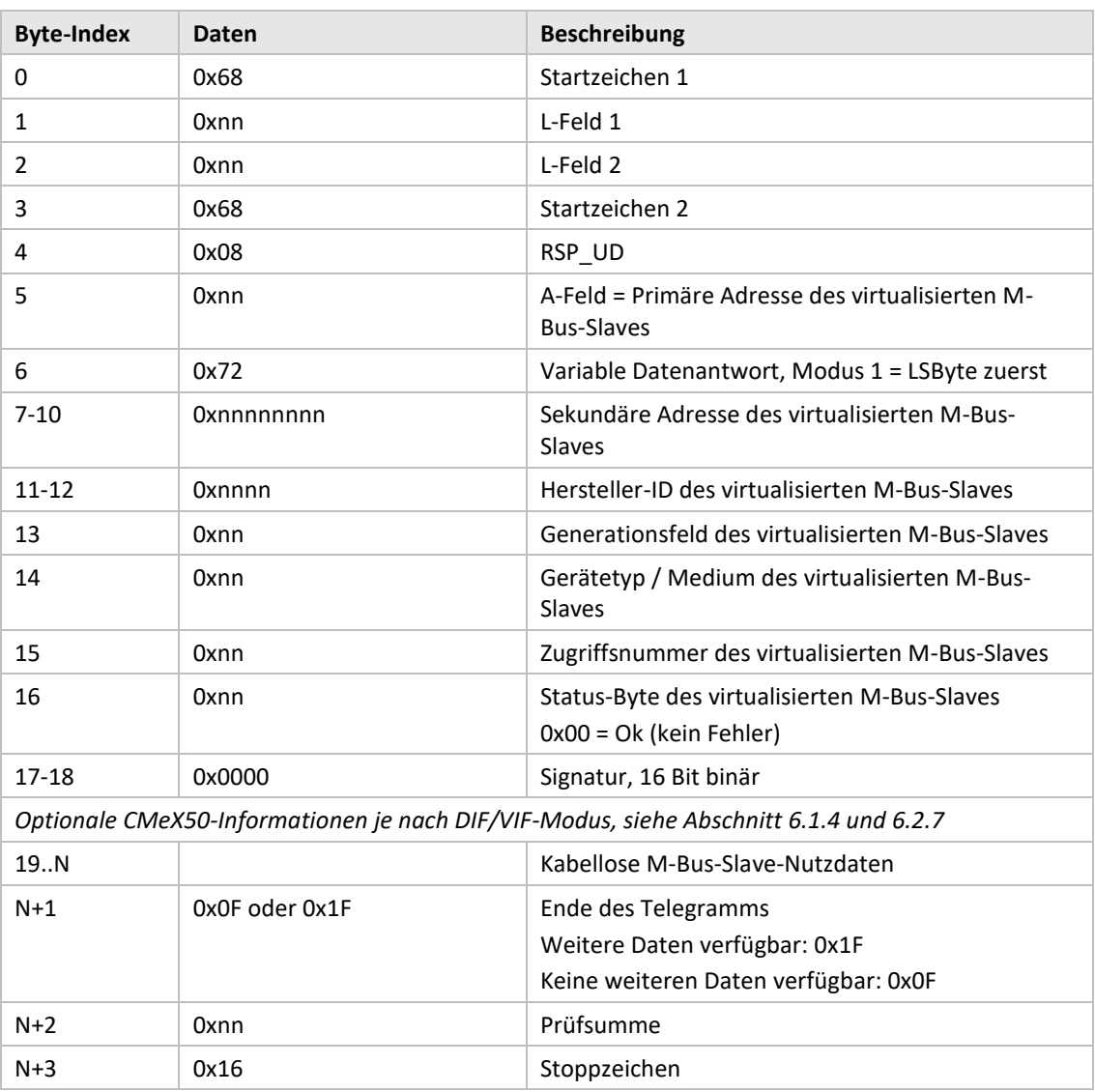

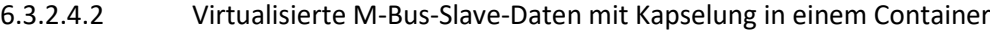

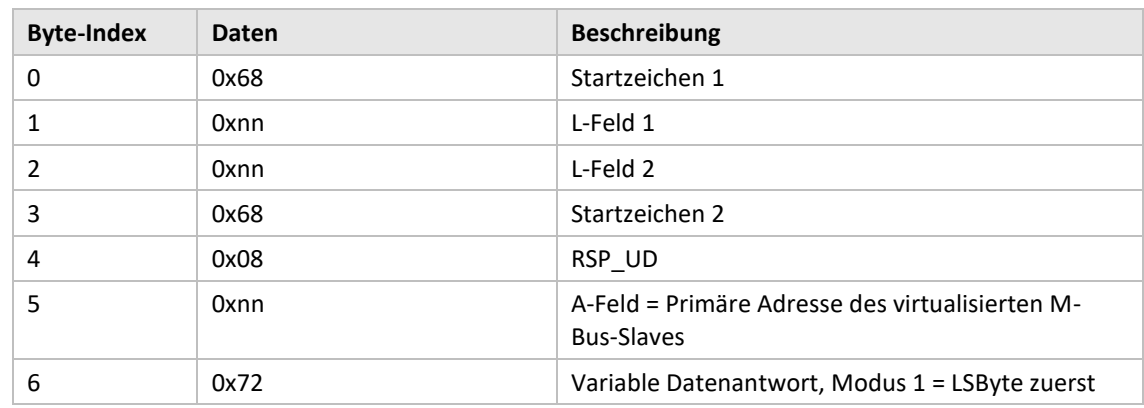

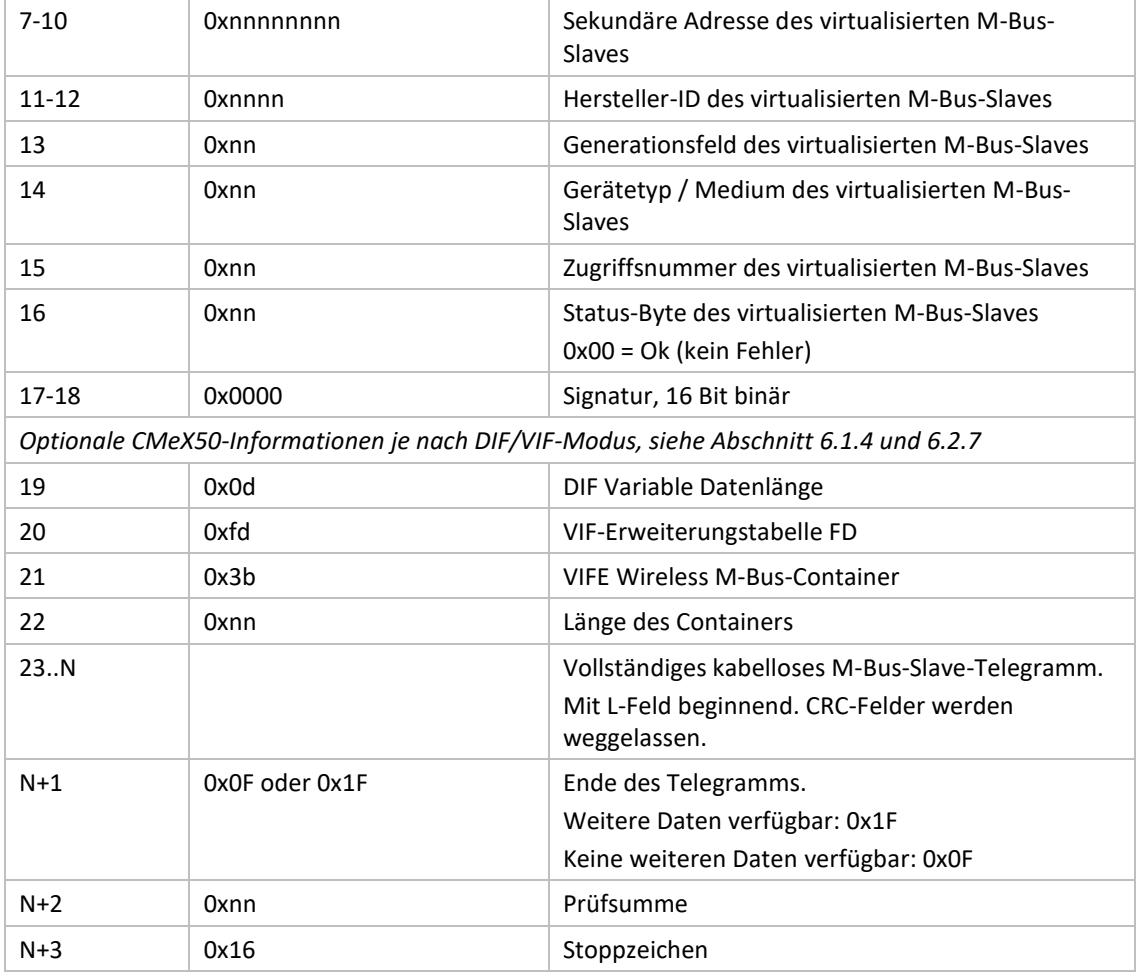

# **6.3.3 Auswahl der Art des STATUS-Bytes im Telegramm vom virtualisierten Slave auf dem kabelgebundenen M-Bus**

## **6.3.3.1 Master zum Slave**

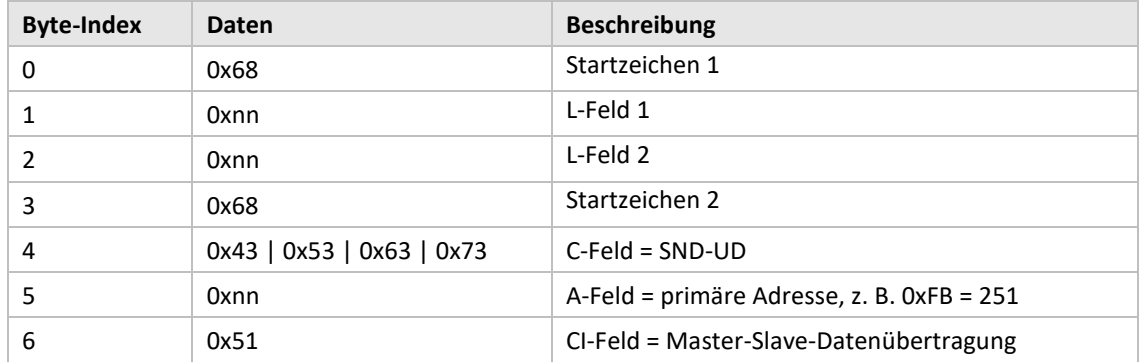

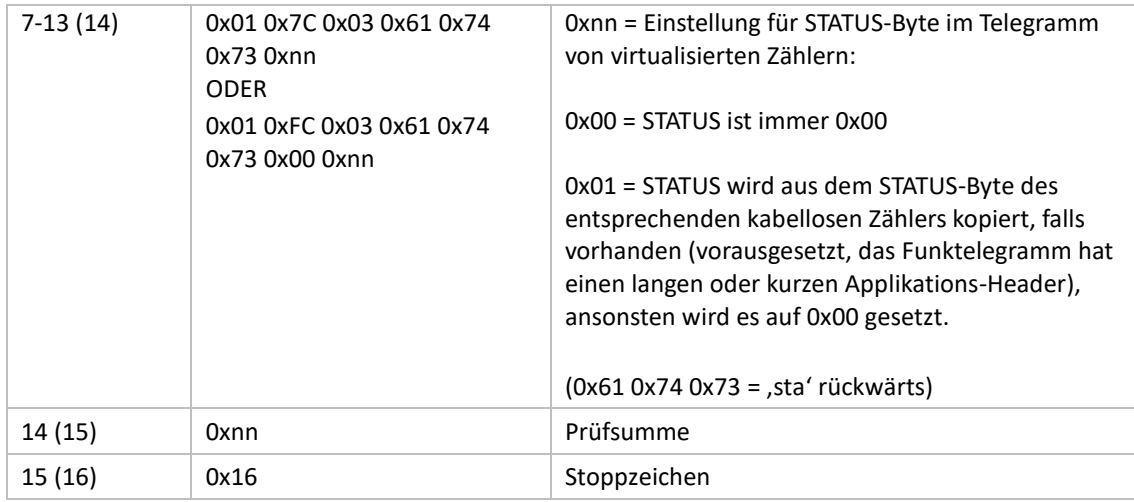

## **6.3.3.2 Slave zum Master**

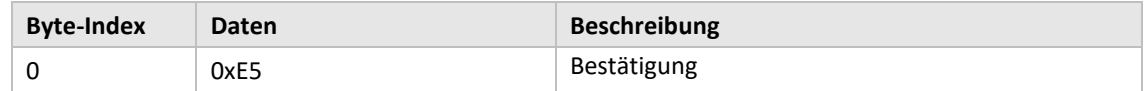

# **6.3.4 Wahl der Adressierungsmethode für das Produkt (CMeX50) auf dem kabelgebundenen M-Bus**

#### **6.3.4.1 Master zum Slave**

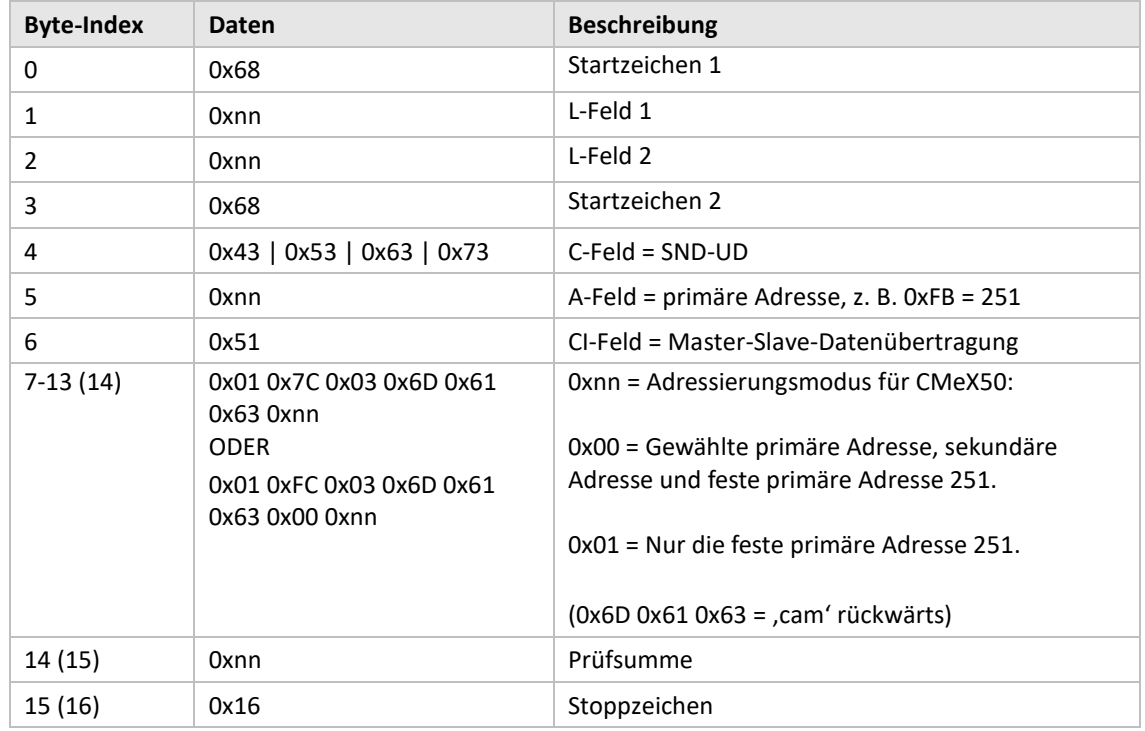

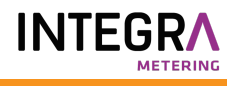

## **6.3.4.2 Slave zum Master**

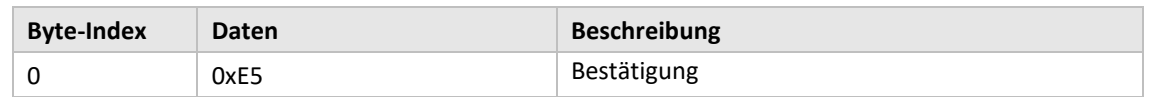

# **6.3.5 Wahl der Adressierungsmethode für virtualisierte Zähler auf kabelgebundenem M-Bus**

#### **6.3.5.1 Master zum Slave**

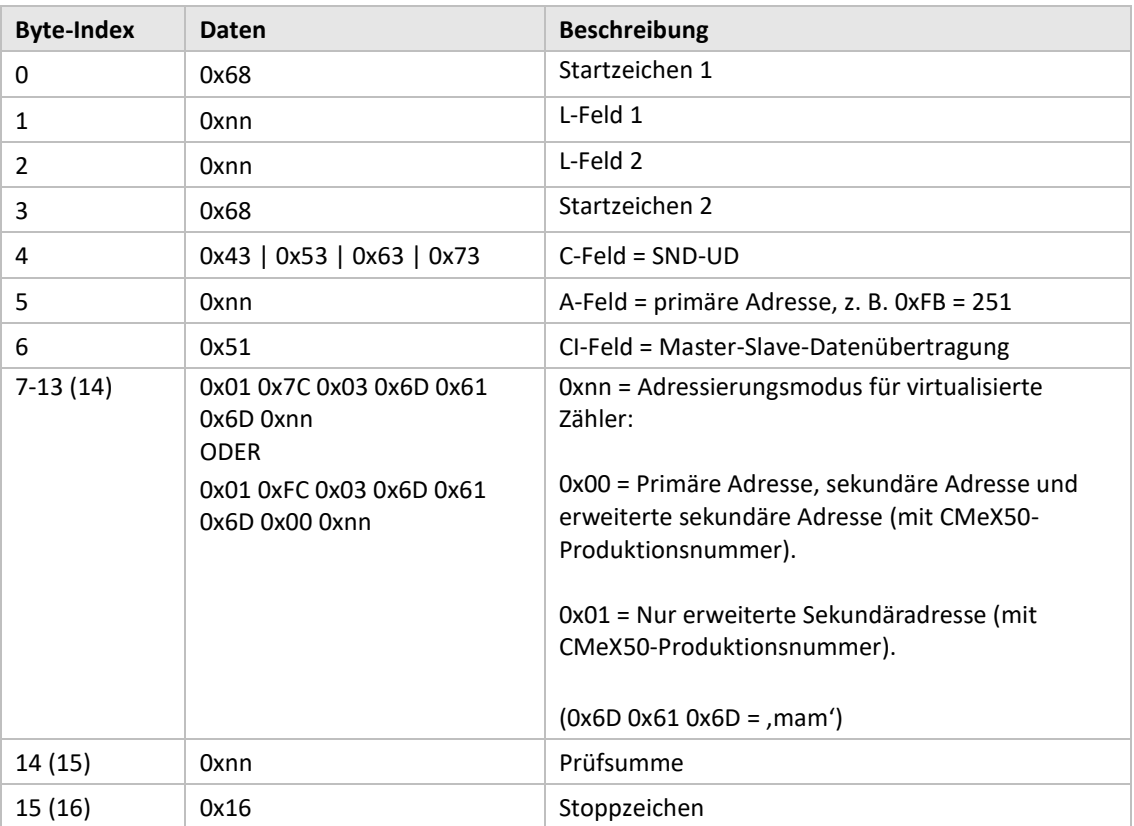

## **6.3.5.2 Slave zum Master**

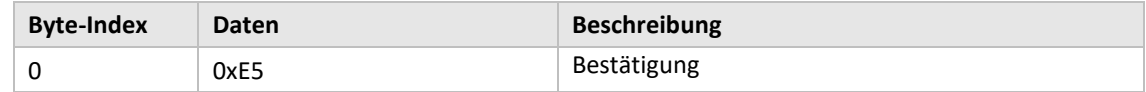

#### **6.3.6 Wahl der Installationsmethode für den kontinuierlichen Einbau von Zählern**

#### **6.3.6.1 Master zum Slave**

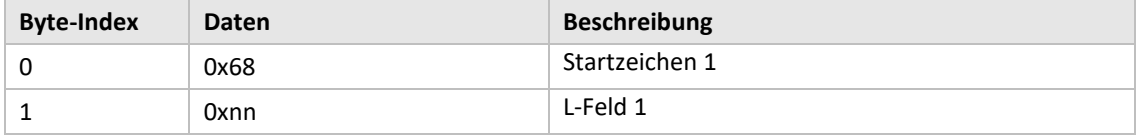

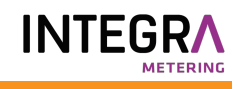

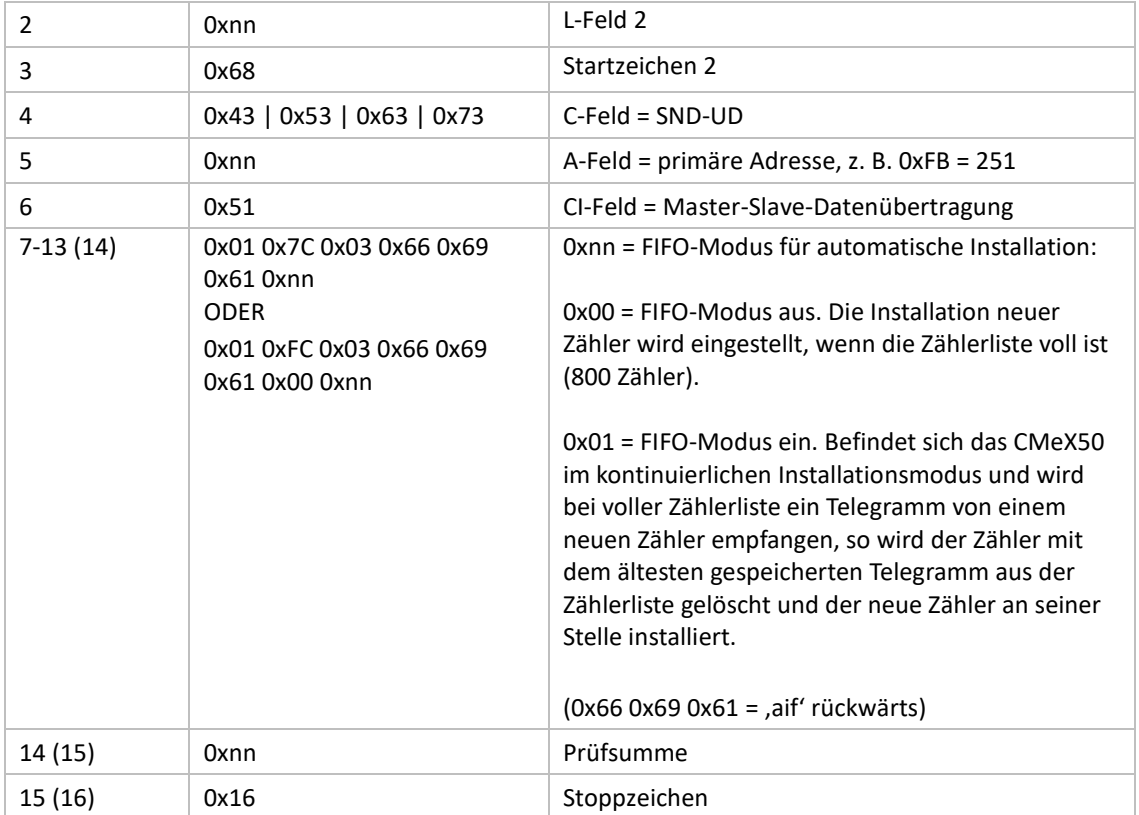

#### **6.3.6.2 Slave zum Master**

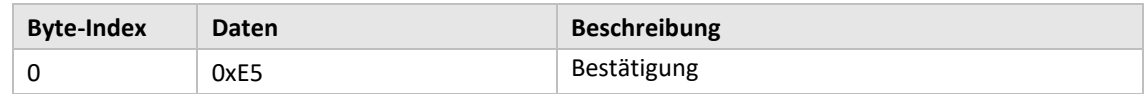

## **6.3.7 Filter für die Zählereinstallation setzen**

### **6.3.7.1 Master zum Slave**

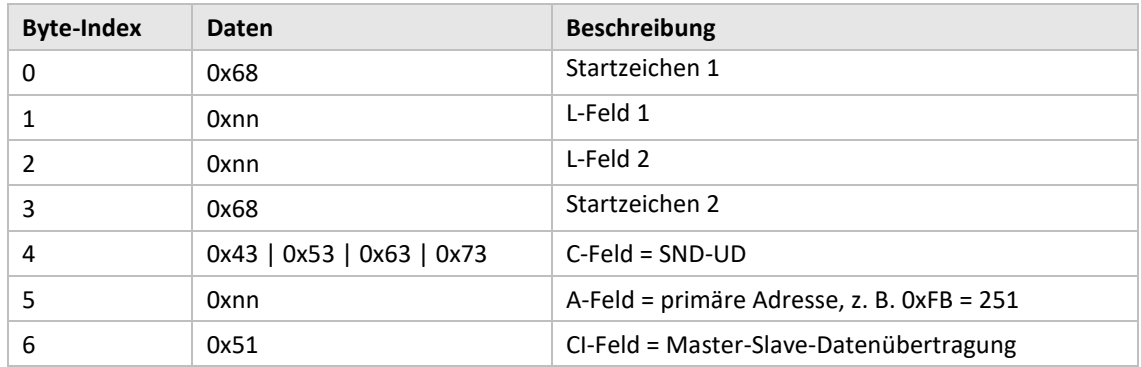

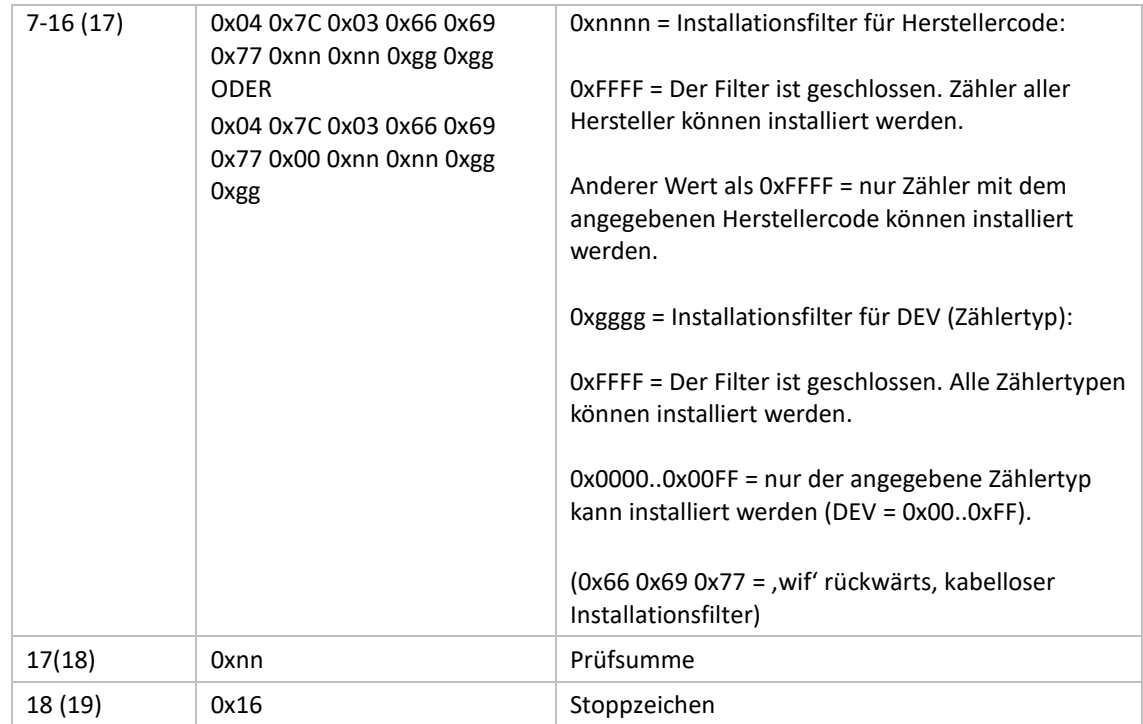

## **6.3.7.2 Slave zum Master**

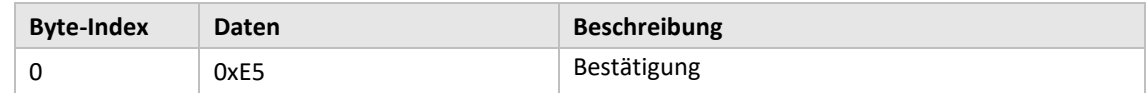

## **6.3.8 Starten der kontinuierlichen Zählerinstallation**

## **6.3.8.1 Master zum Slave**

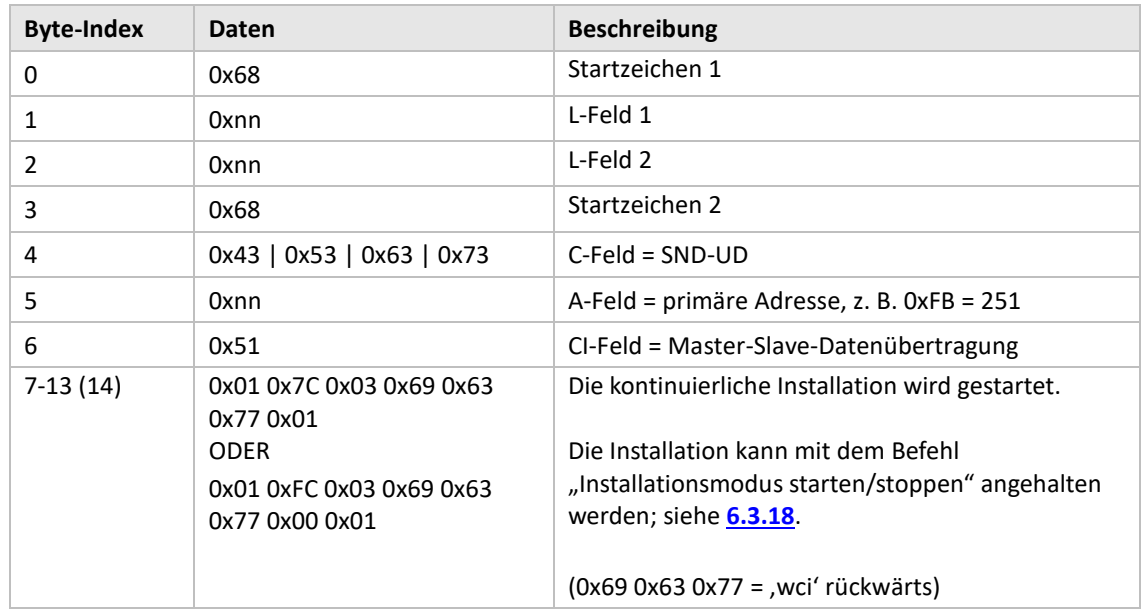

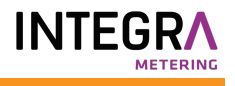

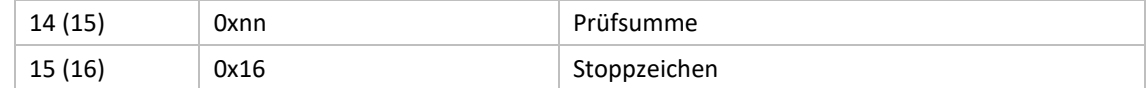

#### **6.3.8.2 Slave zum Master**

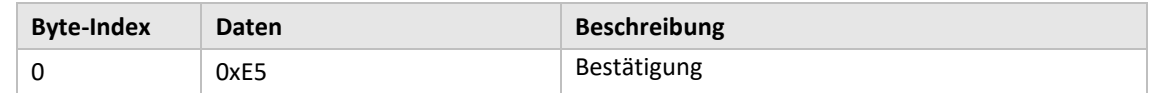

# **6.3.9 Auswahl, wie das Telegramm mit CI=0x79 / 0x69 gehandhabt werden soll**

#### **6.3.9.1 Master zum Slave**

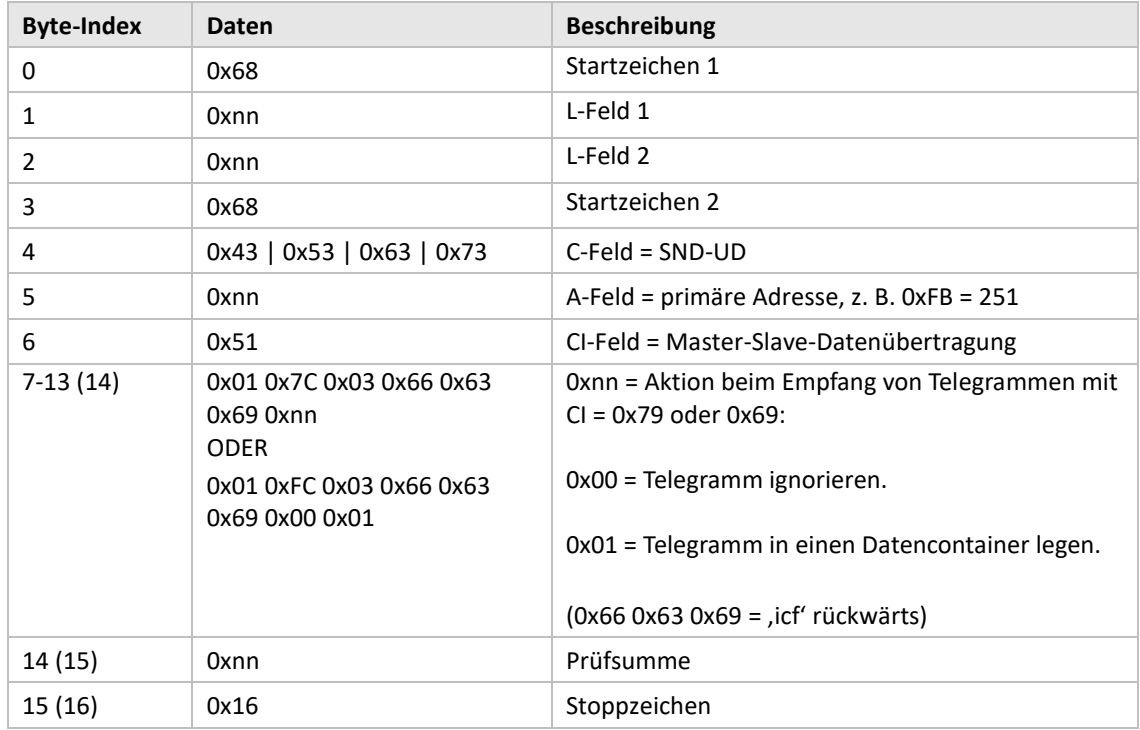

#### **6.3.9.2 Slave zum Master**

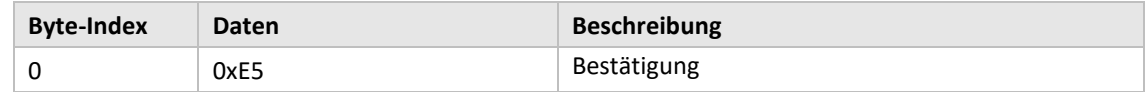

## **6.3.10 Baudrate einstellen**

Baudrate des Slaves einstellen.

Dieser Befehl ändert die lokale Baudrate nur, wenn das CMeX50-Produkt angesprochen wird.

## **6.3.10.1 Master zum Slave**

٠

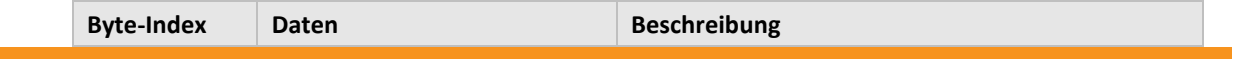

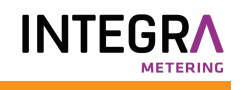

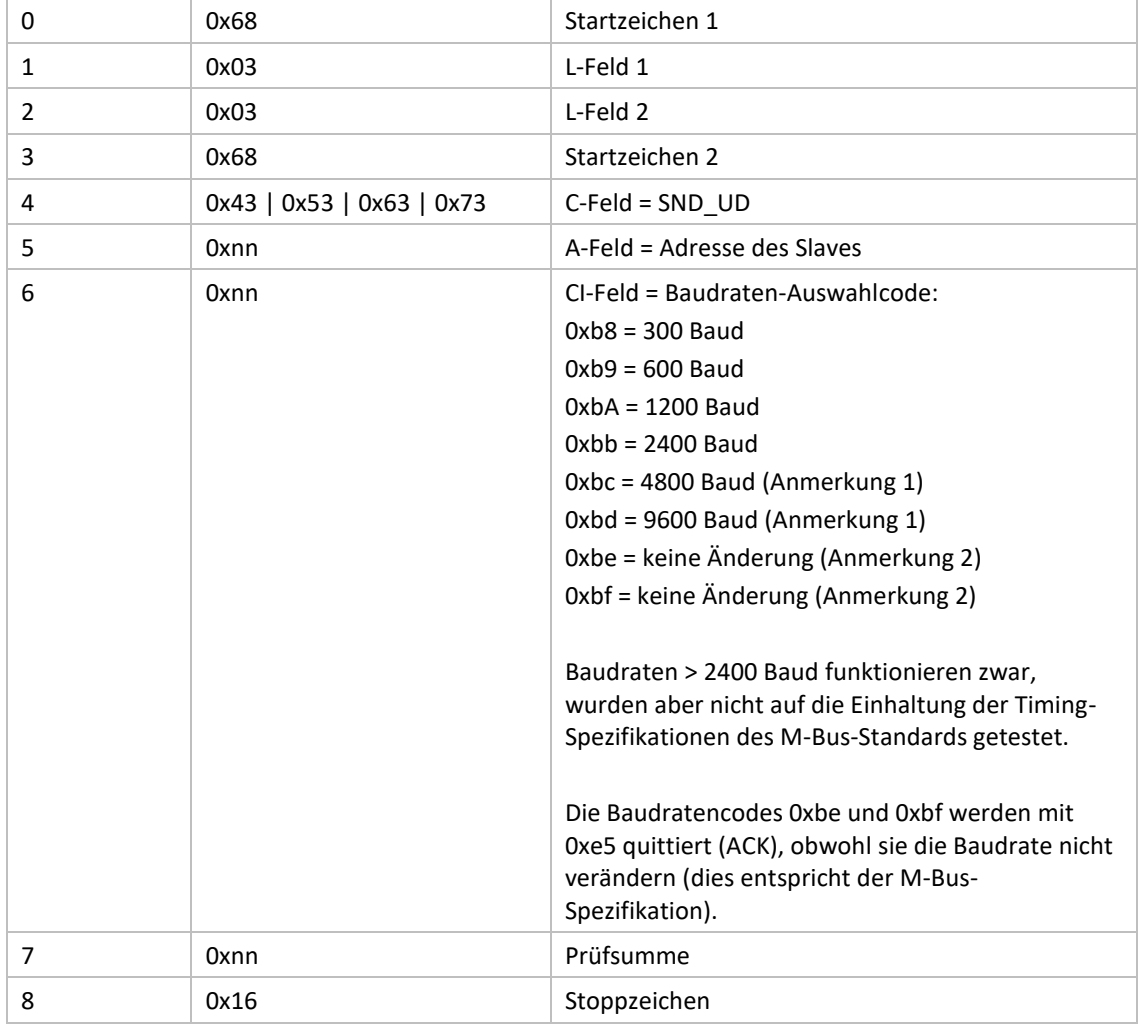

#### **6.3.10.2 Slave zum Master**

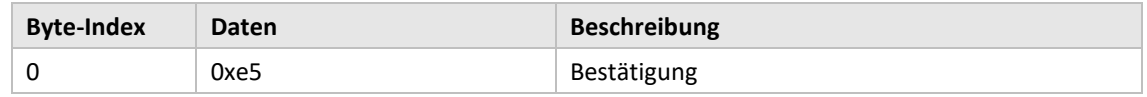

#### <span id="page-65-0"></span>**6.3.11 Anwendungs-Reset**

Wenn Sie die Adresse zum Zurücksetzen der Anwendung an das CMeX50-Produkt senden, wird das Produkt auf die Werkseinstellungen zurückgesetzt.

Ein Anwendungs-Reset, der an einen virtualisierten M-Bus-Slave gesendet wird, wird nur bestätigt, ohne dass eine Aktion erfolgt.

#### **6.3.11.1 Master zum Slave**

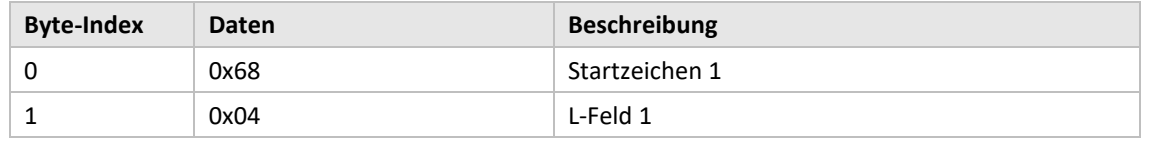

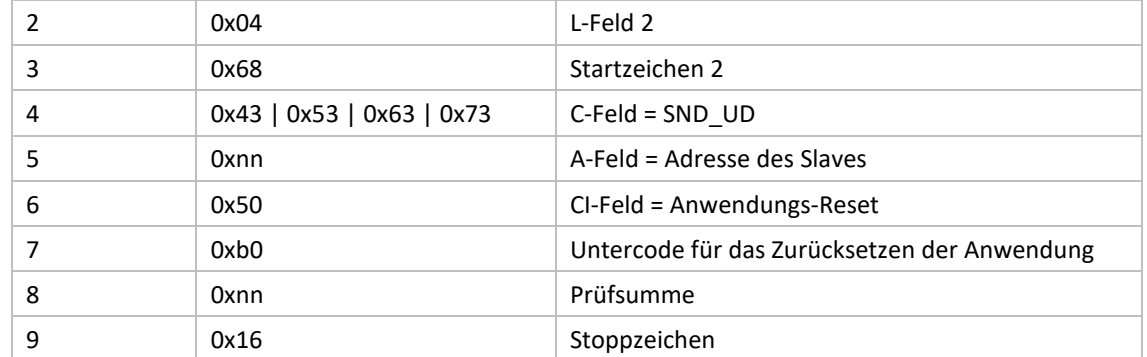

#### **6.3.11.2 Slave zum Master**

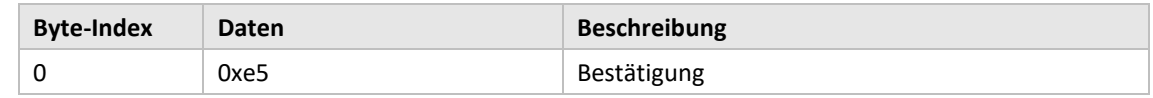

## **6.3.12 Primäre Adresse einstellen**

Ändern der M-Bus-Primäradresse des CMeX50-Produkts oder eines virtualisierten M-Bus-Slaves.

#### **6.3.12.1 Master zum Slave**

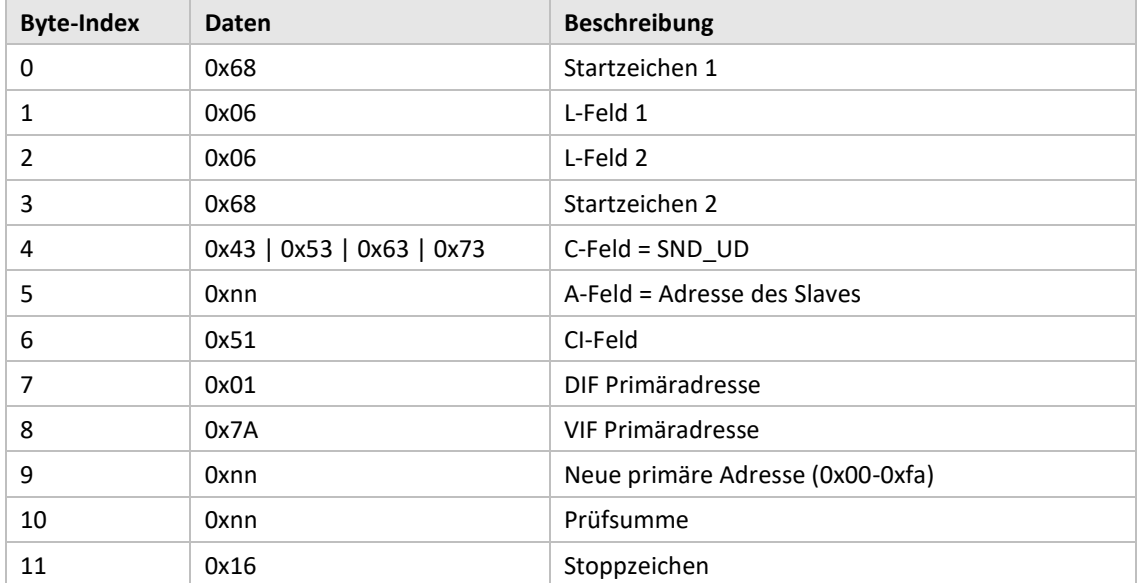

## **6.3.12.2 Slave zum Master**

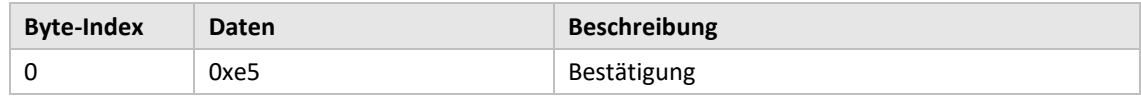

## **6.3.13 Sekundäre Adresse einstellen**

Dieser Befehl ändert die Sekundäradresse des CMeX50 nur, wenn das CMeX50-Produkt adressiert wird.

Die Einstellung der Sekundäradresse auf einem virtualisierten M-Bus-Slave wird nur bestätigt, ohne dass eine Aktion erfolgt.

## **6.3.13.1 Master zum Slave**

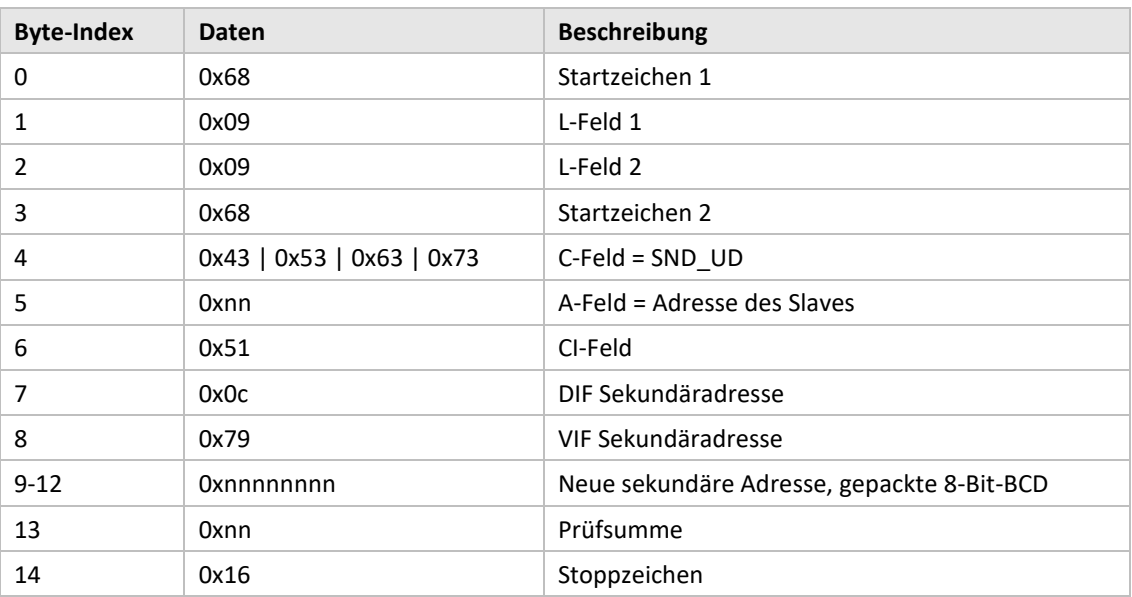

#### **6.3.13.2 Slave zum Master**

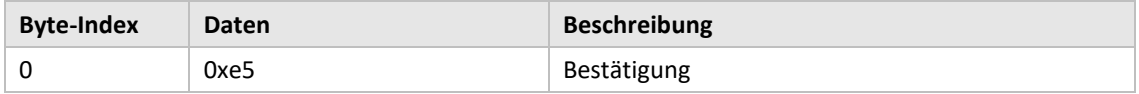

#### **6.3.14 Slave auswählen**

Auswahl eines Slaves für die weitere Sekundäradressierung. Nach erfolgreicher Auswahl kann der Slave über die Primäradresse 253 angesprochen werden.

#### **6.3.14.1 Master zum Slave**

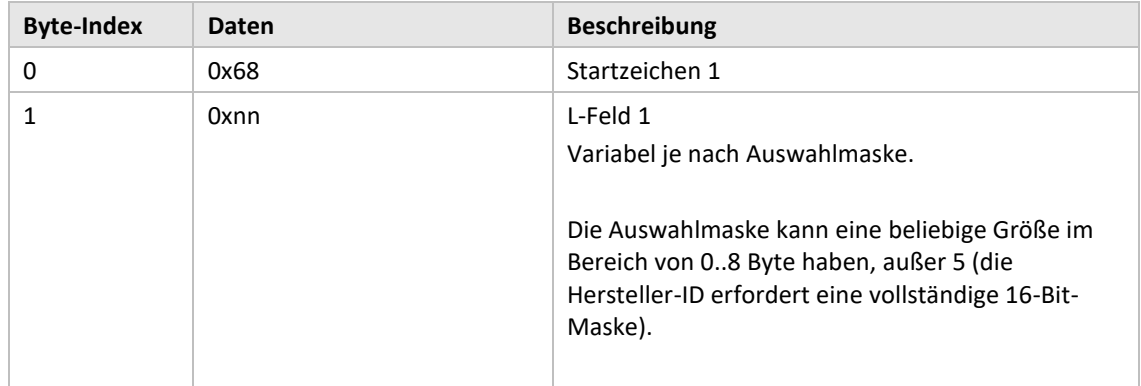

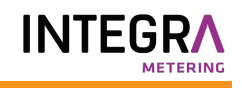

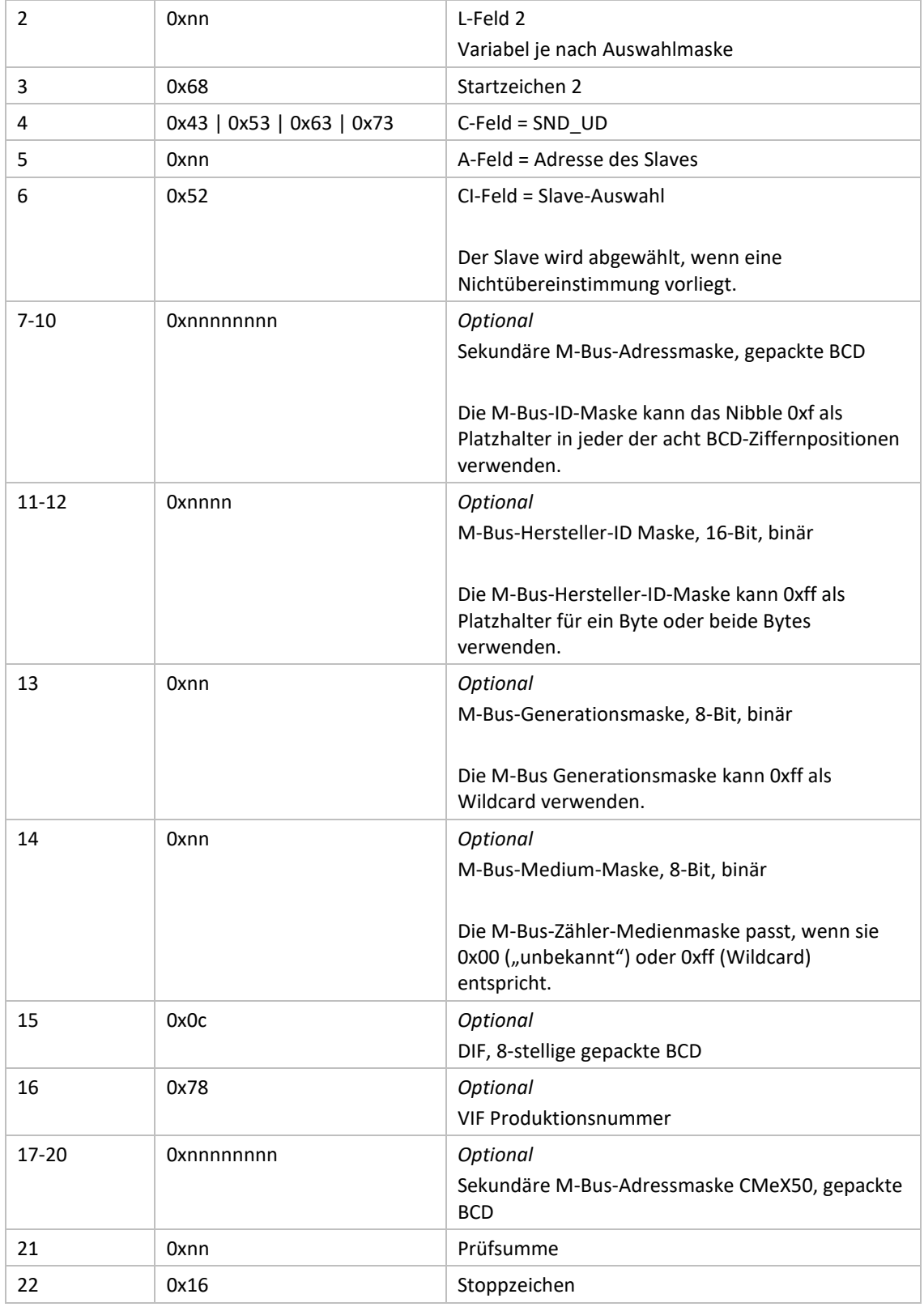

## **6.3.14.2 Slave zum Master**

e.

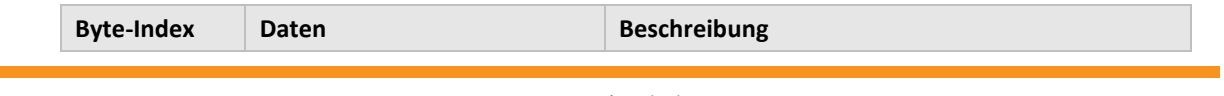

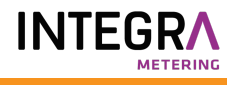

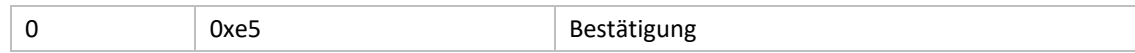

## **6.3.15 Globalen AES128-Schlüssel festlegen**

Der globale AES128-Schlüssel ist nützlich, wenn mehr als ein kabelloser M-Bus-Slave den gleichen AES128-Schlüssel hat. Setzen Sie den kabellosen M-Bus-Slave-*Entschlüsselungsmodus* auf *Global*, wenn der globale AES128-Schlüssel verwendet werden soll.

## **6.3.15.1 Master zum Slave**

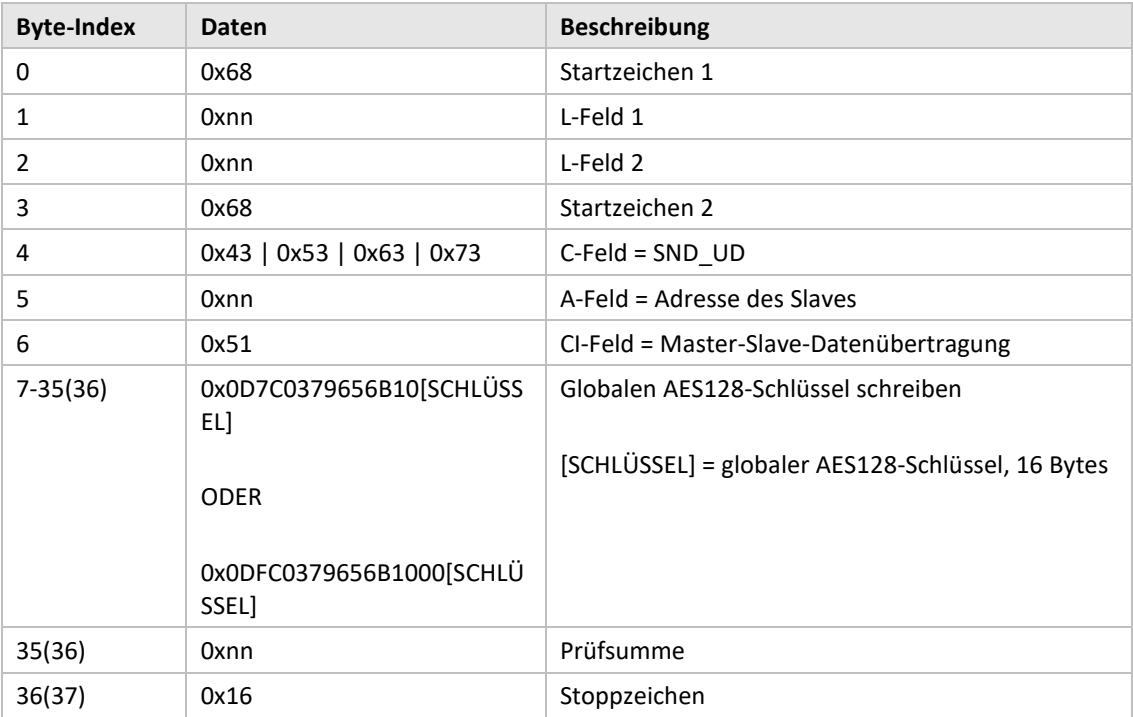

#### **6.3.15.2 Slave zum Master**

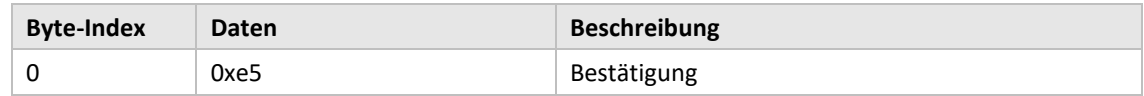

## **6.3.16 Kabellosen M-Bus-Modus einstellen**

Der kabellose M-Bus-Modus wird verwendet, um einzustellen, welche kabellosen M-Bus-Slaves das Produkt handhaben soll; C1, T1, S1 oder eine Kombination.

# **6.3.16.1 Master zum Slave**

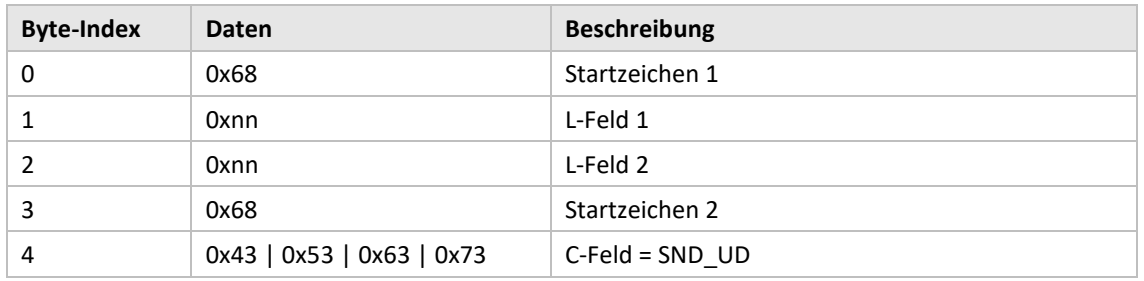

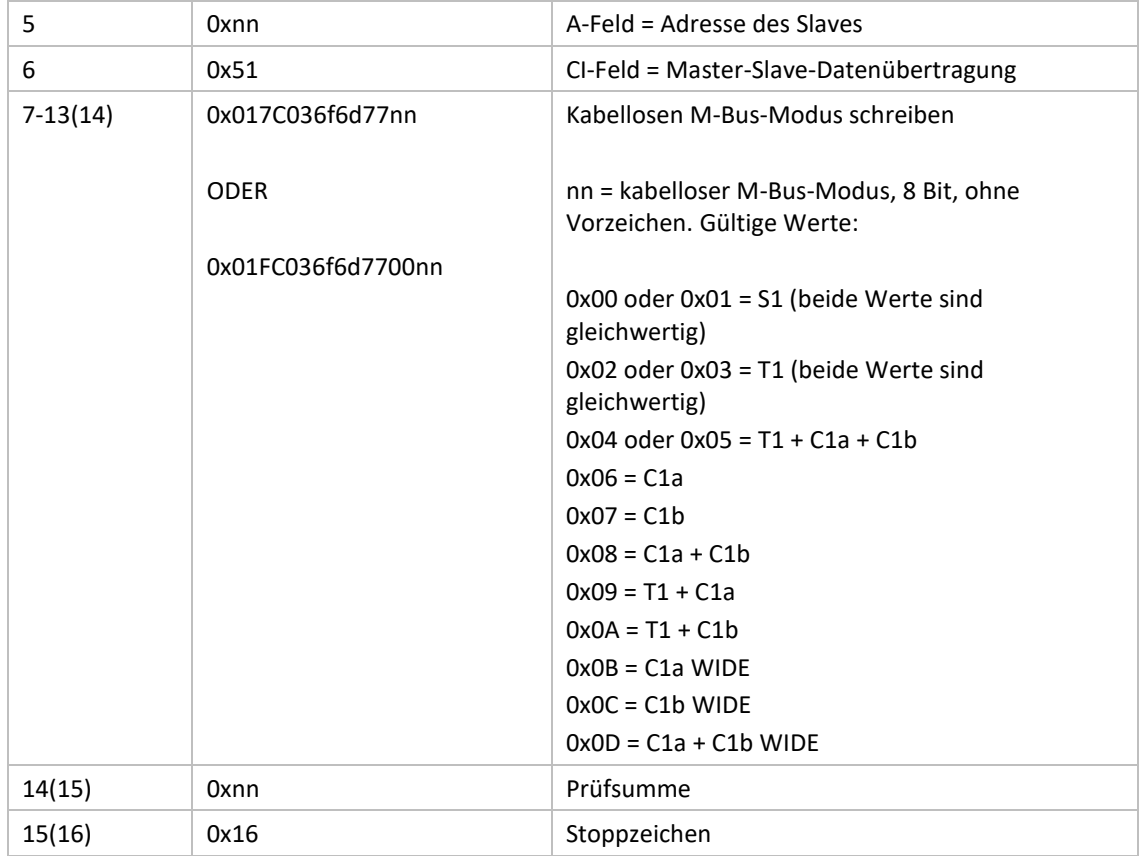

# **6.3.16.2 Slave zum Master**

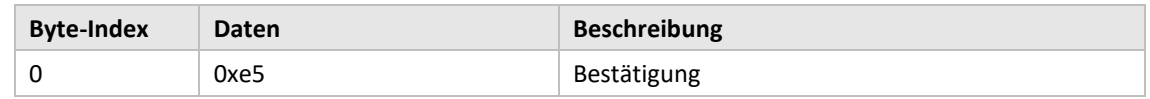

# **6.3.17 Einstellen der kabellosen Installationszeit**

Die Installationszeit ist die Zeit, die das Produkt nach dem Start der Installation im Installationsmodus verbleibt.

## **6.3.17.1 Master zum Slave**

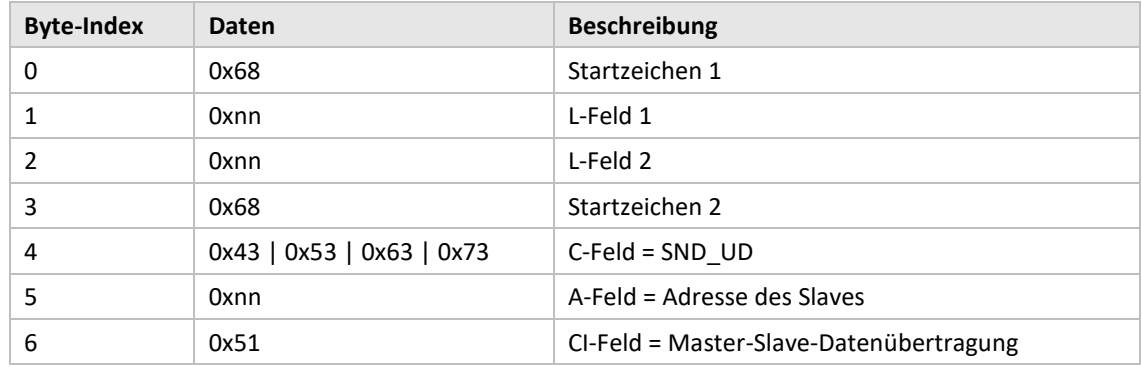

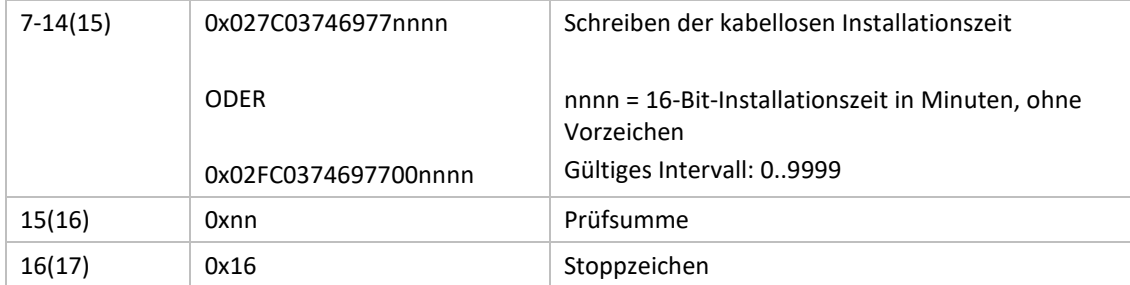

#### **6.3.17.2 Slave zum Master**

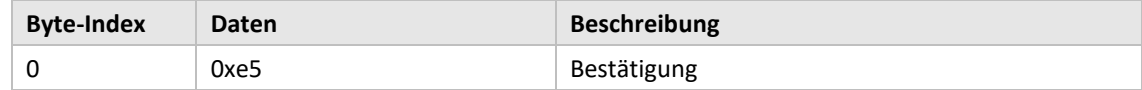

# <span id="page-71-0"></span>**6.3.18 Start/Stopp-Installationsmodus**

Mit diesem Befehl wird ein Installationsfenster gestartet oder gestoppt.

## **6.3.18.1 Master zum Slave**

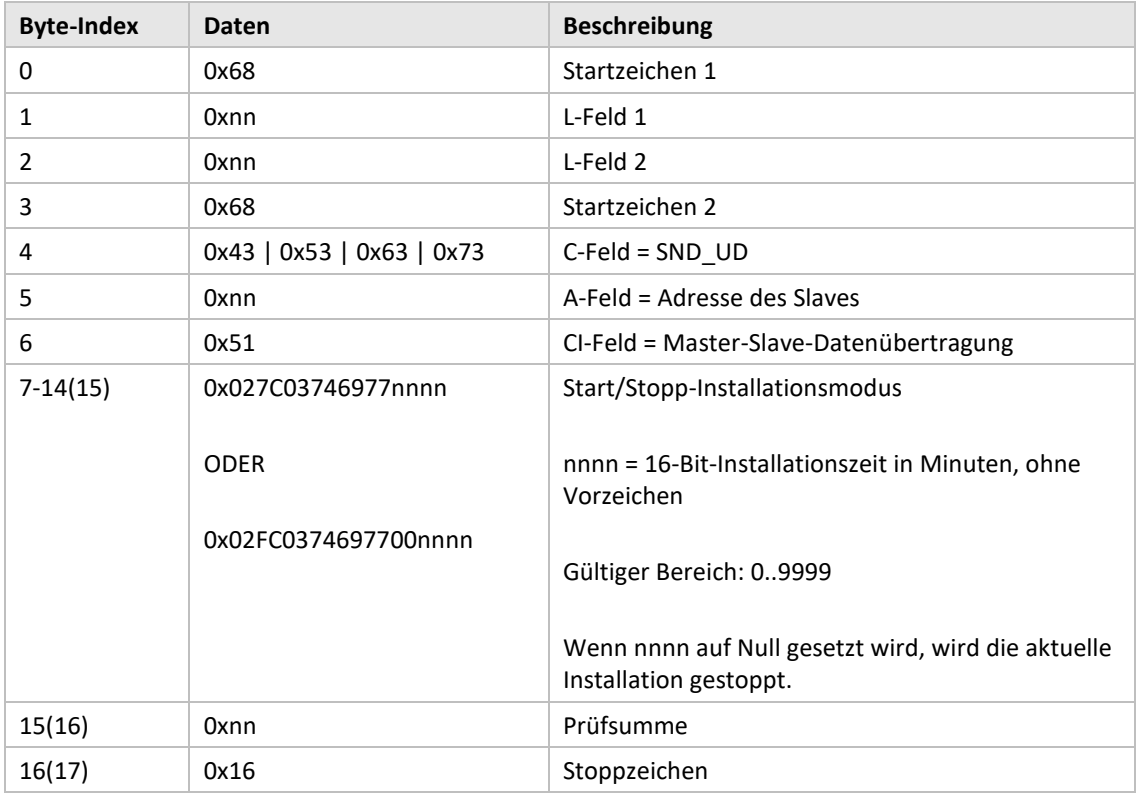

## **6.3.18.2 Slave zum Master**

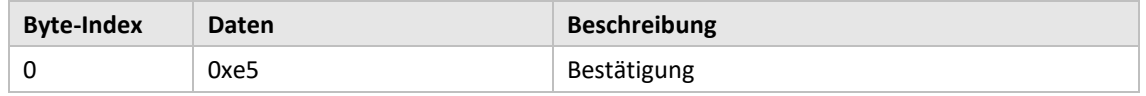
# **6.3.19 Kabellosen Installationsmodus einstellen**

Der kabellose Installationsmodus wird verwendet, um zu filtern, welche kabellosen M-Bus-Telegramme akzeptiert werden, um einen neuen kabellosen M-Bus-Slave im Produkt zu installieren.

# **6.3.19.1 Master zum Slave**

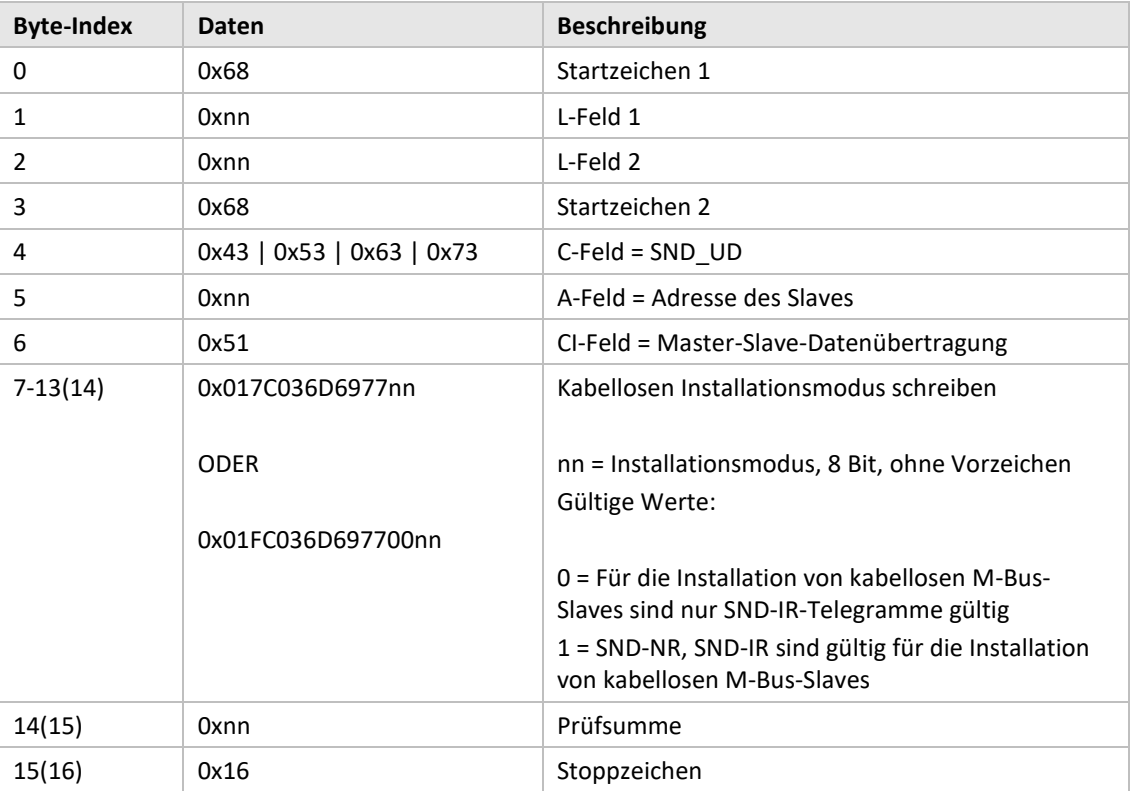

#### **6.3.19.2 Slave zum Master**

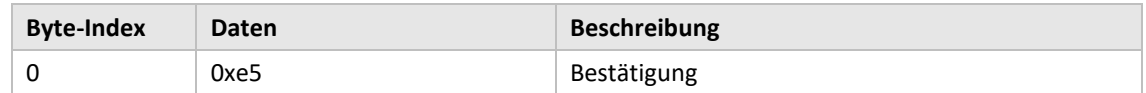

## **6.3.20 Kabellos-Altersgrenze festlegen**

Die Kabellos-Altersgrenze wird verwendet, um kabellose M-Bus-Slave-Telegramme als alt zu markieren, was dazu führt, dass der virtualisierte kabelgebundene M-Bus-Slave nicht mehr antwortet, wenn die Telegramme außerhalb der kabellosen Altersgrenze liegen. Dies ist nützlich, um festzustellen, dass die Verbindung mit dem kabellosen M-Bus-Slave nicht richtig funktioniert.

#### **6.3.20.1 Master zum Slave**

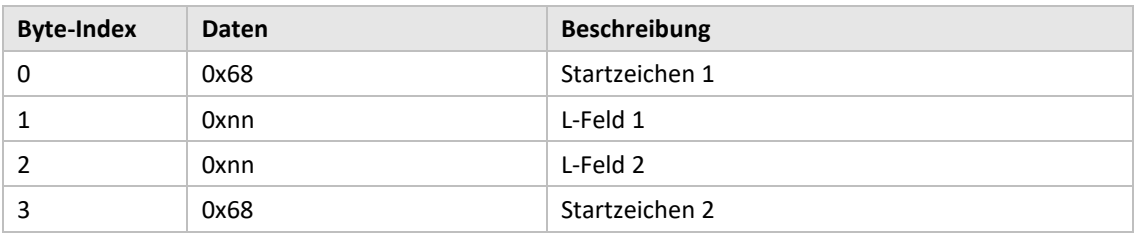

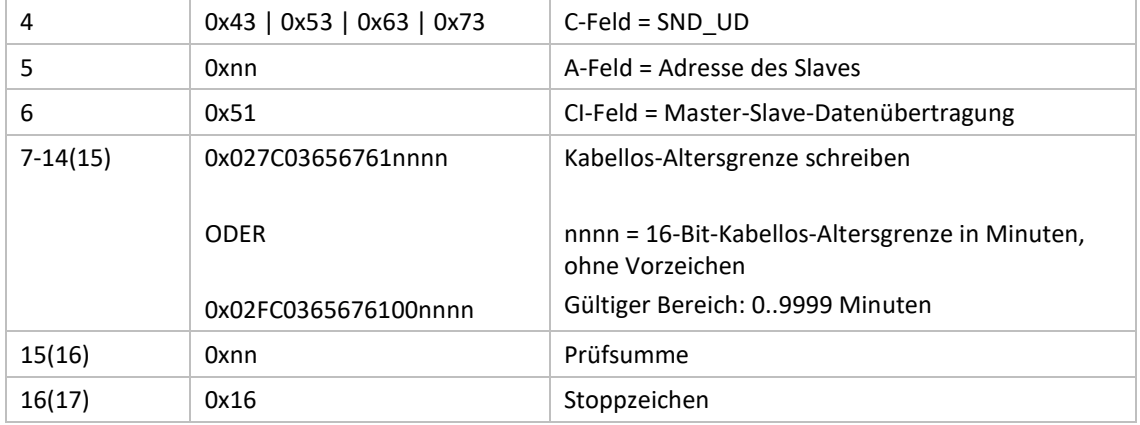

## **6.3.20.2 Slave zum Master**

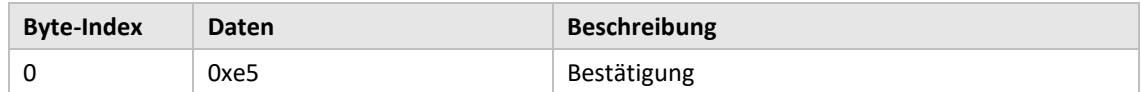

## **6.3.21 Einstellung des kabelgebundenen M-Bus-Modus**

Legt fest, wie die kabelgebundene M-Bus-Schnittstelle Informationen an den anfragenden M-Bus-Master transportiert; *Auto* oder im *Containermodus*. Im *Auto*-Modus wird versucht, die vom kabellosen M-Bus-Slave empfangenen Daten als unverwaltete Daten an den anfragenden M-Bus-Master zu übertragen. Der *Containermodus* kapselt das komplette kabellose M-Bus-Telegramm in einen Container ein. Der *Containermodus* kann sinnvoll sein, wenn das Schlüsselhandling (Entschlüsselung von Telegrammen) zentral und nicht im CMeX50 erfolgen soll.

Weitere Informationen zu *Auto* und *Container* finden Sie in Abschnit[t 6.1.4.](#page-41-0)

#### **6.3.21.1 Master zum Slave**

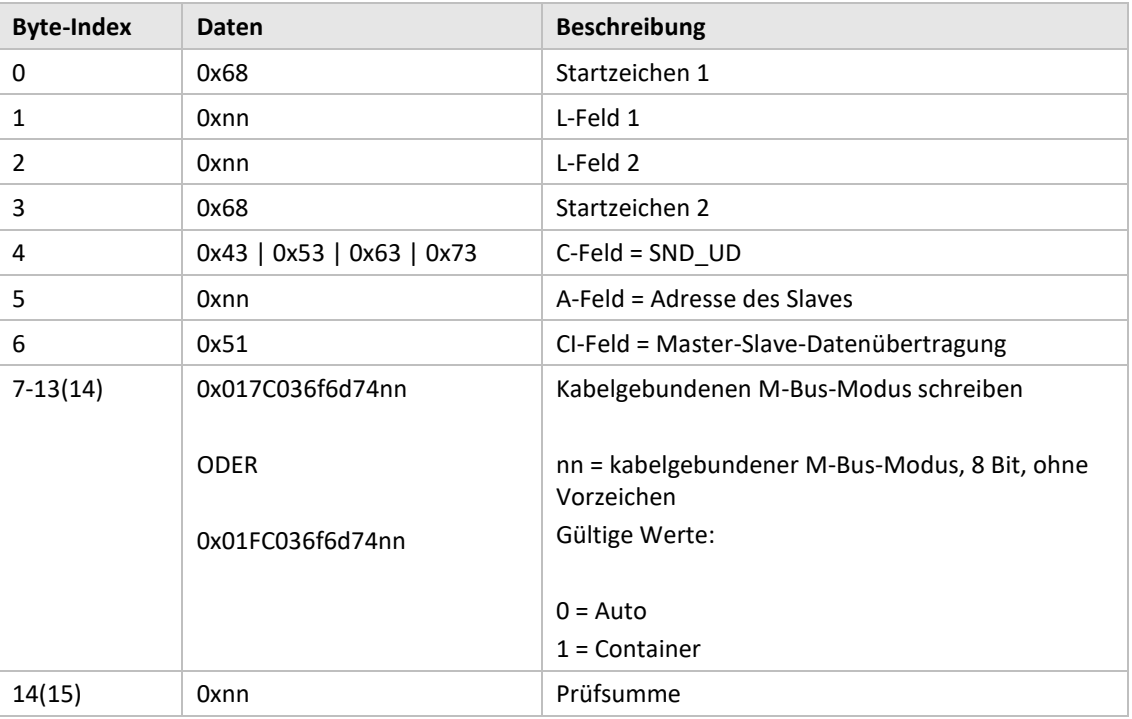

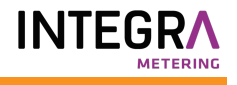

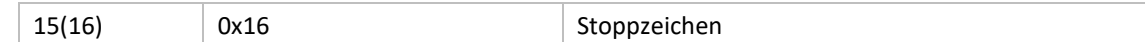

## **6.3.21.2 Slave zum Master**

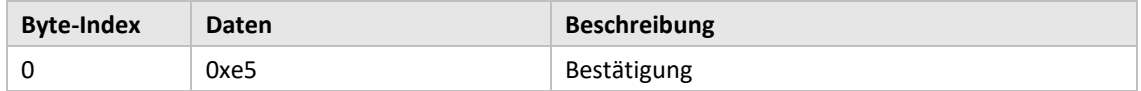

### **6.3.22 Einstellung des kabelgebundenen M-Bus-DIF/VIF-Modus**

Der kabelgebundene DIF/VIF-Modus wird verwendet, um optionale Daten zu konfigurieren, die vom CMeX50 über die kabelgebundene M-Bus-Schnittstelle hinzugefügt werden. Die Informationen aus dem CMeX50 können Adressinformationen, Telegrammalter und RSSI-Informationen (Signalstärke) sein.

Siehe Abschnitt [6.2.7](#page-47-0) über optionale Daten, die vom CMeX50 hinzugefügt wurden.

#### **6.3.22.1 Master zum Slave**

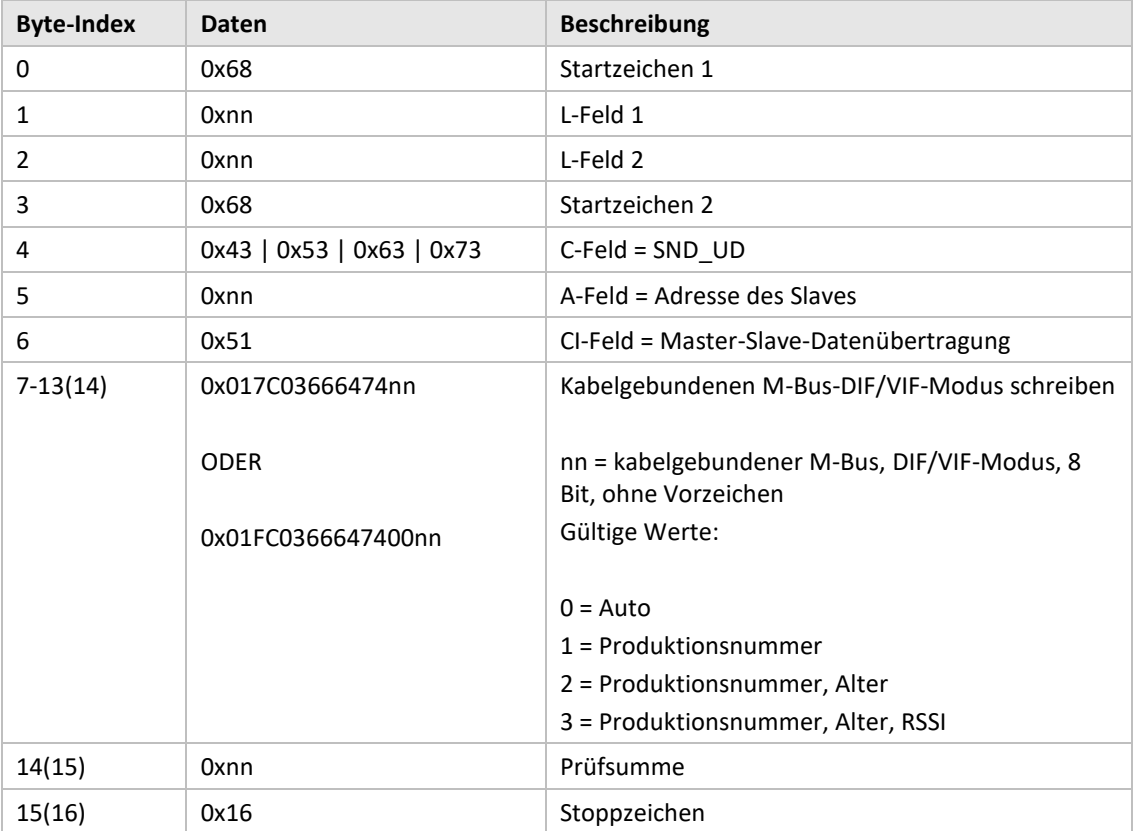

# **6.3.22.2 Slave zum Master**

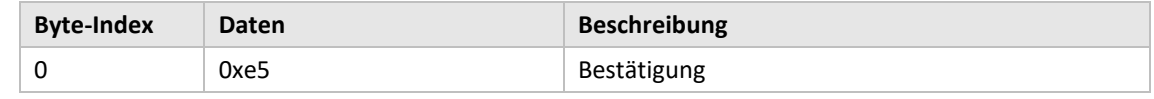

# **6.3.23 LCD-Kontrast einstellen**

Stellen Sie den Kontrast des LCD-Displays auf dem Produkt ein.

# **6.3.23.1 Master zum Slave**

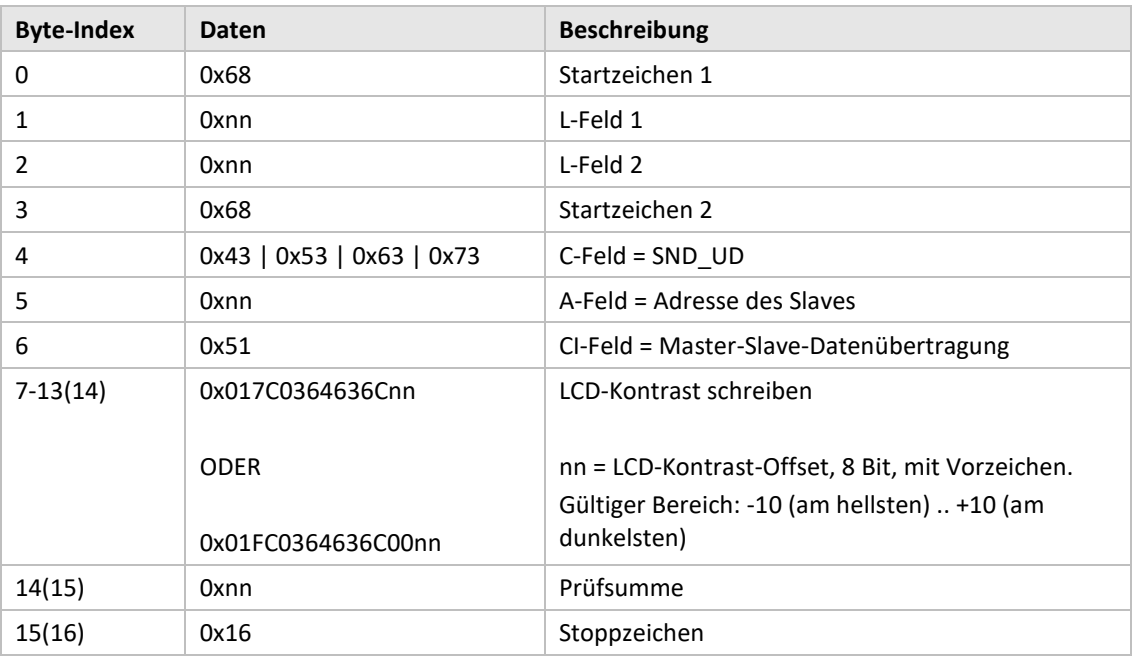

# **6.3.23.2 Slave zum Master**

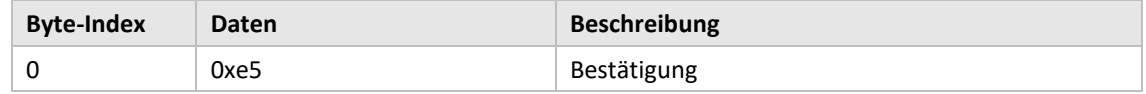

# **6.3.24 Sprache einstellen**

Einstellung der Sprache der LCD-Anzeige.

#### **6.3.24.1 Master zum Slave**

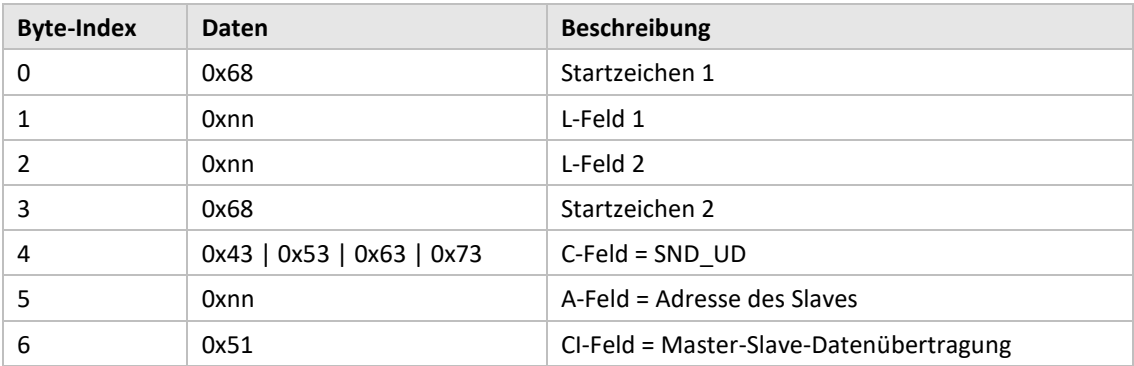

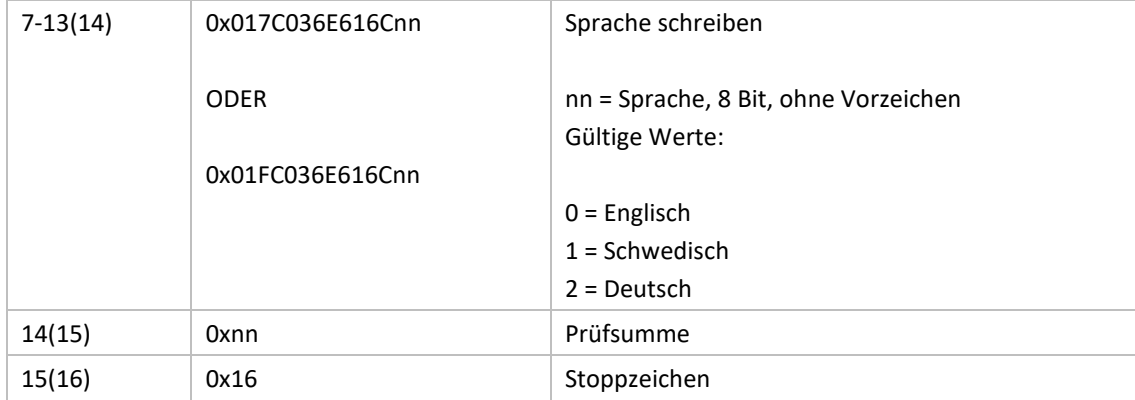

#### **6.3.24.2 Slave zum Master**

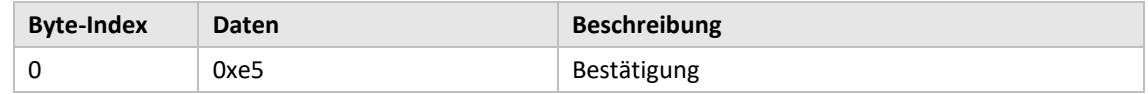

## **6.3.25 Ruhemoduszeit einstellen**

Legen Sie die Zeit fest, nach der das Gerät in den Ruhemodus wechselt, wenn keine Benutzerinteraktion im LCD-Menü stattgefunden hat. Der Benutzer muss das 4-stellige Passwort im LCD-Menü eingeben, um mit der Konfiguration des Produkts fortfahren zu können.

# **6.3.25.1 Master zum Slave**

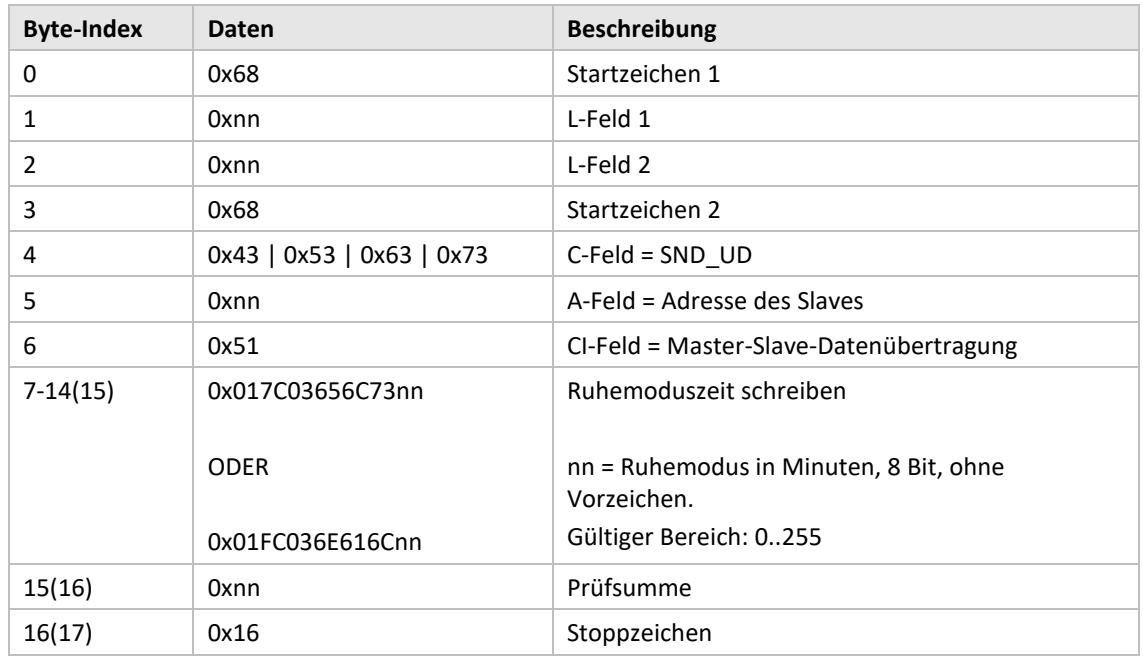

# **6.3.25.2 Slave zum Master**

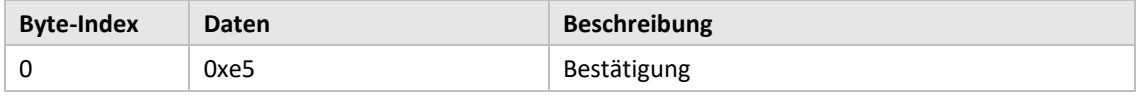

# **6.3.26 Passwort für das LCD-Menü festlegen**

Stellen Sie das LCD-Menü-Passwort ein, das für den Zugriff auf das LCD-Menü eingegeben werden muss. Das Standardpasswort lautet **0000**.

# **6.3.26.1 Master zum Slave**

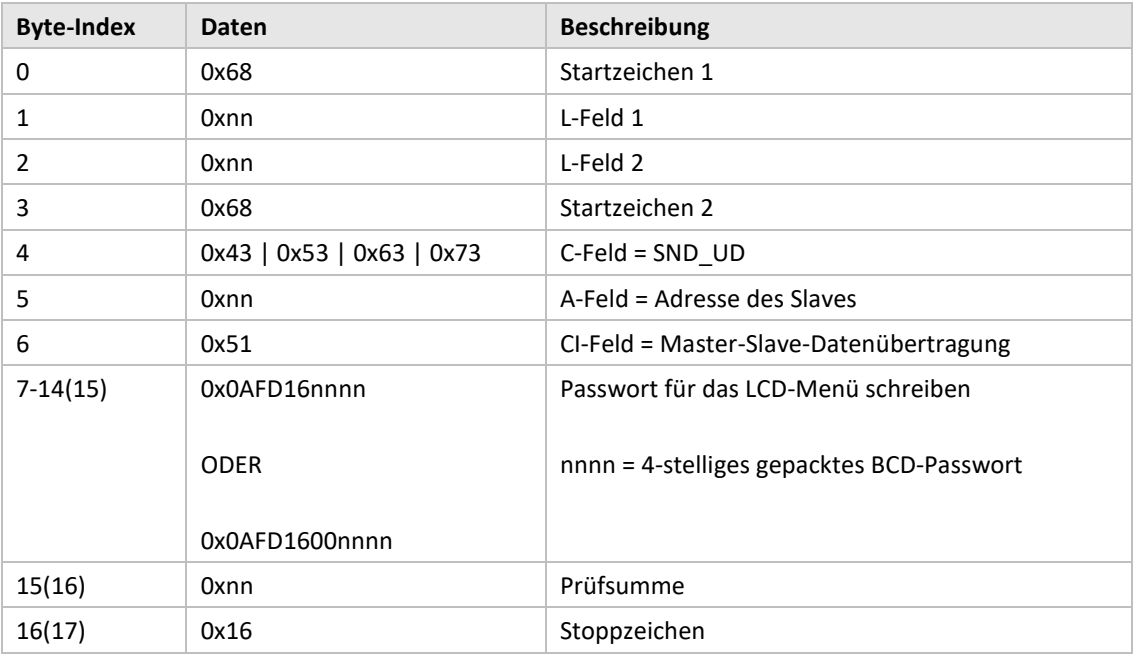

#### **6.3.26.2 Slave zum Master**

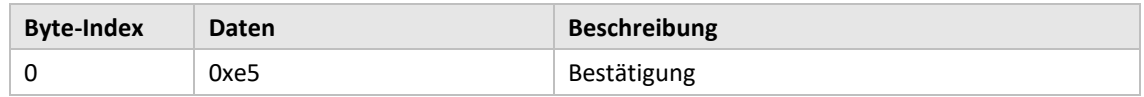

# **6.3.27 Zähler löschen**

Löscht einen oder alle installierten Zähler aus dem Produkt.

# **6.3.27.1 Master zum Slave**

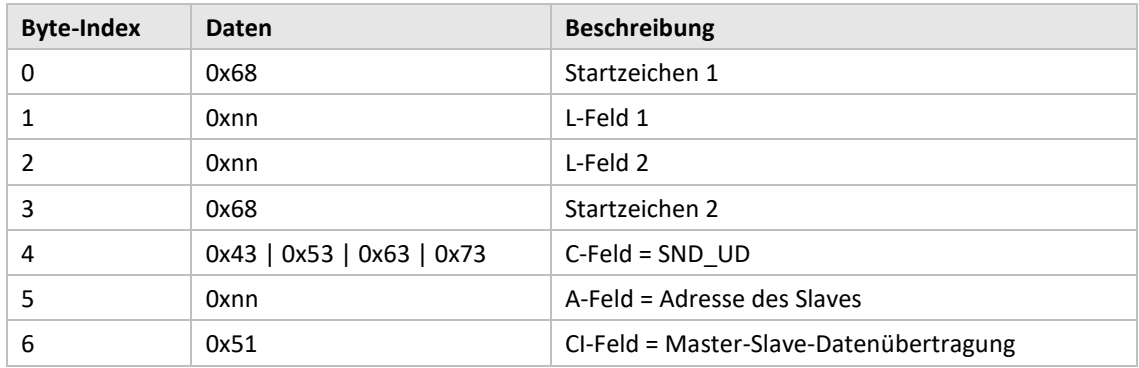

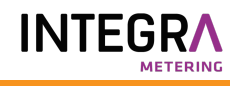

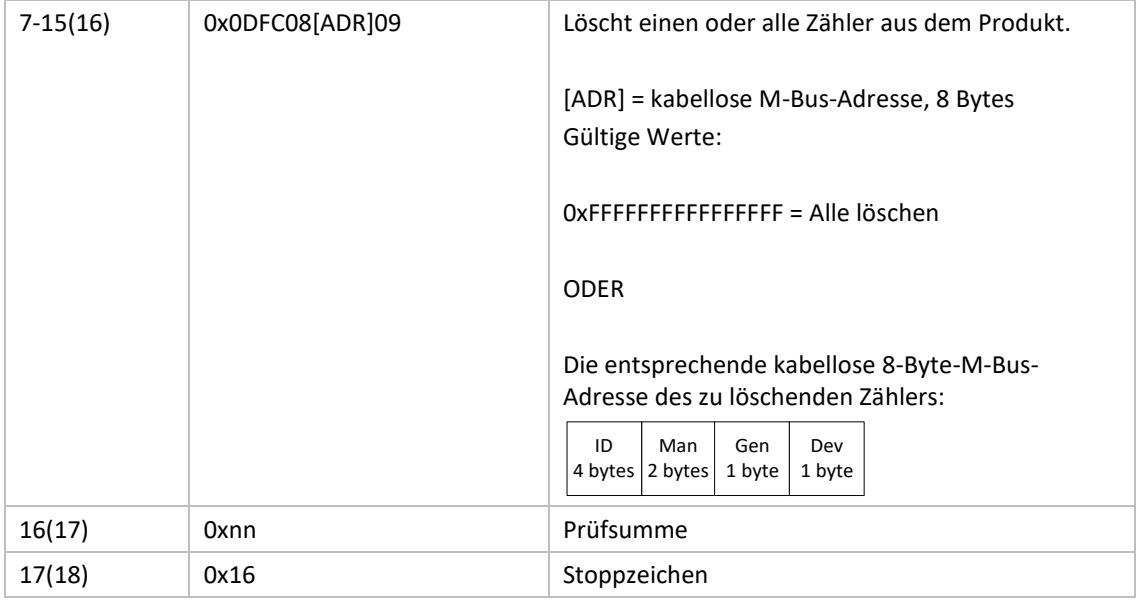

### **6.3.27.2 Slave zum Master**

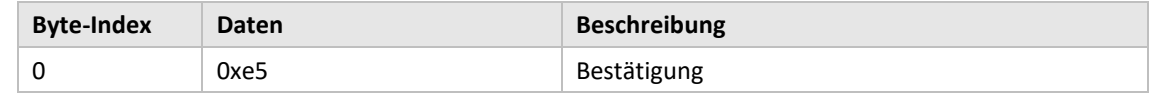

### **6.3.28 Zähler hinzufügen/aktualisieren**

Hinzufügen eines Zählers oder Aktualisieren eines vorhandenen Zählers in der Produktzählerliste.

Layout von ADD\_METER\_INFO

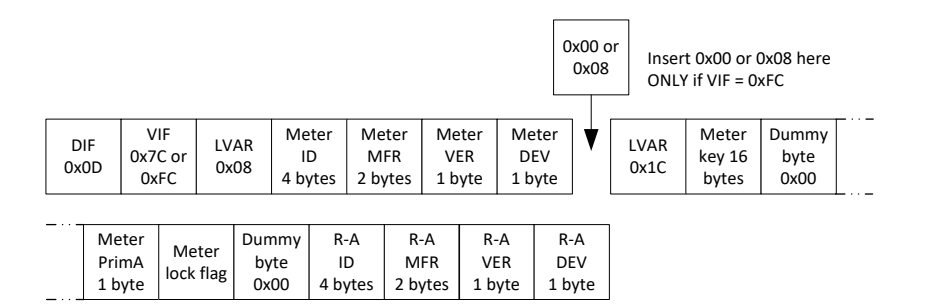

*Abbildung 20: Zähler- und R-A-Felder*

Die Felder Zähler und R-A sind in Abbildung 21 beschrieben, es gelten jedoch folgende Ergänzungen

beim Hinzufügen/Aktualisieren eines Zählers:

- Stellen Sie für den Zähler PrimA = 0xFF ein, damit er nicht aktualisiert wird.
- ●Setzen Sie alle 16 Bytes des Zählerschlüssels auf 0xFF, um die Aktualisierung zu vermeiden.
- Zähler-Sperr-Flag
	- o 0x00 = Zähler ist in Zählerliste nicht gesperrt.
	- o 0x01 = Zähler ist gesperrt (Löschschutz bei kontinuierlicher Installation im FIFO-Modus)
	- o 0xFF = Vermeiden Sie die Aktualisierung des Sperr-Flags für Zähler (behalten Sie die aktuellen Einstellungen bei)

● Setzen Sie alle R-A-Felder (8 Byte) auf 0xFF, wenn kein separater Funkadapter verwendet wird.

#### **6.3.28.1 Master zum Slave**

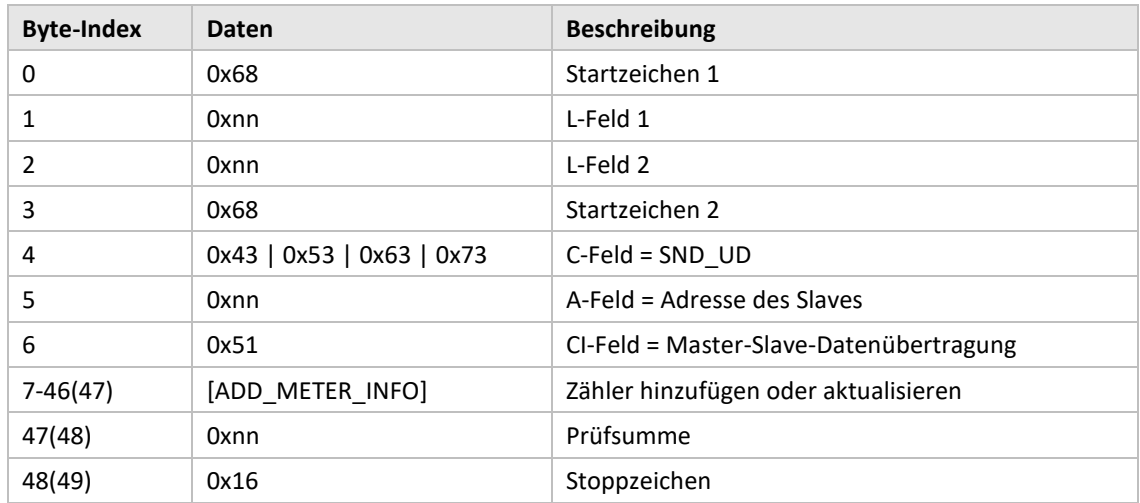

#### **6.3.28.2 Slave zum Master**

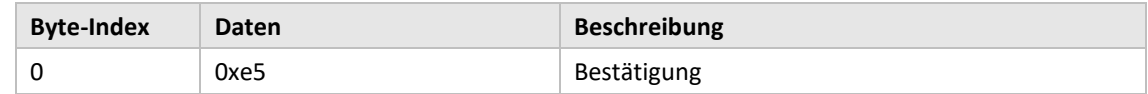

#### **6.3.29 Zähler-Sperr-Flag setzen**

SND-UD mit dem folgenden M-Bus-Datensatz:

0x0DDIF "variable Länge" 0xFCVIF "Klartext-VIF" + Erweiterungsbit für Objektaktionscode 0x08 Länge des Klartext-VIF (tatsächliches VIF ist Zähleradresse) 0xnn Zähleradressen-ID lsByte 0xnn Zähleradressen-ID 0xnn Zähleradressen-ID 0xnn Zähleradressen-ID msByte 0xnn Zähleradresse HERSTELLER lsByte 0xnn Zähleradresse HERSTELLER msByte 0xnn Zähleradresse VERSION 0xnn Zähleradresse GERÄTETYP 0x03/0x06 Objektaktionscode, 0x03 = Flag setzen, 0x06 = Flag löschen

Die einzelnen Flags werden durch Angabe der entsprechenden Zähleradresse geschrieben.

Die Flags aller installierten Zähler können mit einem einzigen Befehl geschrieben (gesetzt oder gelöscht) werden, indem alle acht Zähler-Adressbytes auf 0xFF gesetzt werden.

#### **Wichtiger Hinweis!**

Dieser Befehl ist nur zum Ändern der Sperrkennzeichen von Zählern nützlich, die bereits in der Zählerliste installiert sind, da das Sperrkennzeichen eines Zählers bei der Installation immer standardmäßig gelöscht wird.

# **6.3.30 Konfigurations-Tag setzen**

Das Konfigurations-Tag kann verwendet werden, um anzuzeigen, ob Änderungen im LCD-Menü vorgenommen wurden, nachdem eine Konfiguration über die kabelgebundene M-Bus-Schnittstelle vorgenommen wurde.

#### **6.3.30.1 Master zum Slave**

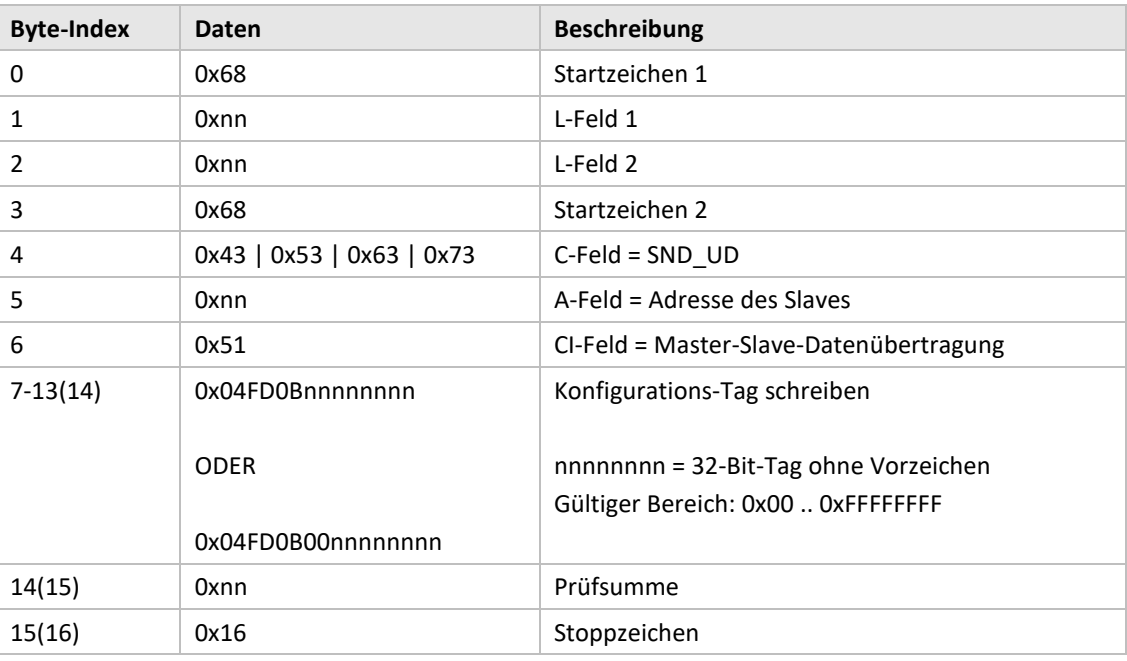

### **6.3.30.2 Slave zum Master**

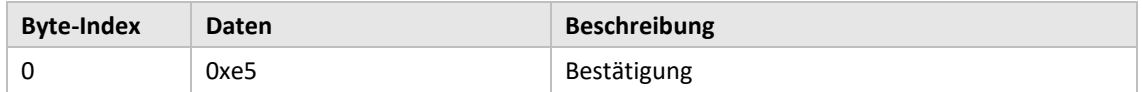

# 7 Fehlersuche

# **7.1 Während der Installation werden keine Zähler gefunden**

Bitte überprüfen:

- CMeX50-Antenneninstallation und -position siehe Abschnit[t 4.2.4.](#page-12-0)
- Der kabellose M-Bus-Slave-Modus muss mit dem kabellosen M-Bus-Modus des CMeX50 übereinstimmen; siehe Abschnitt [5.5.2](#page-27-0) and [6.3.16.](#page-69-0)

# **7.2 Das CMeX50 reagiert nicht auf M-Bus-Master-Befehle**

Bitte den M-Bus-Status prüfen:

- Die Spannung über den M-Bus-Slave sollte zwischen 21 VDC und 42 VDC liegen (wenn der M-Bus-Slave-Eingang verwendet wird).
- Alle an den M-Bus-Master angeschlossenen M-Bus-Slaves müssen je nach verwendetem Adressierungsmodus einmalige Primär- oder Sekundäradressen haben.
- Überprüfen Sie die Baudrate des M-Bus-Slave, die vom M-Bus-Master verwendet wird. Die Baudrate des M-Bus-Masters muss mit der Baudrate des CMeX50 identisch sein.
- Verschlüsselte kabellose M-Bus-Slaves ohne hochgeladenen Schlüssel senden die Zählerdaten im Containermodus. Fügen Sie über das LCD-Display oder M-Bus-Befehle Schlüssel zu Zählern hinzu

Sollte das Problem weiterhin bestehen, wenden Sie sich bitte an Elvaco AB.

# 8 Technische Daten

# **8.1 Charakteristika**

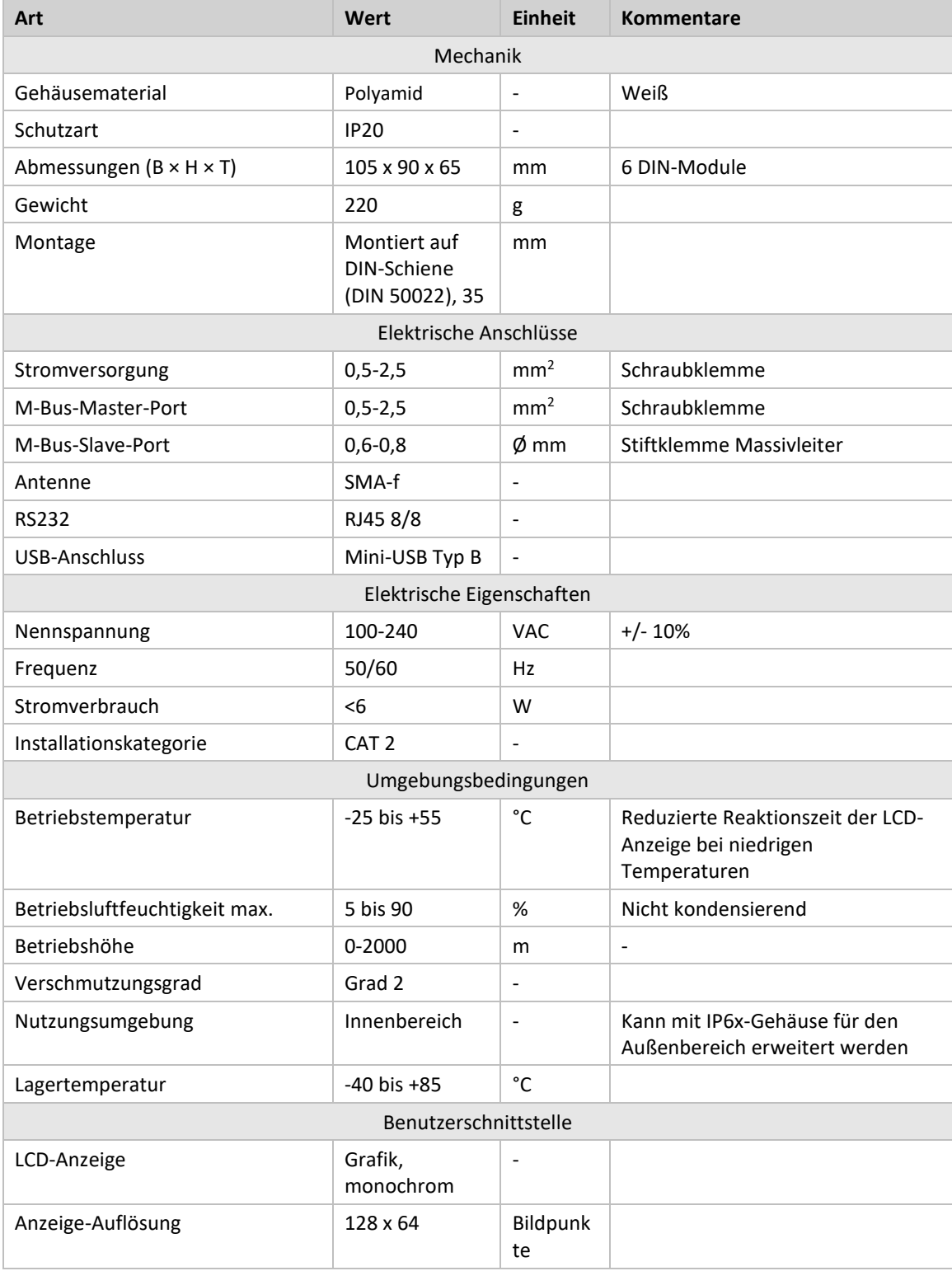

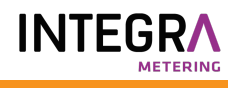

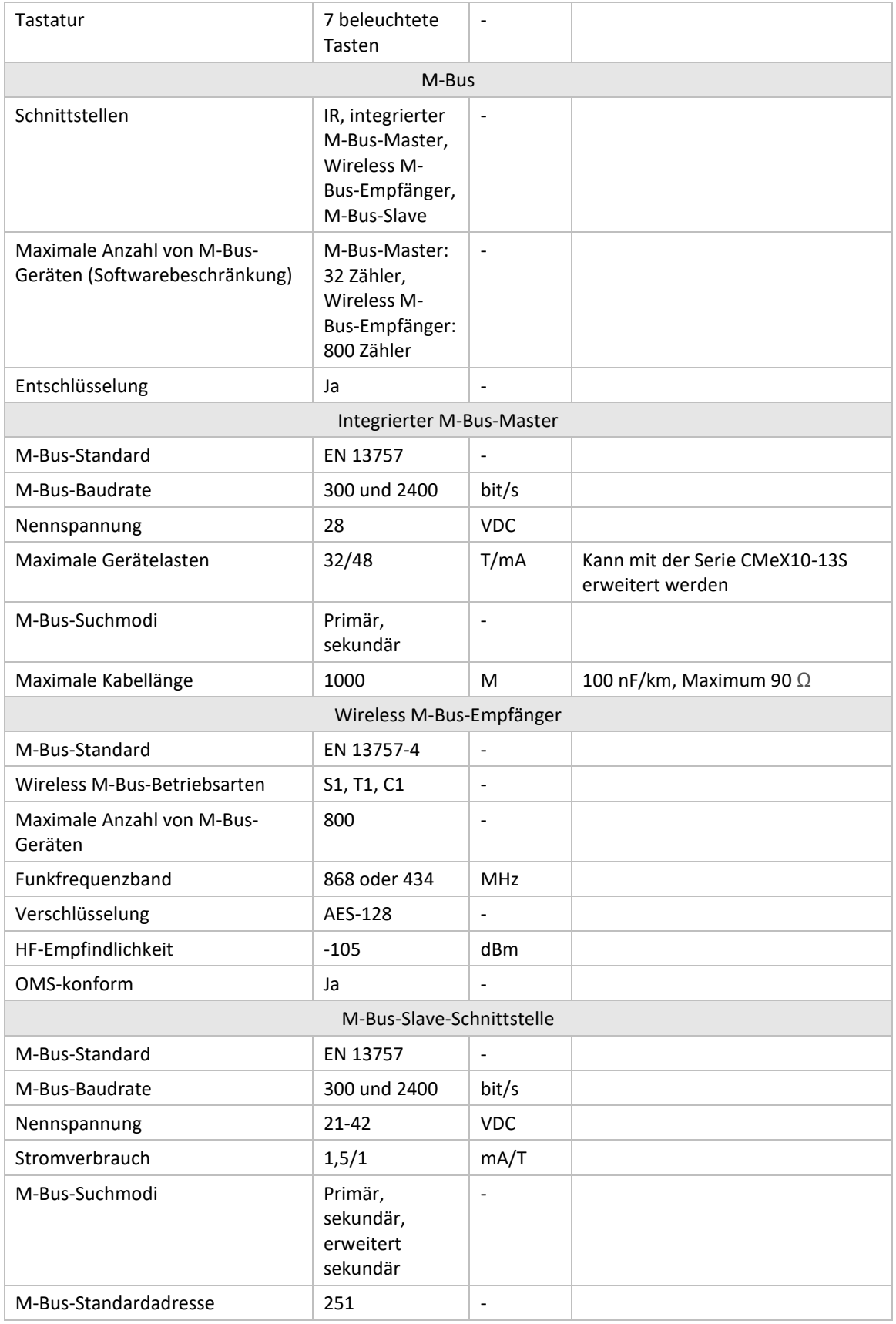

*Tabelle 13 Technische Daten*

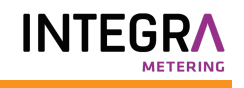

# **8.2 Werkseinstellungen**

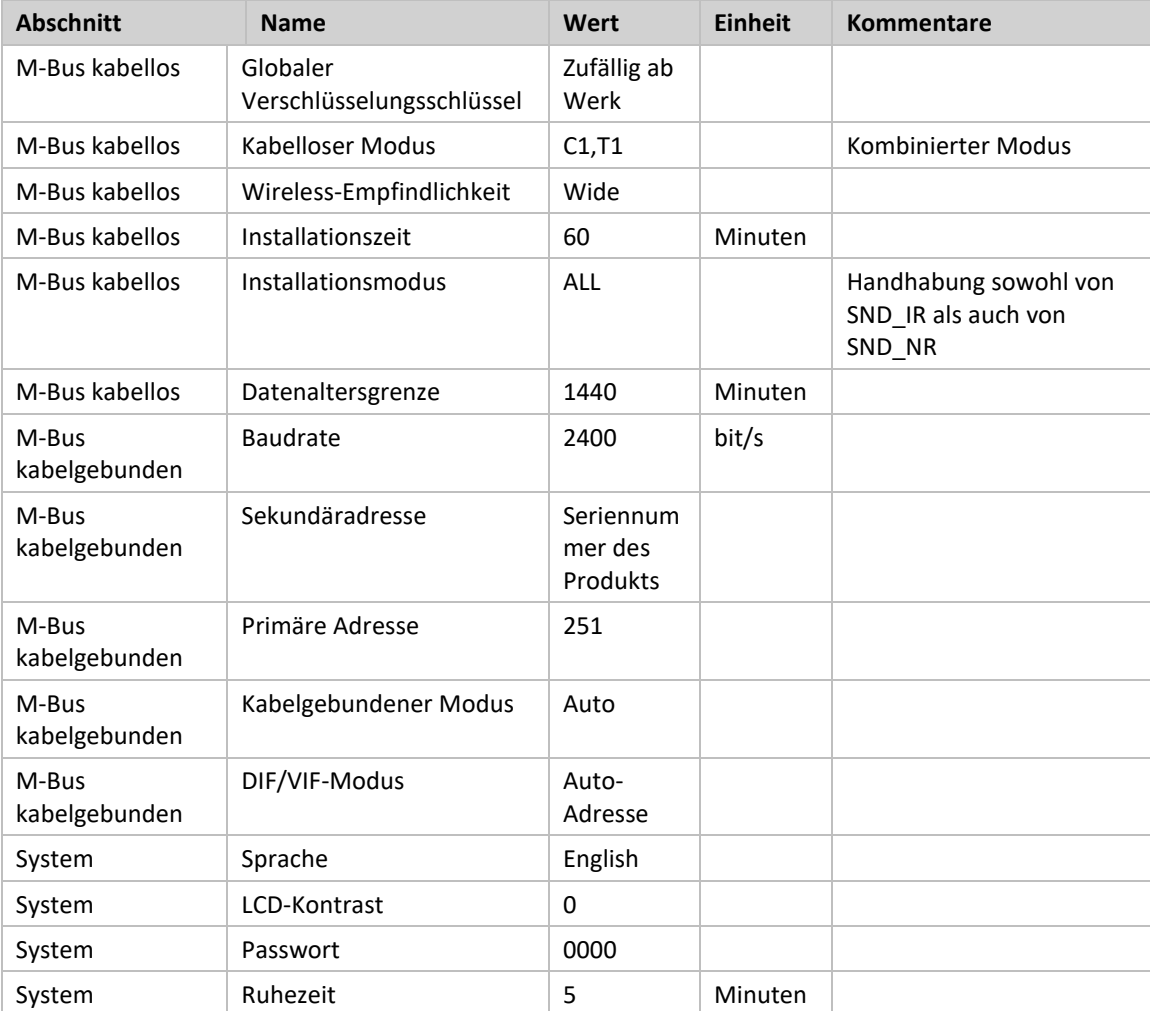

*Tabelle 14 Werkseinstellungen*

# 9 Typgenehmigungen

Das CMeX50 ist zur Einhaltung der nachstehend genannten Richtlinien und Normen ausgelegt.

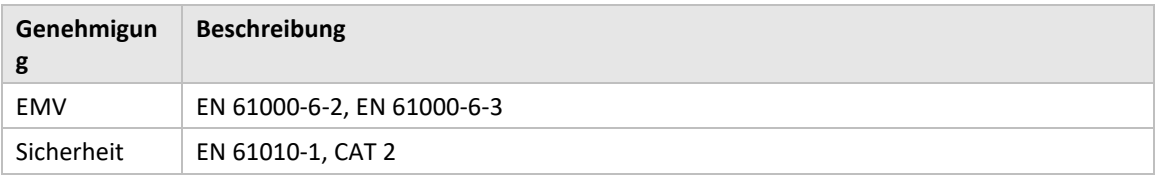

*Tabelle 15 Typgenehmigungen*

# 10 Sicherheit und Umwelt

# **10.1 Sicherheitsvorkehrungen**

Die folgenden Sicherheitsvorkehrungen müssen während aller Phasen des Betriebs, der Nutzung, der Wartung oder Reparaturen von CMeX50- Produkten beachtet werden. Den Nutzern des Produkts wird geraten, dass die folgenden Sicherheitsinformationen an Nutzer und Betriebspersonal weitergegeben werden und dass diese Richtlinien in alle Handbücher, die dem Produkt beiliegen, eingefügt werden. Eine Außerachtlassung dieser Maßnahmen verstößt gegen die Sicherheitsnormen zu Konstruktion, Herstellung und bestimmungsgemäßem Gebrauch des Produktes. Die Elvaco AB übernimmt keinerlei Haftung für eine kundenseitige Außerachtlassung der Maßnahmen.

Lesen Sie alle Anweisungen sorgfältig durch, bevor Sie das CMeX50 installieren und verwenden. Sie enthalten wichtige Informationen darüber, wie das Produkt ordnungsgemäß verwendet wird.

Mit der Installation des CMeX50 sollte nicht begonnen werden, bevor Sie die technischen Daten vollständig verstanden haben. Die Arbeiten müssen in der Reihenfolge ausgeführt werden, die in diesem Handbuch angegeben ist, und dürfen nur von qualifiziertem Personal durchgeführt werden. Die Arbeiten müssen außerdem in Übereinstimmung mit den nationalen elektrischen Spezifikationen und den geltenden örtlichen Vorschriften durchgeführt werden.

Um gefährliche Leistungspegel zu vermeiden, sollte das M-Bus-2-Draht-Kabel vom M-Bus-Master oder anderen Installationen getrennt werden.

Die Kennzeichnung des Produkts darf nicht verändert, entfernt oder unkenntlich gemacht werden.

# 11 Dokumentenverlauf

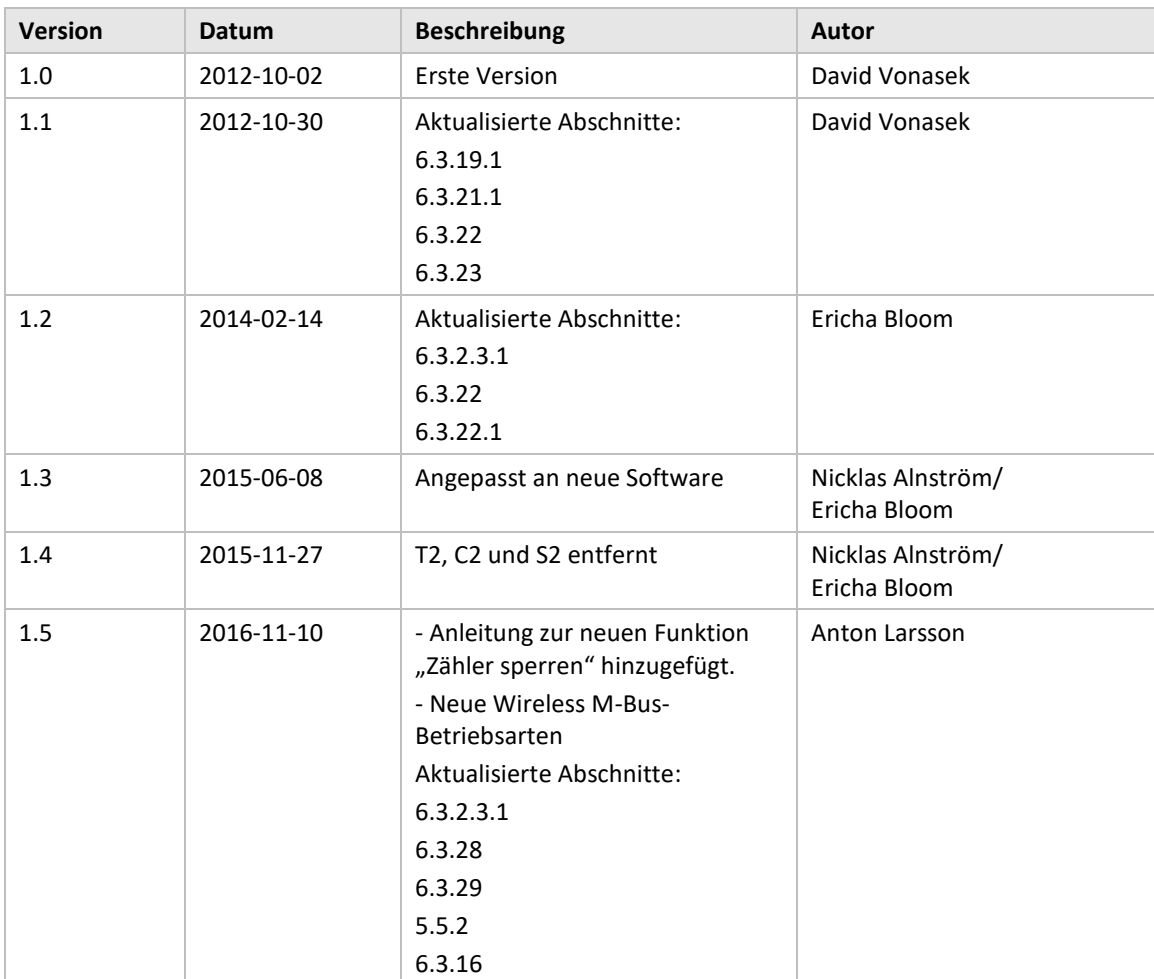

# **11.1 Dokumentsoftware und Hardware-Appliance**

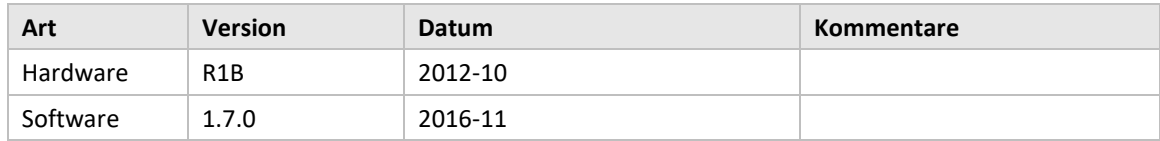

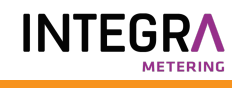

# 12 Verweise

# **12.1 Verweise**

- [1] EN-13757-1, EN-13757-2, EN-13757-3, EN-13757-4, EN-13757-5, EN-13757-6 *Kommunikationssystem für Zähler und Fernauslesung von Zählern - Teil 1-Teil 6*
- *[2]* Open Metering Specification (OMS) *Band 2 - Primäre Kommunikation Ausgabe 3.0.1 / 2011-01-29*

# **12.2 Begriffe und Abkürzungen**

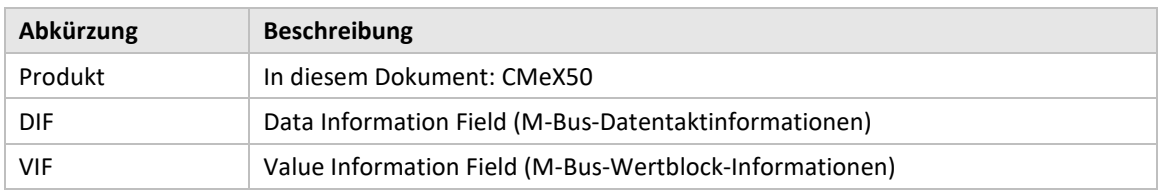

## **12.2.1 Zahlendarstellung**

Dezimalzahlen sind als normale Zahl dargestellt, z. B. 10 (zehn)

Hexadezimalzahlen werden mit dem Präfix "0x" dargestellt: 0x0A (zehn).

Binärzahlen werden mit dem Präfix "0b" dargestellt: 0b00001010 (zehn).

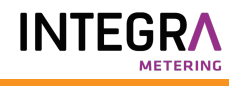

# 13 Anhang A

Nachfolgend finden Sie eine Übersicht über das Menüsystem des CMeX50.

## 1 - **Installation**

- *Mfr: (Herst.) Dev: (Ger.)*
- Start, keep meters (Start, Zähler behalten)
- Start, clear meters (Start, Zähler löschen)
- start, cont (Start, forts.)
	- Liste gefundener Zähler (Installationsfenster)

## 2 - **Zähler**

- *- Liste Medium/Hersteller*
	- Medium: Manuf: (Herst.)
	- Liste Zähler
		- Gewählter Zähler
		- Info zum Zähler
		- Sortieren
			- (Sortieren der Liste nach, Id, Alter, Status)
			- Bearbeiten
			- Primäre Adresse
			- Verschlüsselungsschlüssel
			- Löschen

## **3 - Einstellungen**

- *3-1 - M-Bus kabellos*
	- 1 Global Encr. key (Globaler Verschlüsselungsschlüssel)
	- 2 Wireless-Modus
		- T1/T2/C1/C2 (Aber der T2/C2-Modus ist noch nicht implementiert)
		- $C1, T1$
		- T1,T2 (Aber der T2-Modus ist noch nicht implementiert)
		- T1
		- S1/S2 (Aber der S2-Modus ist noch nicht implementiert)
		- S1
	- 3 Autoinst. FIFO
		- AutoInst. FIFO on (FIFO ein)
		- AutoInst. FIFO off (FIFO aus)
	- 4 Installationszeit
	- 5 Installationsmodus
		- All (Alle)
		- Only SND\_IR (Nur SND\_IR)
	- 6 Datenaltersgrenze
	- 7 CI=0x79-Modus
		- Ignore telegram (Telegramm ignorieren)
		- Put in container (In Container legen)
- *3-2 - M-Bus kabelgebunden*
	- 1 Baudrate
		- 300
		- 600
		- 1200
		- 2400
		- 4800
		- 9600

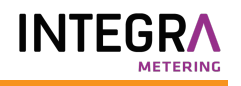

- 2 Sek. Adresse
- 3 Prim. Adresse
- 4 Kabelgebundener Modus
	- Auto
	- Container
	- 5 DIF/VID-Modus
		- Adresse, Zeit, Rssi
		- Adresse, Zeit
		- Adresse
		- Auto-Adresse
	- 6 Status-Byte
		- Immer 0x00
		- Wireless-Status
	- 7 CMeX50-Zugang
		- -Prim. + Sek. + 251
		- -Adresse nur 251
	- 8- Zählerzugriff
		- Sek. + SekErw + Pri
		- Nur SekErw
	- 9 Hexdump-Konfig.
		- Hexdump AUS
		- Nur Info
		- Info + Tgm
		- Info only SNIFFER
		- Info + Tgm SNIFFER
	- 10 Hexdump Baud 38400 baud 8N1 19200 baud 8N1 9600 baud 8N1 4800 baud 8N1 2400 baud 8N1 1200 baud 8N1 600 baud 8N1
	- 300 baud 8N1
- *3-3 - System*
	- 1 Sprache
	- 2 LCD-Kontrast
	- 3 Passwort
		- 4 Ruhezeit
		- 5 Systeminfo
		- 6 Funkstatus
- *3-4 - Werksrückstellung*
- *3-5 - Neustart*
- 4 **Logout**